BA00294K/09/DE/05.18 71416454 2018-12-28 Gültig ab Version V 01.04.xx (Gerätesoftware)

# Betriebsanleitung EngyCal RS33

Dampfrechner

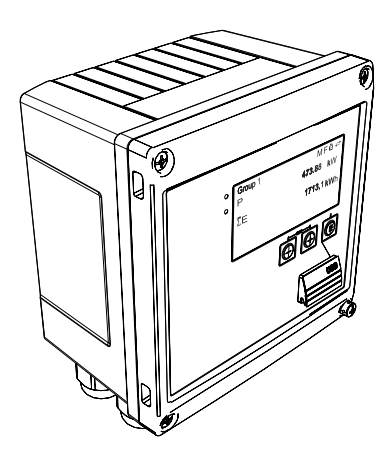

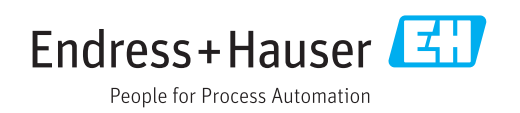

# Inhaltsverzeichnis

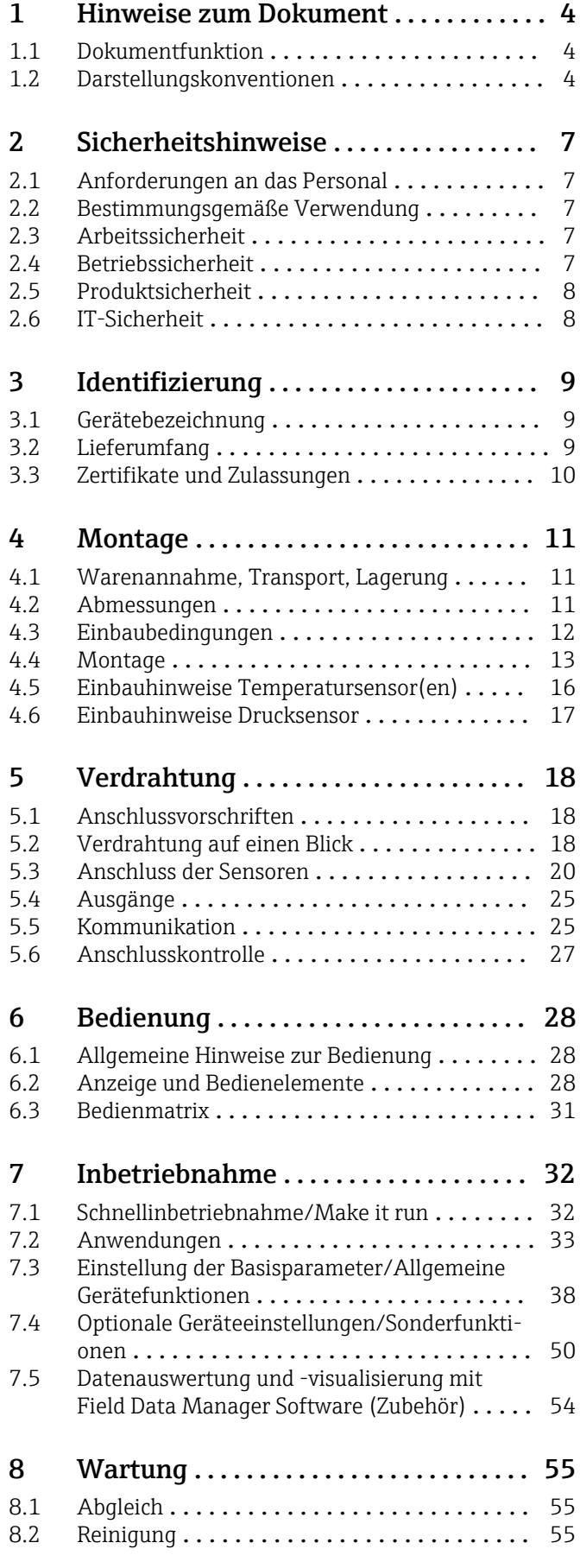

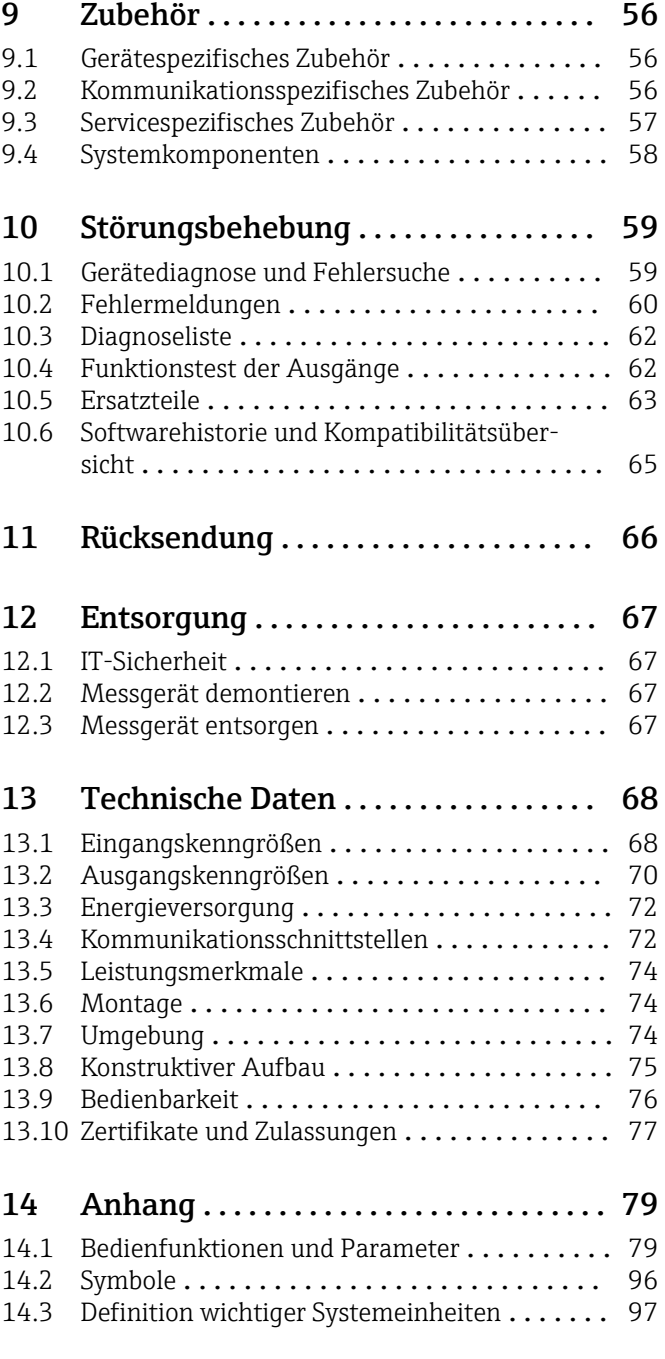

# [Stichwortverzeichnis](#page-97-0) .................... 98

# <span id="page-3-0"></span>1 Hinweise zum Dokument

# 1.1 Dokumentfunktion

Diese Anleitung liefert alle Informationen, die in den verschiedenen Phasen des Lebenszyklus des Geräts benötigt werden: Von der Produktidentifizierung, Warenannahme und Lagerung über Montage, Anschluss, Bedienungsgrundlagen und Inbetriebnahme bis hin zur Störungsbeseitigung, Wartung und Entsorgung.

# 1.2 Darstellungskonventionen

### 1.2.1 Warnhinweissymbole

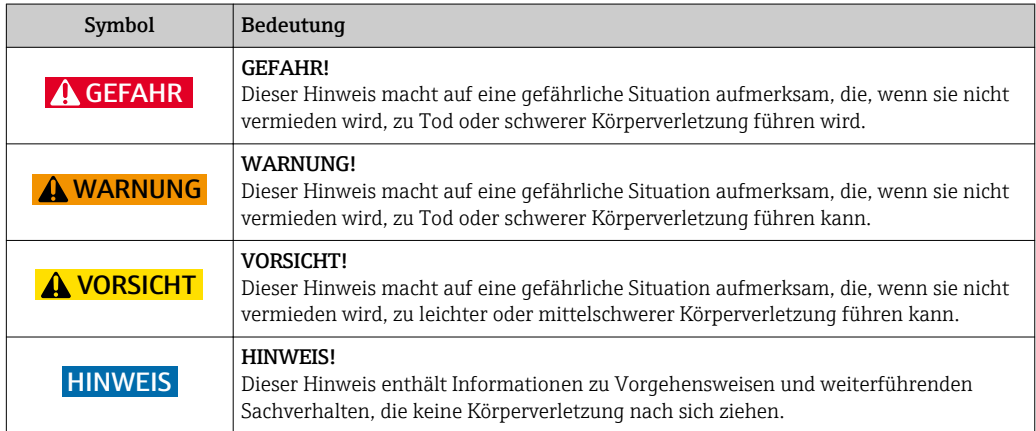

### 1.2.2 Elektrische Symbole

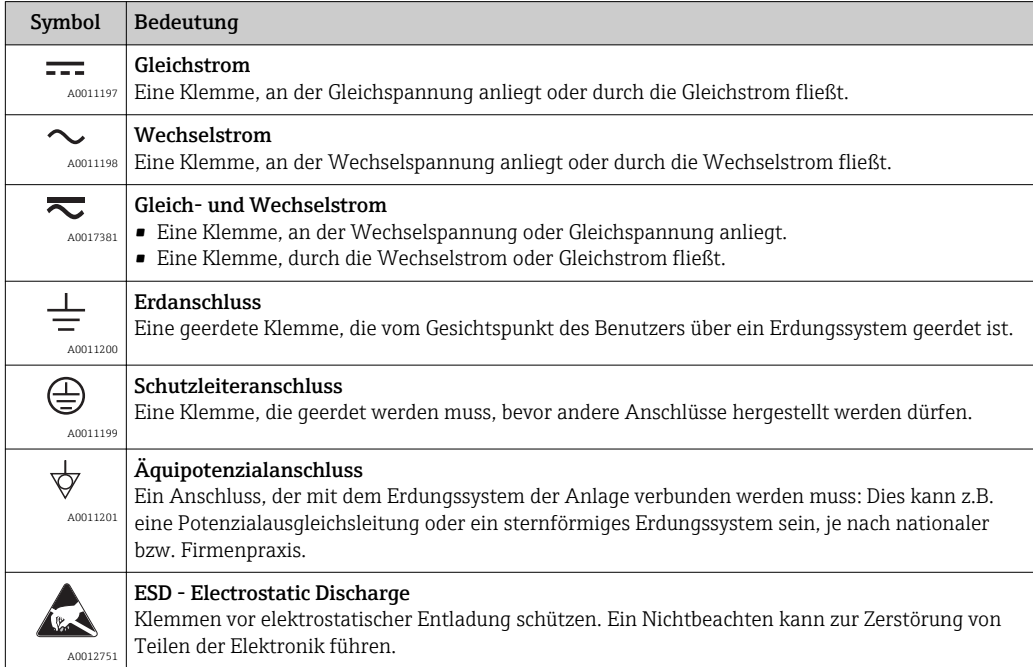

### 1.2.3 Symbole für Informationstypen

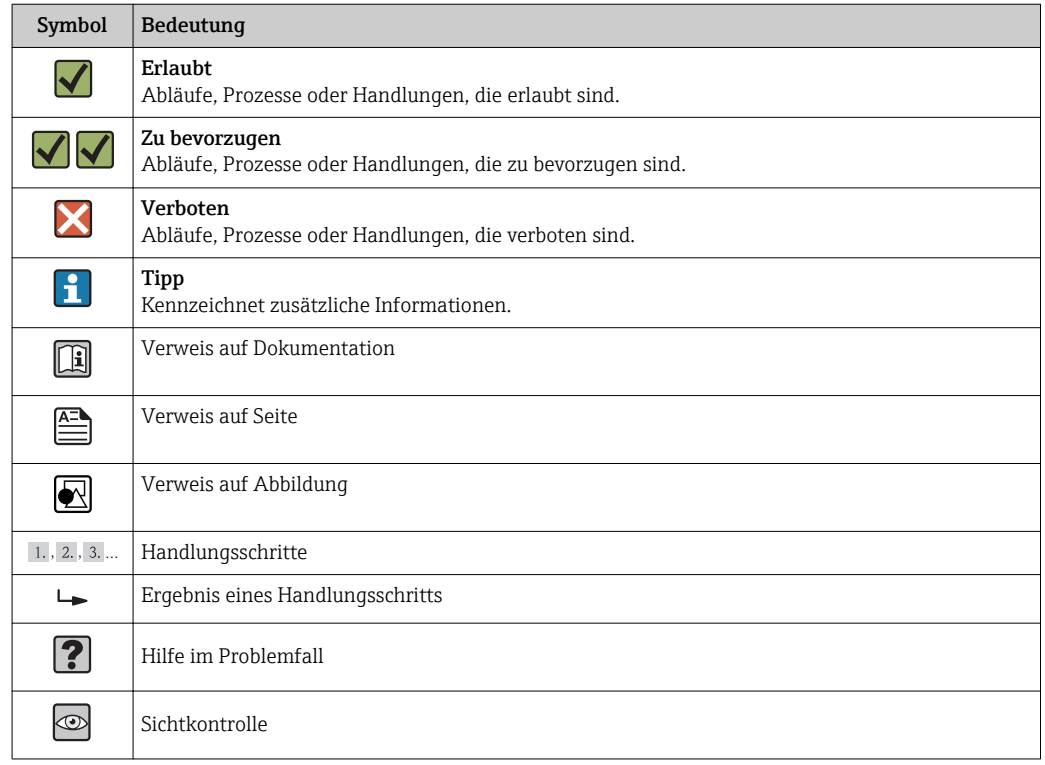

# 1.2.4 Symbole in Grafiken

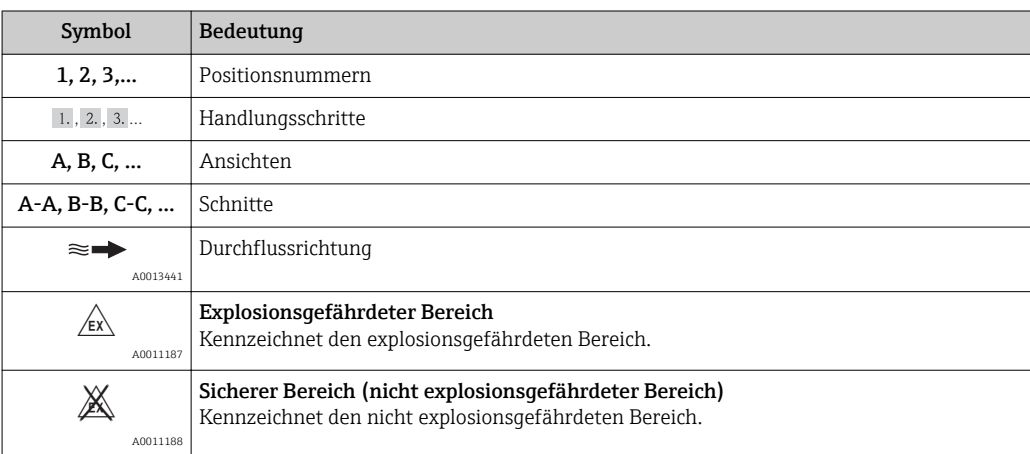

### 1.2.5 Werkzeugsymbole

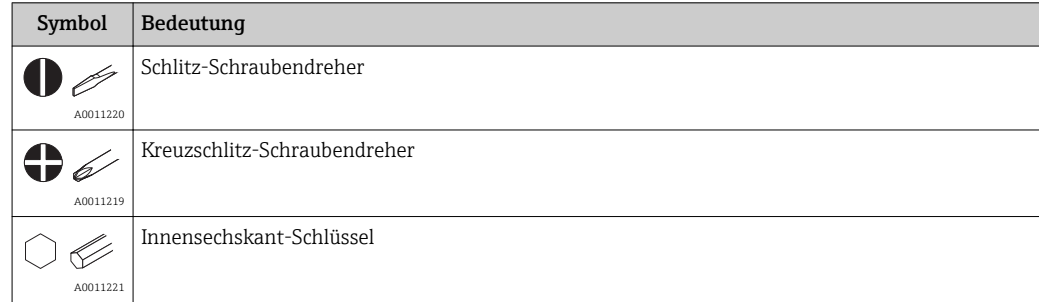

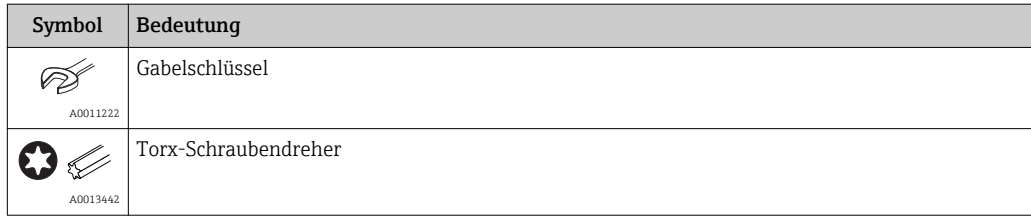

# <span id="page-6-0"></span>2 Sicherheitshinweise

Ein sicherer und gefahrloser Betrieb des Gerätes ist nur sichergestellt, wenn die Betriebsanleitung gelesen und die Sicherheitshinweise darin beachtet wurden.

# 2.1 Anforderungen an das Personal

Das Personal für Installation, Inbetriebnahme, Diagnose und Wartung muss folgende Bedingungen erfüllen:

- ‣ Ausgebildetes Fachpersonal: Verfügt über Qualifikation, die dieser Funktion und Tätigkeit entspricht.
- ‣ Vom Anlagenbetreiber autorisiert.
- ‣ Mit den nationalen Vorschriften vertraut.
- ‣ Vor Arbeitsbeginn: Anweisungen in Anleitung und Zusatzdokumentation sowie Zertifikate (je nach Anwendung) lesen und verstehen.
- ‣ Anweisungen und Rahmenbedingungen befolgen.

Das Bedienpersonal muss folgende Bedingungen erfüllen:

- ‣ Entsprechend den Aufgabenanforderungen vom Anlagenbetreiber eingewiesen und autorisiert.
- ‣ Anweisungen in dieser Anleitung befolgen.

# 2.2 Bestimmungsgemäße Verwendung

Der Dampfrechner ist ein Durchflussrechner zur Erfassung des Masse- und Energiestroms von Wasserdampf. Das netzversorgte Gerät ist für den Einsatz in industrieller Umgebung konzipiert.

- Für Schäden aus unsachgemäßem oder nicht bestimmungsgemäßem Gebrauch haftet der Hersteller nicht. Umbauten und Änderungen am Gerät dürfen nicht vorgenommen werden.
- Das Gerät darf nur im eingebauten Zustand betrieben werden.

# 2.3 Arbeitssicherheit

Bei Arbeiten am und mit dem Gerät:

‣ Erforderliche persönliche Schutzausrüstung gemäß nationaler Vorschriften tragen.

# 2.4 Betriebssicherheit

Verletzungsgefahr!

- ‣ Das Gerät nur in technisch einwandfreiem und betriebssicherem Zustand betreiben.
- ‣ Der Betreiber ist für den störungsfreien Betrieb des Geräts verantwortlich.

#### Umbauten am Gerät

Eigenmächtige Umbauten am Gerät sind nicht zulässig und können zu unvorhersehbaren Gefahren führen:

‣ Wenn Umbauten trotzdem erforderlich sind: Rücksprache mit Endress+Hauser halten.

#### Reparatur

Um die Betriebssicherheit weiterhin zu gewährleisten:

- ‣ Nur wenn die Reparatur ausdrücklich erlaubt ist, diese am Gerät durchführen.
- ‣ Die nationalen Vorschriften bezüglich Reparatur eines elektrischen Geräts beachten.
- ‣ Nur Original-Ersatzteile und Zubehör von Endress+Hauser verwenden.

# <span id="page-7-0"></span>2.5 Produktsicherheit

Dieses Messgerät ist nach dem Stand der Technik und guter Ingenieurspraxis betriebssicher gebaut und geprüft und hat das Werk in sicherheitstechnisch einwandfreiem Zustand verlassen.

Es erfüllt die allgemeinen Sicherheitsanforderungen und gesetzlichen Anforderungen. Zudem ist es konform zu den EG-Richtlinien, die in der gerätespezifischen EG-Konformitätserklärung aufgelistet sind. Mit der Anbringung des CE-Zeichens bestätigt Endress+Hauser diesen Sachverhalt.

# 2.6 IT-Sicherheit

Eine Gewährleistung unsererseits ist nur gegeben, wenn das Gerät gemäß der Betriebsanleitung installiert und eingesetzt wird. Das Gerät verfügt über Sicherheitsmechanismen, um es gegen versehentliche Veränderung der Einstellungen zu schützen.

IT-Sicherheitsmaßnahmen gemäß dem Sicherheitsstandard des Betreibers, die das Gerät und dessen Datentransfer zusätzlich schützen, sind vom Betreiber selbst zu implementieren.

# <span id="page-8-0"></span>3 Identifizierung

# 3.1 Gerätebezeichnung

### 3.1.1 Typenschild

Vergleichen Sie das Typenschild am Gerät mit der folgenden Abbildung:

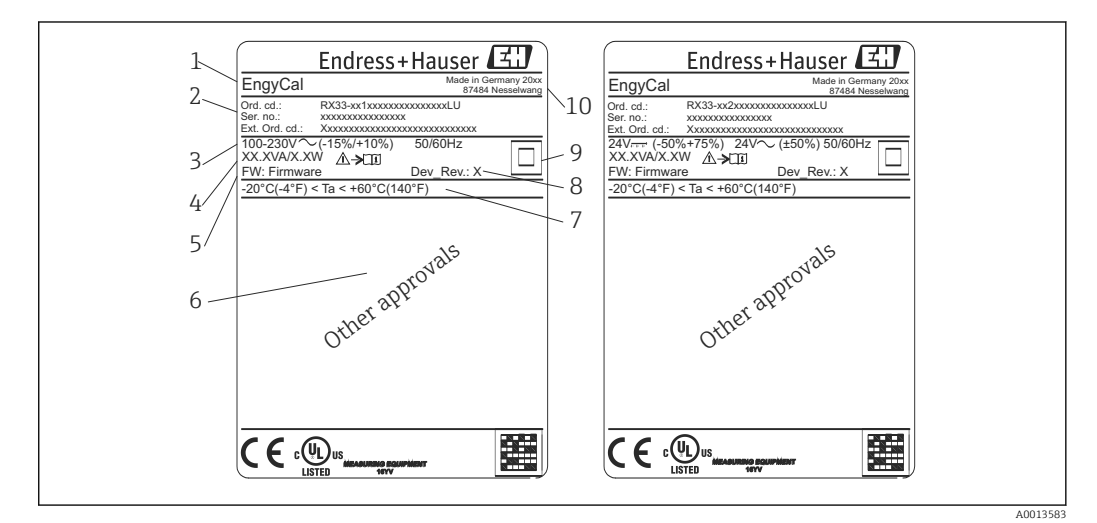

- *1 Typenschild des Geräts (beispielhaft)*
- *1 Gerätebezeichnung*
- *2 Bestellcode und Seriennummer*
- *3 Versorgungsspannung*
- *4 Leistungsaufnahme*
- *5 Firmware Version*
- *6 Zulassungen, falls vorhanden*
- *7 Umgebungstemperaturbereich*
- *8 Device Revision*
- *9 Gerät mittels doppelter oder verstärkter Dichtung geschützt*
- *10 Herstellungsort und -jahr*

# 3.1.2 Seriennummer auf der Gerätefront

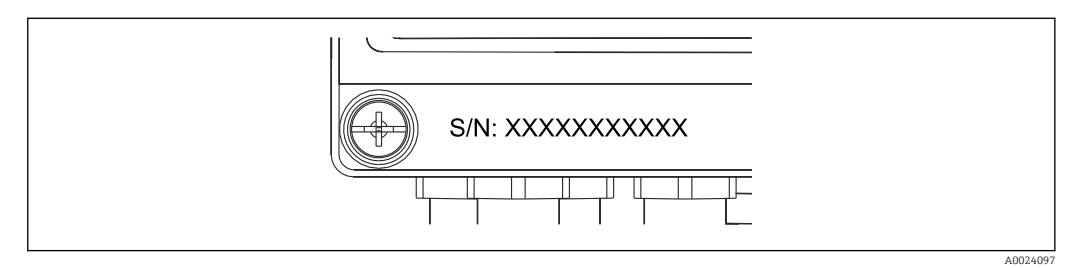

 *2 Seriennummer auf der Gerätefront*

# 3.2 Lieferumfang

Im Lieferumfang ist enthalten:

- EngyCal (Feldgehäuse)
- Wandmontageplatte
- Kurzanleitung in Papierform
- Optional 3 Stk. Verbindungsklemmen (je 5-pol.)
- Optional Schnittstellenkabel und DVD Set mit Parametriersoftware FieldCare Device Setup
- <span id="page-9-0"></span>• Optional Field Data Manager Software MS20
- Optional Befestigungsmaterial für Hutschiene, Schalttafel, Rohrmontage
- Optional Überspannungsschutz

Beachten Sie im Kap. "Zubehör" [→ 56](#page-55-0) die Zubehörteile des Gerätes.  $\boxed{4}$ 

# 3.3 Zertifikate und Zulassungen

Der Dampfrechner entspricht den allgemeinen Anforderungen für Dampfrechner gemäß OIML R75 und EN-1434.

Nach europäischem Recht sind Dampfrechner von der Eichpflicht ausgenommen, eine Zulassung im Rahmen einer Einzelmessstellenprüfung ist jedoch möglich. Ferner sind für das Gerät nationale Bauartzulassungen in Arbeit.

### 3.3.1 CE-Zeichen

Das Produkt erfüllt die Anforderungen der harmonisierten europäischen Normen. Damit erfüllt es die gesetzlichen Vorgaben der EU-Richtlinien. Der Hersteller bestätigt die erfolgreiche Prüfung des Produkts durch die Anbringung des CE-Zeichens.

# <span id="page-10-0"></span>4 Montage

# 4.1 Warenannahme, Transport, Lagerung

Die zulässigen Umgebungs- und Lagerbedingungen sind einzuhalten. Genaue Spezifikationen hierzu finden Sie im Kapitel Technische Informationen →  $\triangleq$  68.

### 4.1.1 Warenannahme

Kontrollieren Sie nach der Warenannahme folgende Punkte:

- Sind Verpackung oder Inhalt beschädigt?
- Ist die gelieferte Ware vollständig? Vergleichen Sie den Lieferumfang mit Ihren Bestellangaben.

### 4.1.2 Transport und Lagerung

Beachten Sie folgende Punkte:

- Für Lagerung (und Transport) ist das Gerät stoßsicher zu verpacken. Dafür bietet die Originalverpackung optimalen Schutz.
- Die zulässige Lagerungstemperatur beträgt –40 … +85 °C (–40 … +185 °F); die Lagerung in den Grenztemperaturbereichen ist zeitlich begrenzt (maximal 48 Stunden).

# 4.2 Abmessungen

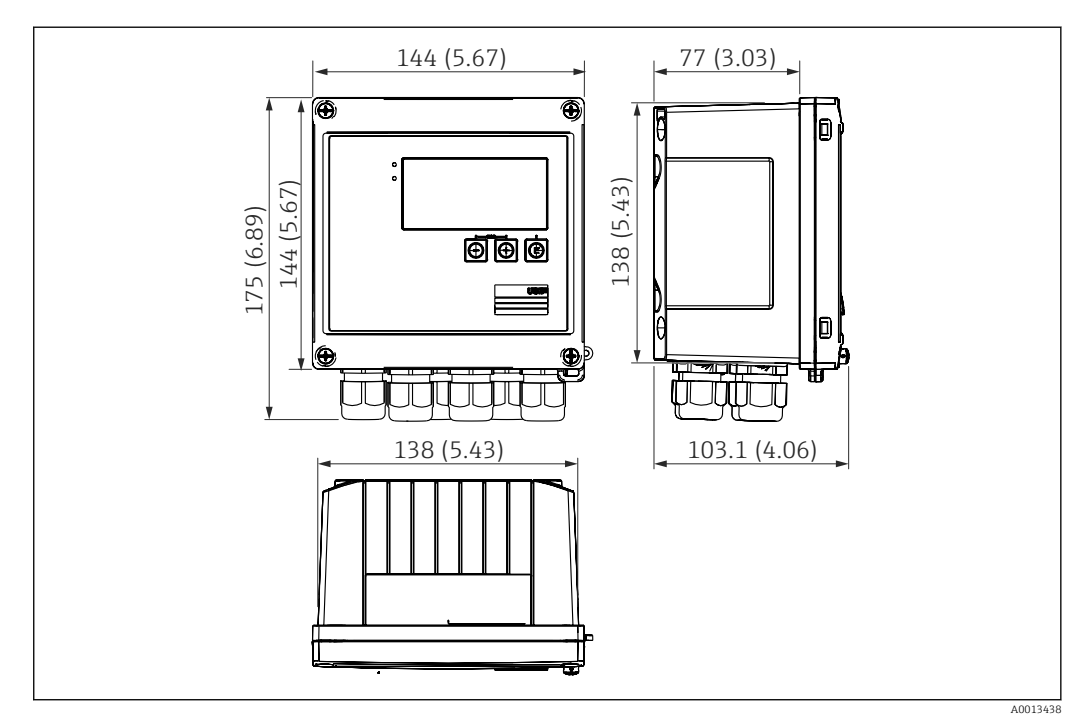

 *3 Abmessungen des Geräts in mm (in)*

<span id="page-11-0"></span>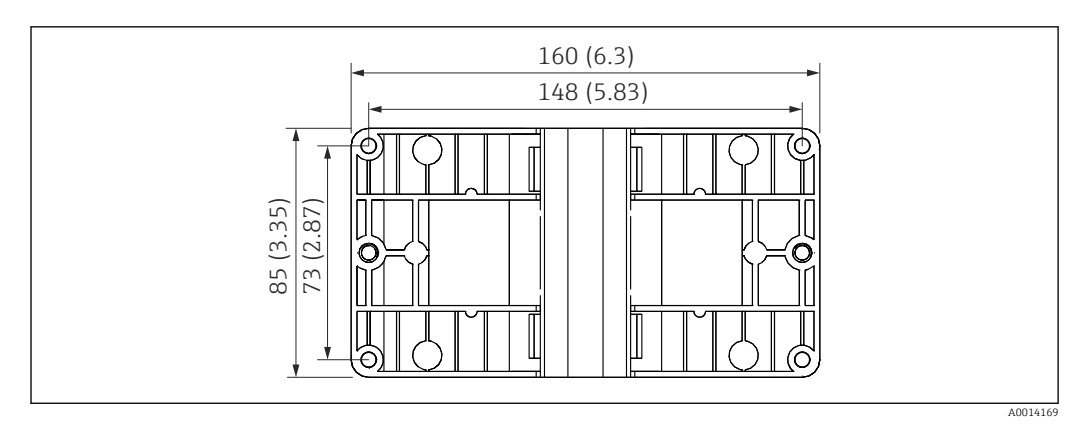

 *4 Abmessungen Montage-Platte für Wand-, Rohrmontage und Schalttafeleinbau in mm (in)*

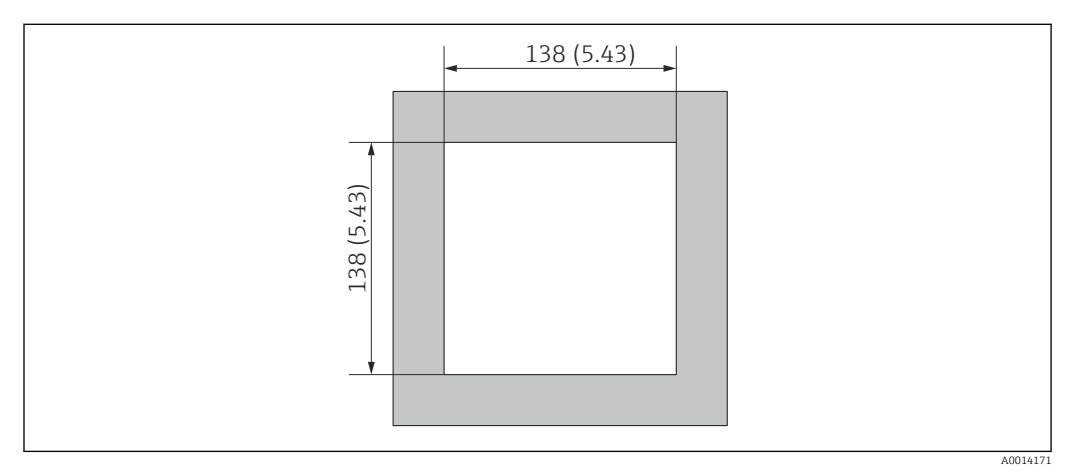

 *5 Abmessungen Schalttafelausschnitt in mm (in)*

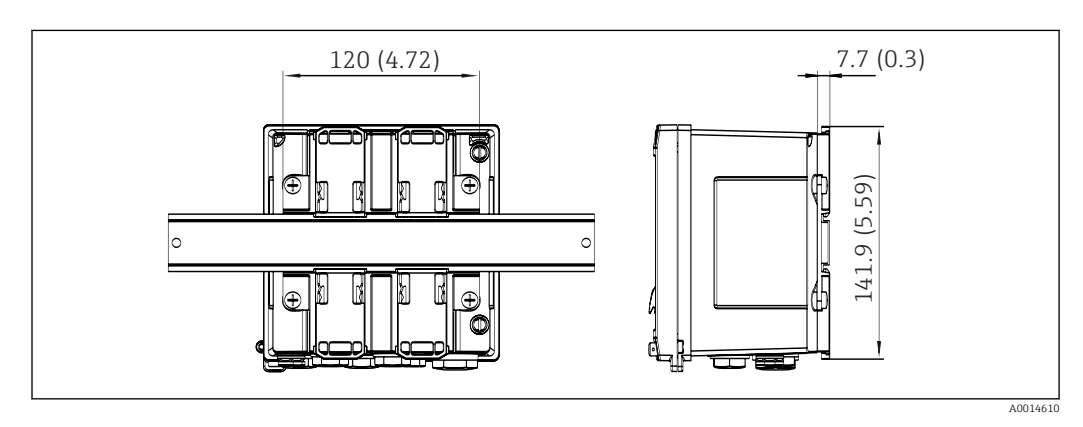

 *6 Abmessungen Hutschienenadapter in mm (in)*

### 4.3 Einbaubedingungen

Das Gerät mit Feldgehäuse ist mit dem entsprechenden Zubehör für die Wandmontage, Rohrmontage, den Einbau in der Schalttafel und die Installation auf der Hutschiene geeignet.

Die Einbaulage wird von der Ablesbarkeit des Displays bestimmt. Anschlüsse und Ausgänge werden unten aus dem Gerät herausgeführt. Der Anschluss der Leitungen erfolgt über codierte Klemmen.

Arbeitstemperaturbereich: –20 … 60 °C (–4 … 140 °F)

Weitere Informationen finden Sie im Kapitel Technische Daten.

### <span id="page-12-0"></span>**HINWEIS**

#### Überhitzung des Gerätes durch unzureichende Kühlung

‣ Zur Vermeidung von Wärmestaus stellen Sie bitte stets ausreichende Kühlung des Gerätes sicher. Bei einem Betrieb des Geräts im oberen Temperaturgrenzbereich verringert sich die Lebensdauer des Displays.

# 4.4 Montage

### 4.4.1 Wandmontage

- 1. Montageplatte als Schablone für Bohrungen verwenden, Abmessungen  $\rightarrow \blacksquare$  4,  $\blacksquare$  12
- 2. Gerät auf Montageplatte aufsetzen und mit 4 Schrauben von hinten fixieren.
- 3. Montageplatte mit 4 Schrauben an der Wand befestigen.

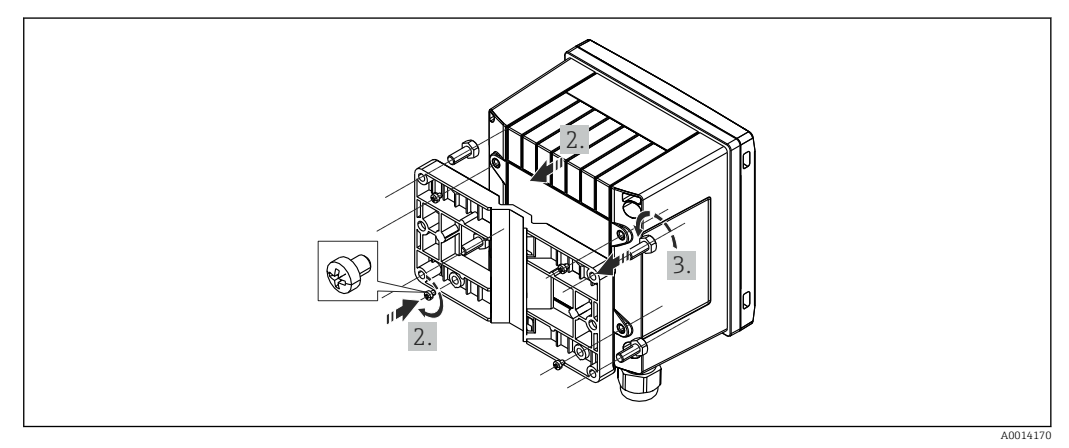

 *7 Wandmontage*

### 4.4.2 Schalttafeleinbau

1. Schalttafelausschnitt in der erforderlichen Größe herstellen, Abmessungen  $\rightarrow$  3, 6 12

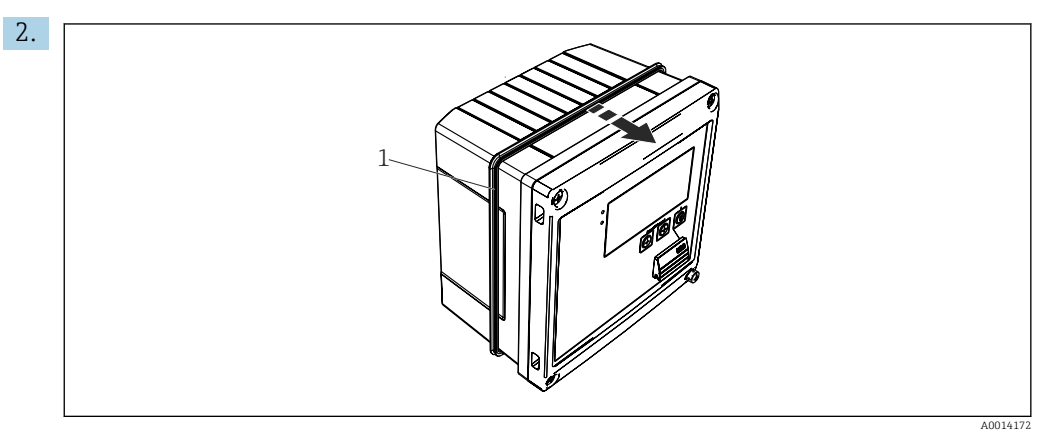

 *8 Schalttafel-Montage*

Dichtung (Pos. 1) auf Gehäuse anbringen.

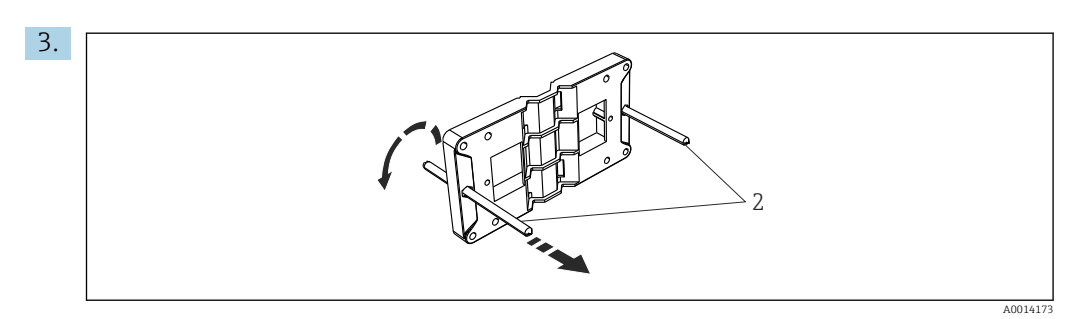

 *9 Montageplatte für Schalttafel-Montage vorbereiten*

Gewindestangen (Pos. 2) in Montageplatte (Abmessungen  $\rightarrow \boxtimes 4$ ,  $\boxplus$  12) einschrauben.

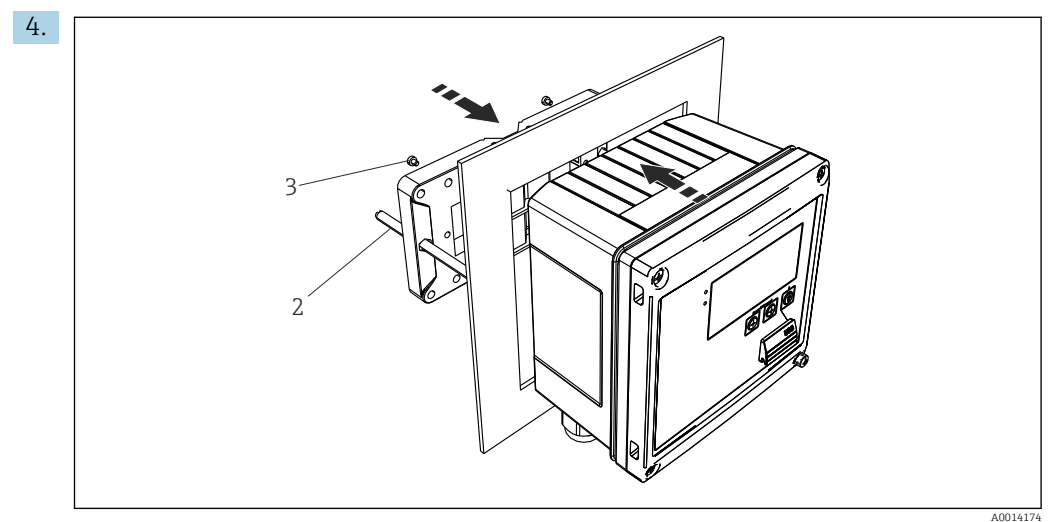

 *10 Schalttafel-Montage*

Gerät von vorn in Schalttafelausschnitt schieben und Montageplatte von hinten mit den 4 mitgelieferten Schrauben (Pos. 3) am Gerät anbringen.

5. Gerät durch Festziehen der Gewindestangen fixieren.

### 4.4.3 Tragschiene/Hutschiene (nach EN 50 022)

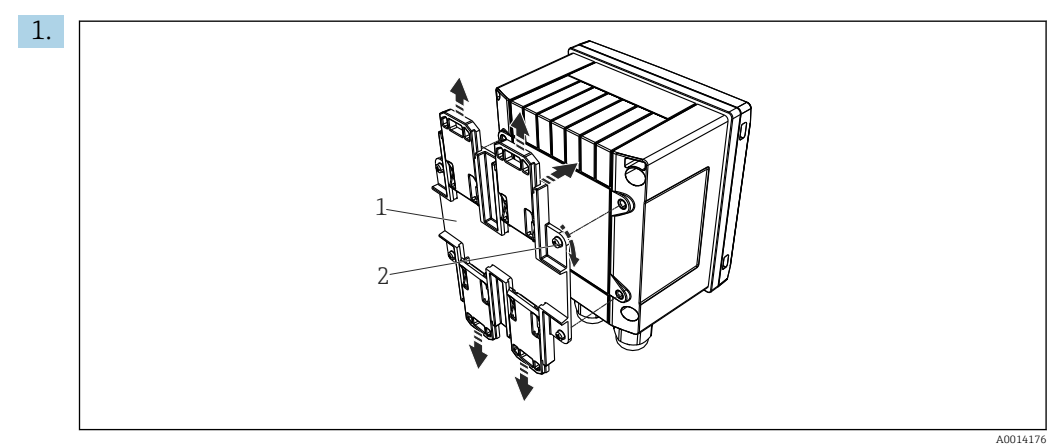

 *11 Hutschienenmontage vorbereiten*

Hutschienenadapter (Pos. 1) mit den mitgelieferten Schrauben (Pos. 2) am Gerät befestigen und die Hutschienen-Clips öffnen.

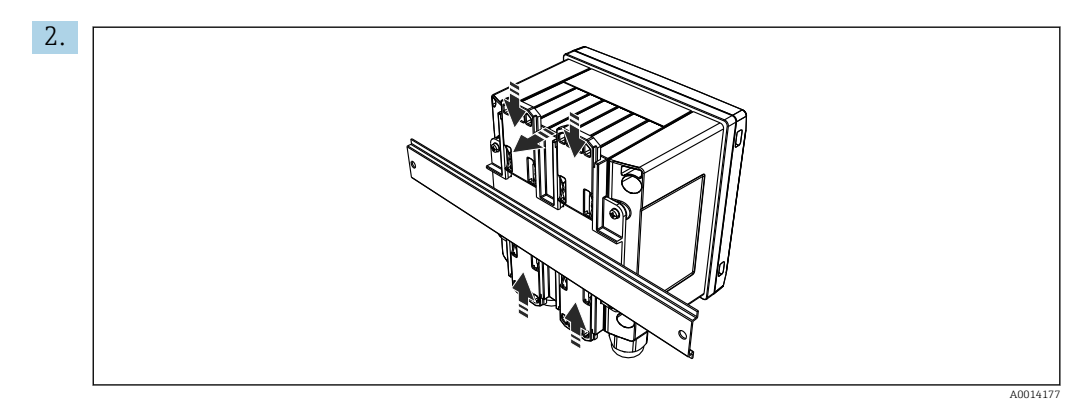

 *12 Hutschienenmontage*

Gerät von vorn auf Hutschiene aufsetzen und Hutschienen-Clips schließen.

# 4.4.4 Rohrmontage

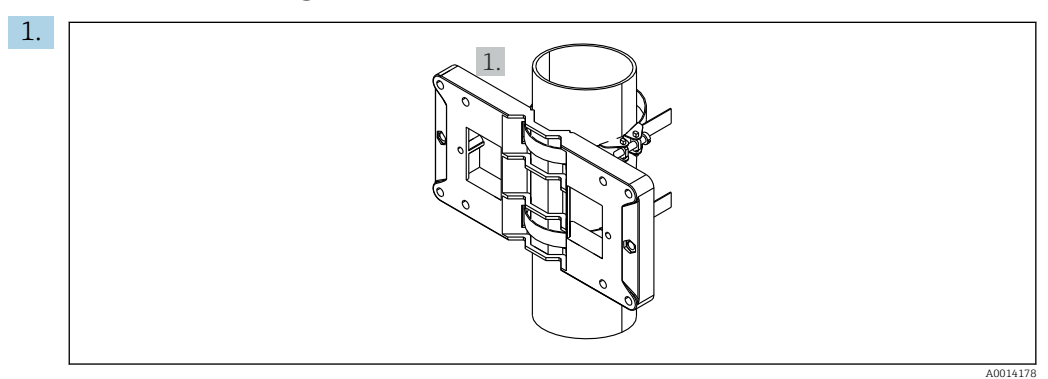

#### *13 Rohrmontage vorbereiten*

Stahlbänder durch Montageplatte (Abmessungen →  $\boxplus$  4,  $\boxplus$  12) ziehen und am Rohr befestigen.

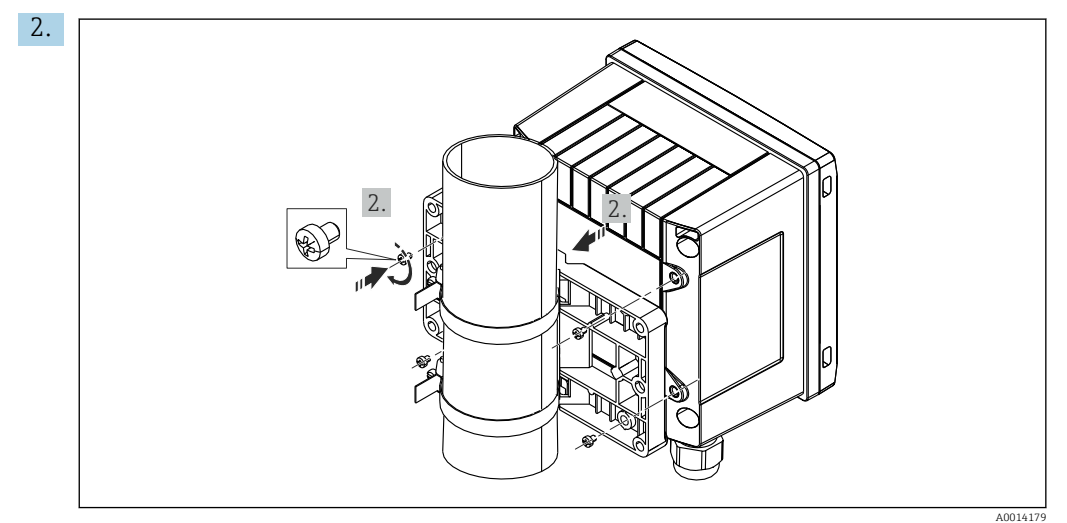

 *14 Rohrmontage*

Gerät auf Montageplatte aufsetzen und mit den 4 beigelegten Schrauben befestigen.

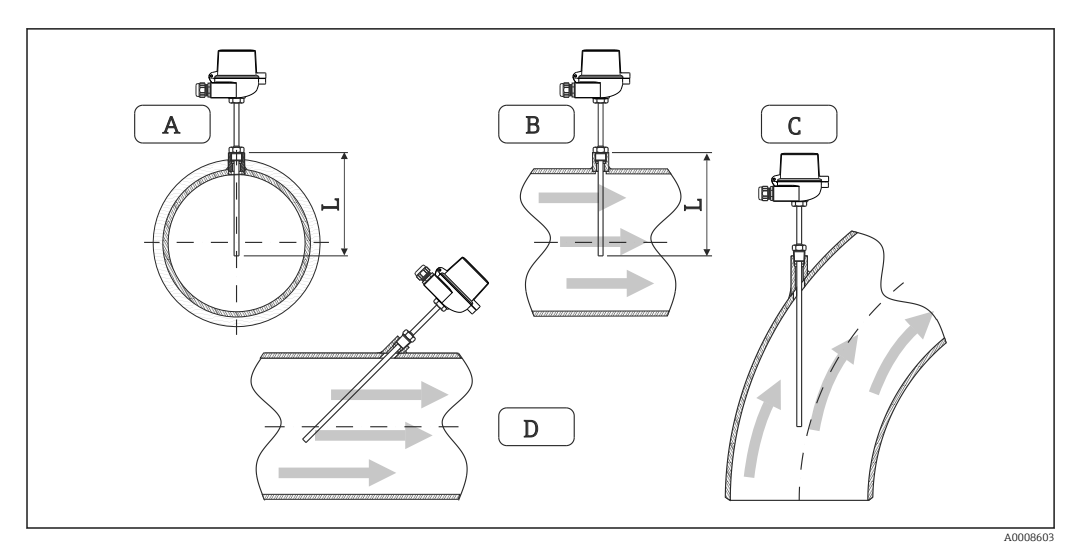

# <span id="page-15-0"></span>4.5 Einbauhinweise Temperatursensor(en)

 *15 Einbauarten Temperatursensoren*

*A - BBei Leitungen mit kleinem Querschnitt muss die Sensorspitze bis zur Achse der Rohrleitung oder etwas darüber hinaus reichen (=L).*

*C - D Schräge Einbaulage.*

Die Einbautiefe des Thermometers kann sich auf die Messgenauigkeit auswirken. Bei zu geringer Einbautiefe kann es durch die Wärmeableitung über den Prozessanschluss und die Behälterwand zu Messfehlern kommen. Daher empfiehlt sich beim Einbau in ein Rohr eine Einbautiefe, die idealerweise der Hälfte des Rohrdurchmessers entspricht.

- Einbaumöglichkeiten: Rohre, Tanks oder andere Anlagenkomponenten
- Mindest-Eintauchtiefe =  $80$  ... 100 mm  $(3,15...3,94)$  in) Die Eintauchtiefe sollte mindestens dem 8-fachen des Schutzrohrdurchmessers entsprechen. Beispiel: Schutzrohrdurchmesser 12 mm  $(0.47 \text{ in}) \times 8 = 96 \text{ mm}$  (3,8 in). Empfohlen wird eine Standard- Eintauchtiefe von 120 mm (4,72 in).
- Bei Rohren mit kleinen Nenndurchmessern muss darauf geachtet werden, dass die H Spitze des Schutzrohres weit genug in den Prozess ragt, um über die Achse der Rohrleitung hinaus zu reichen (→  $\boxtimes$  15,  $\boxtimes$  16, Pos. A und B). Eine andere Lösung kann ein schräger Einbau sein (→  $\boxtimes$  15,  $\boxplus$  16, Pos. C und D). Bei der Bestimmung der Eintauchlänge bzw. Einbautiefe müssen alle Parameter des Thermometers und des zu messenden Prozesses berücksichtigt werden (z. B. Durchflussgeschwindigkeit, Prozessdruck).

Siehe auch Einbauempfehlungen EN1434-2 ( D) Bild 8.

# <span id="page-16-0"></span>4.6 Einbauhinweise Drucksensor

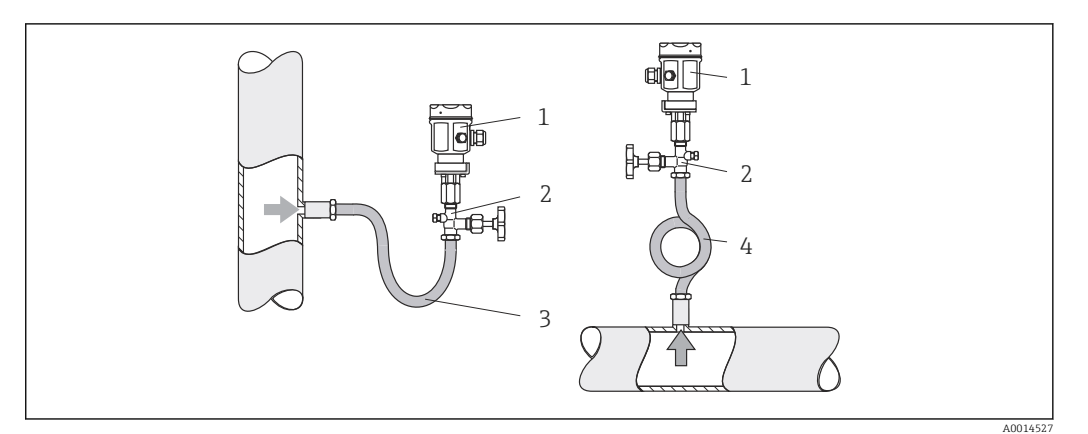

- *16 Messanordnung Druckmessung in Dämpfen*
- *1 Drucksensor*
- *2 Absperrarmatur*
- *3 Wassersack in U-Form*
- *4 Wassersack in Kreisform*
- Drucksensor mit Wassersackrohr oberhalb des Entnahmestutzens montieren. Das Wassersackrohr reduziert die Temperatur auf nahezu Umgebungstemperatur.
- Wassersackrohr vor der Inbetriebnahme mit Flüssigkeit füllen.

# <span id="page-17-0"></span>5 Verdrahtung

# 5.1 Anschlussvorschriften

### **A**WARNUNG

#### Gefahr durch elektrische Spannung

‣ Der gesamte elektrische Anschluss muss spannungsfrei erfolgen.

### **AVORSICHT**

#### Zusatzinformationen beachten

- ‣ Vergleichen Sie vor Inbetriebnahme die Übereinstimmung der Versorgungsspannung mit den Angaben auf dem Typenschild.
- ‣ Sehen Sie einen geeigneten Schalter oder Leistungsschalter in der Gebäudeinstallation vor. Dieser Schalter muss in der Nähe des Gerätes (leicht erreichbar) angebracht und als Trennvorrichtung gekennzeichnet sein.
- ‣ Für die Netzleitung ist ein Überstromschutzorgan (Nennstrom ≤ 10 A) erforderlich.

Für den Einbau des Dampfrechners und der zugehörigen Teilgeräte sind die allgemeinen Vorschriften gem. EN1434-Teil 6 zu beachten.

# 5.2 Verdrahtung auf einen Blick

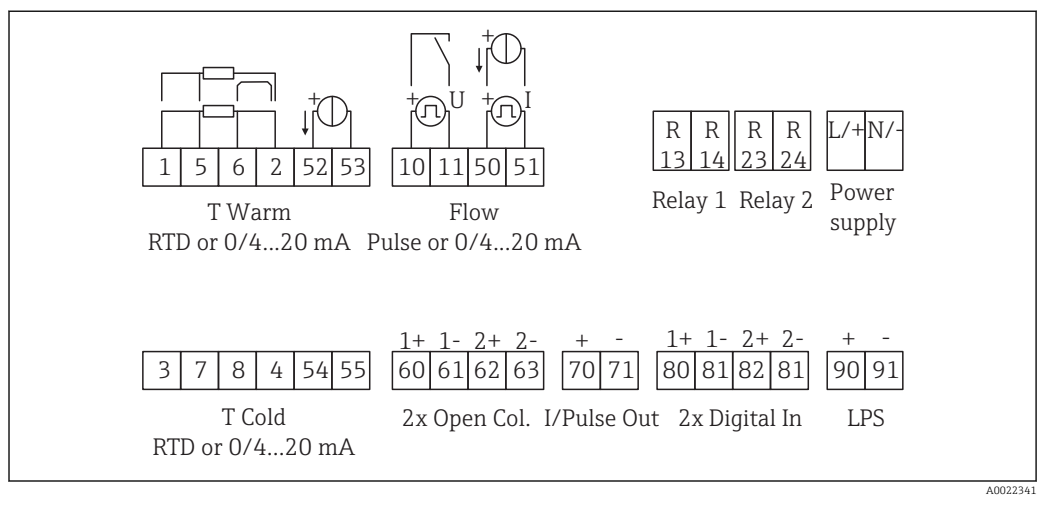

 *17 Anschlussbild des Geräts*

#### Klemmenbelegung

- Bei Wärmedifferenz /T ist der Temperaturfühler für T Kondensat mit den Klemmen  $|1 \cdot |$ T Warm und der Temperaturfühler für T Dampf mit den Klemmen T Cold zu verbinden.
	- Bei Wärmedifferenz /p ist der Temperaturfühler für T Kondensat mit den Klemmen T Warm zu verbinden.

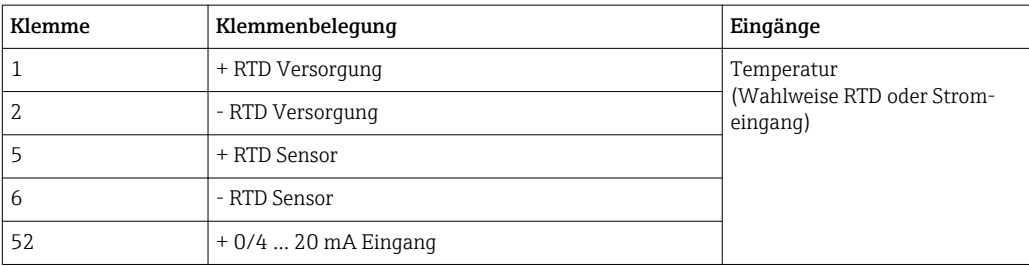

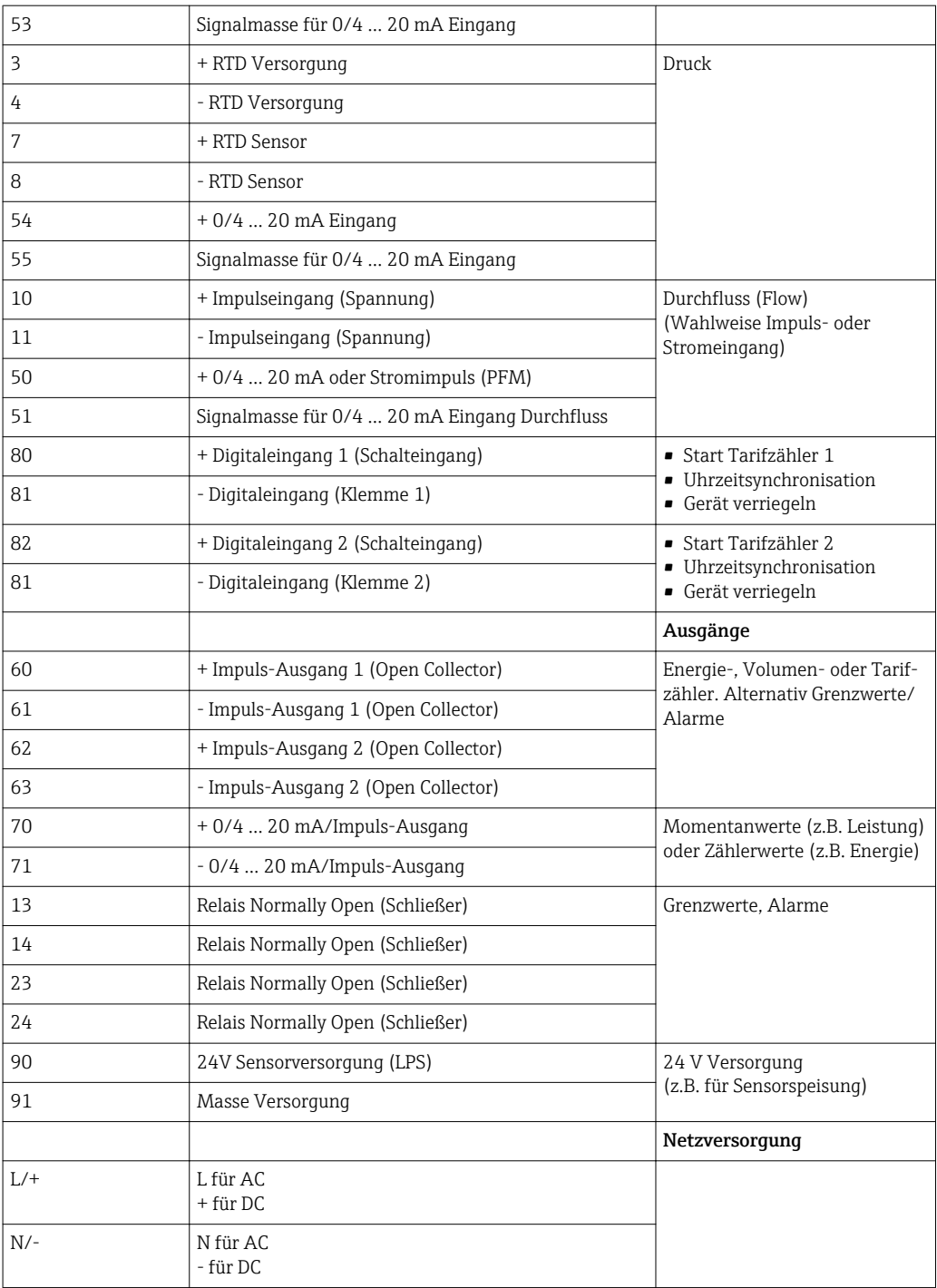

<span id="page-19-0"></span>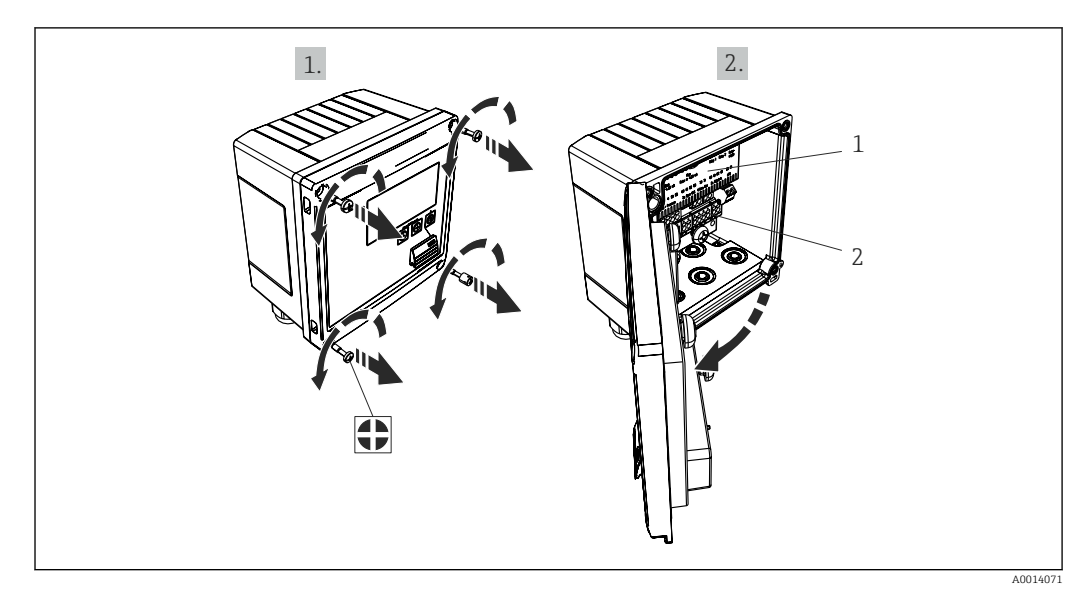

#### 5.2.1 Gehäuse öffnen

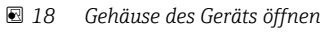

- *1 Beschriftung Klemmenbelegung*
- *2 Anschlussklemmen*

# 5.3 Anschluss der Sensoren

### 5.3.1 Durchfluss

Durchflusssensoren mit externer Versorgung

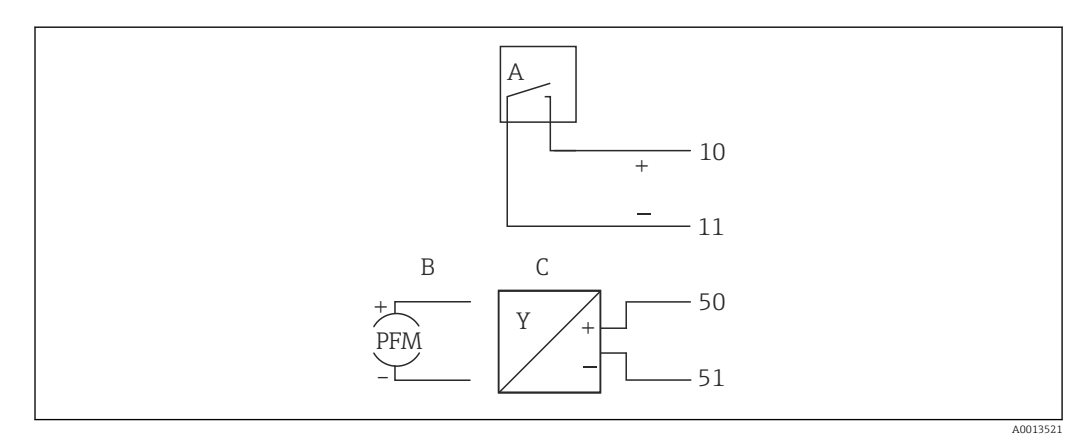

 *19 Anschluss eines Durchfluss-Sensors*

- *A Spannungsimpulse oder Kontaktgeber einschließlich EN 1434 Typ IB, IC, ID, IE*
- *B Stromimpulse*
- *C 0/4…20 mA Signal*

#### Durchflusssensoren mit Versorgung über den Dampfrechner

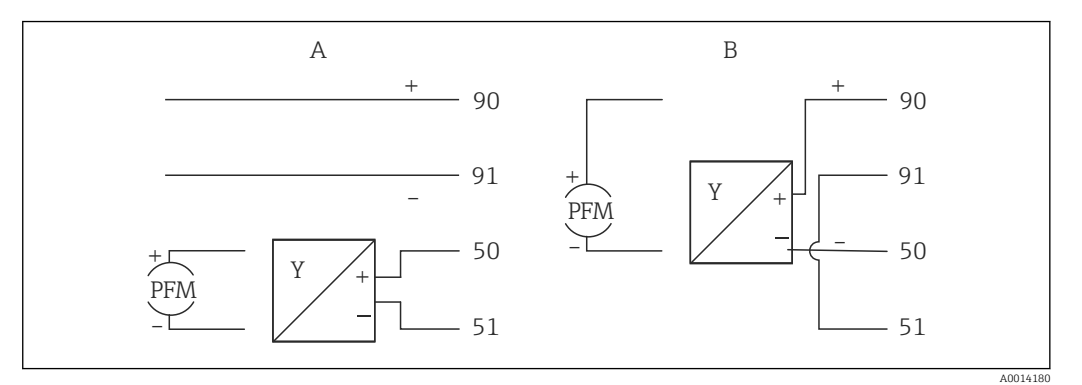

 *20 Anschluss aktiver Durchflusssensoren*

*A 4-Leiter-Sensor*

*B 2-Leiter-Sensor*

#### Einstellungen für Durchflusssensoren mit Impulsausgang

Der Eingang für Spannungsimpulse und Kontaktgeber ist in unterschiedliche Typen gemäß EN1434 unterteilt und stellt eine Versorgung für Schaltkontakte bereit.

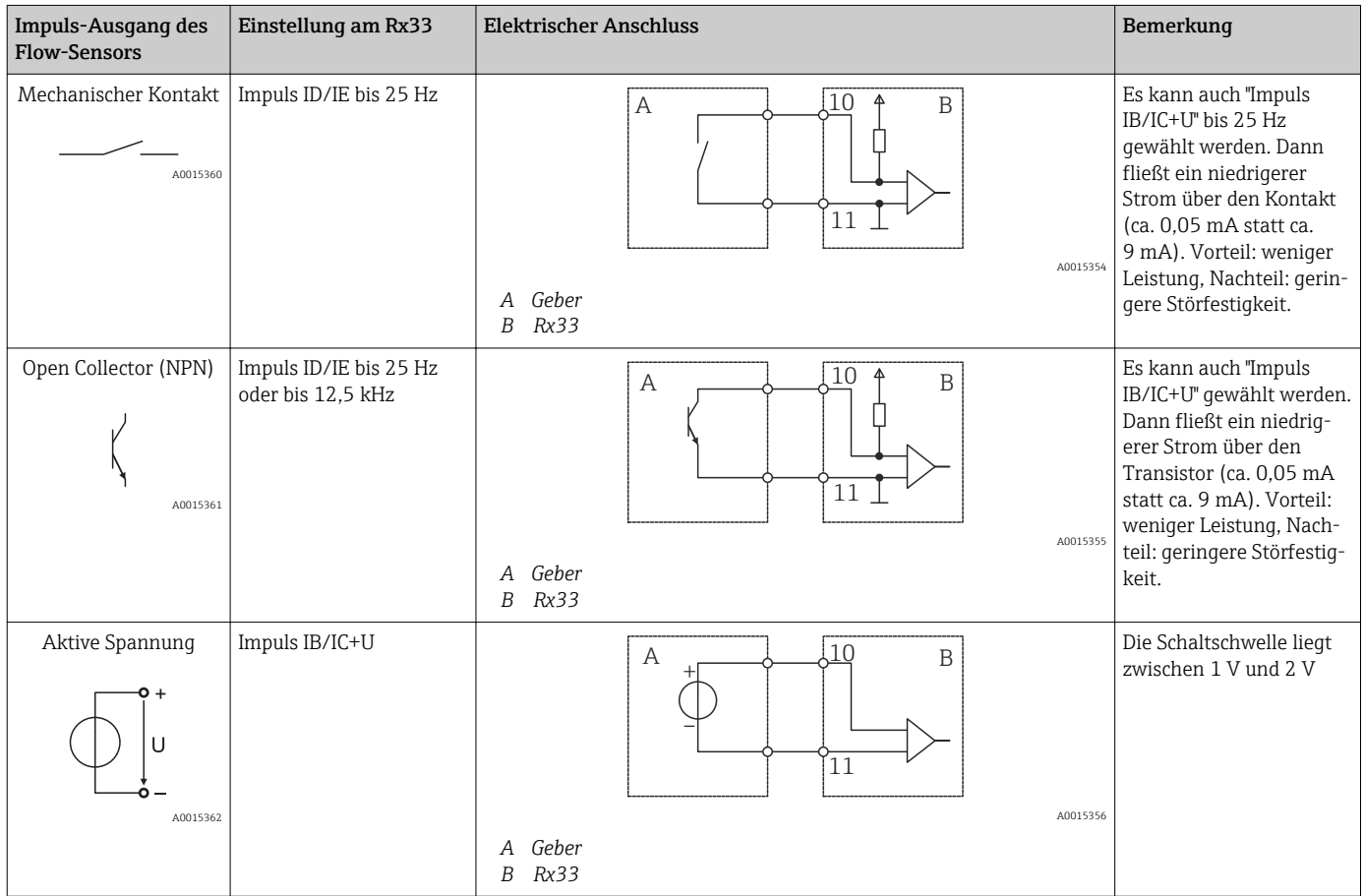

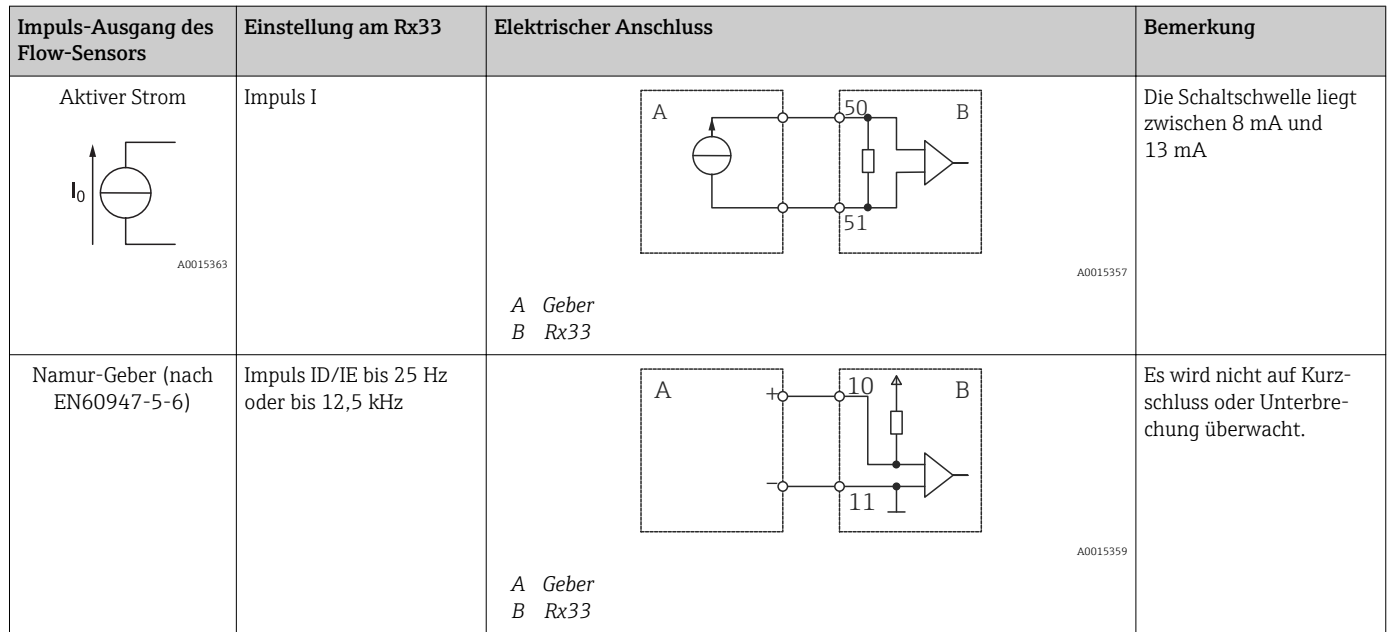

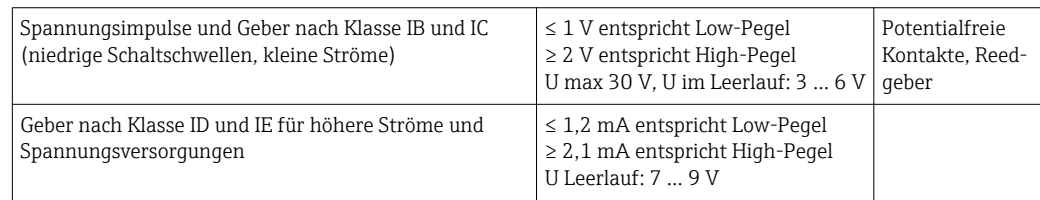

#### Endress+Hauser Durchflussmessgeräte

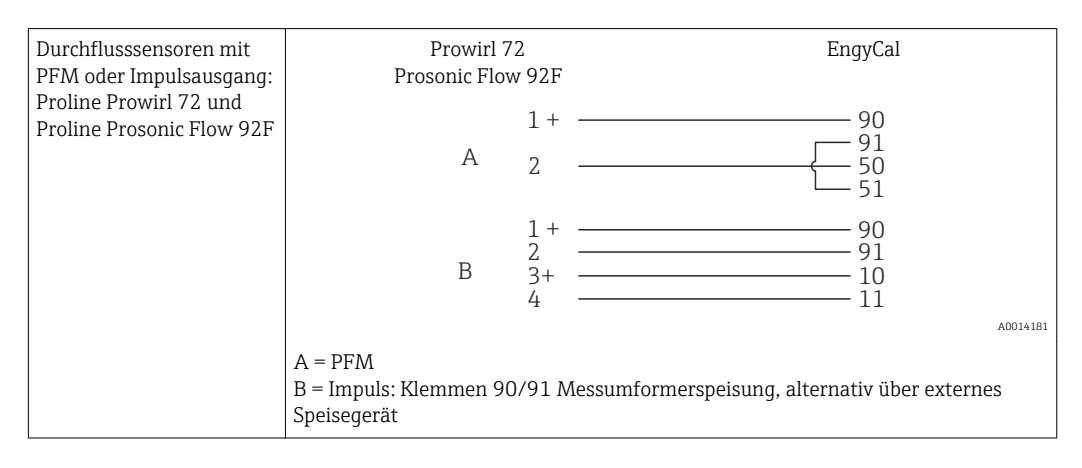

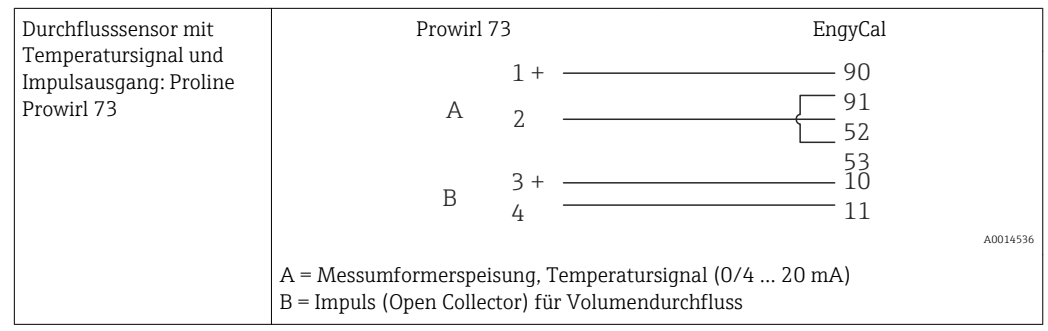

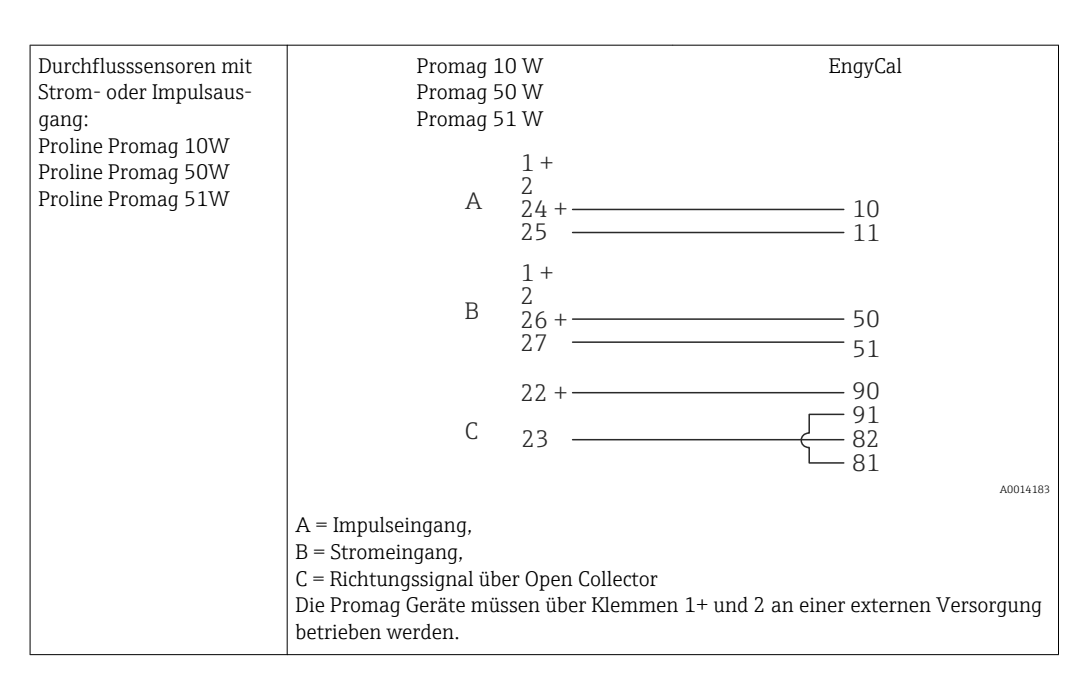

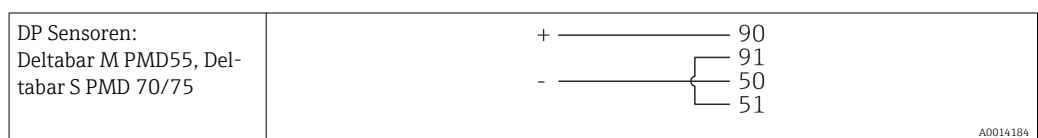

### 5.3.2 Temperatur

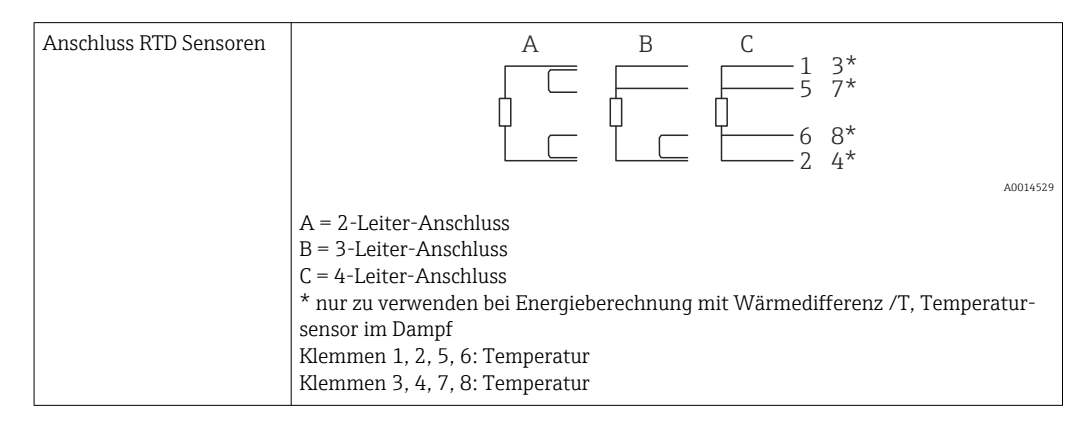

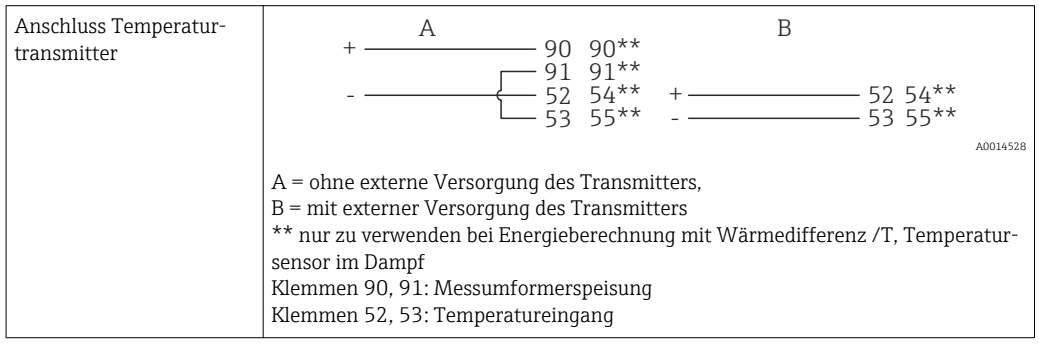

Zur Gewährleistung höchster Genauigkeiten ist die Verwendung des RTD 4-Leiteran- $| \cdot |$ schluss empfohlen, da hierdurch Messungenauigkeiten durch Einbauort der Fühler oder Leitungslänge der Anschlusskabel kompensiert werden.

#### Endress+Hauser Temperatursensoren und -transmitter

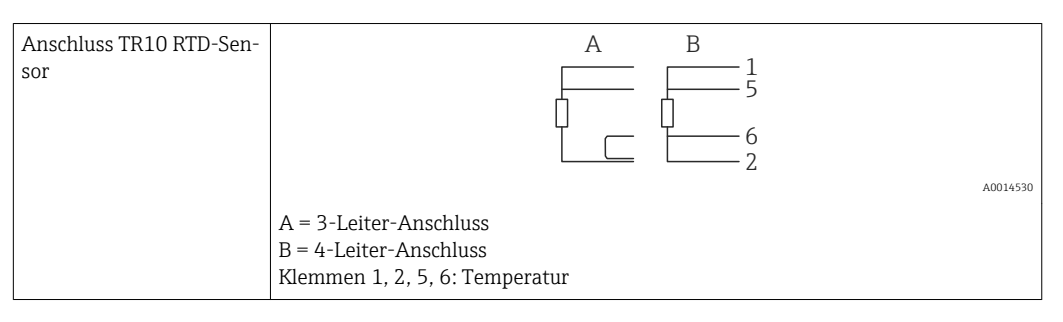

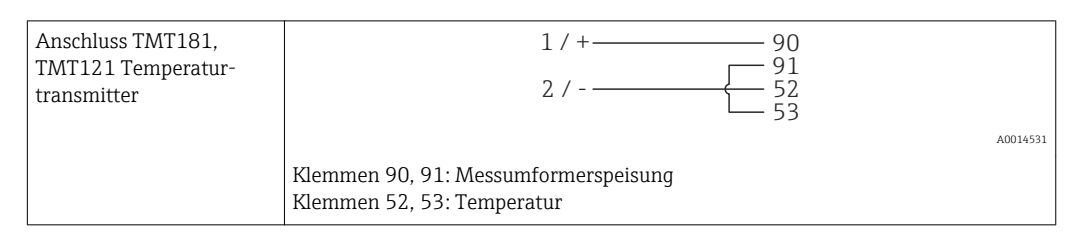

### 5.3.3 Druck

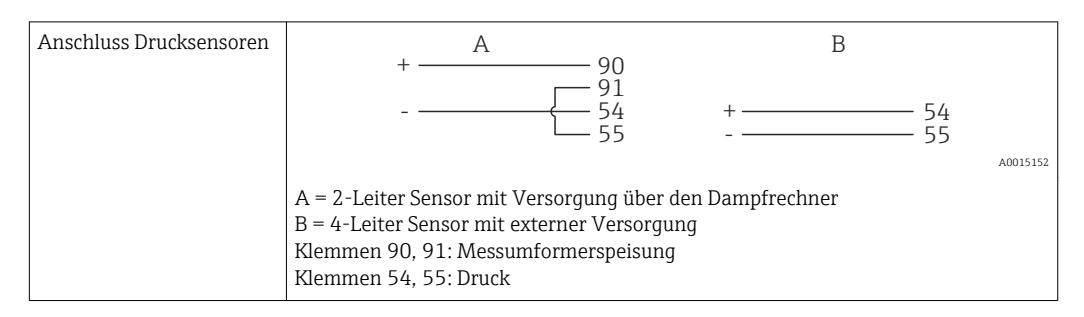

#### Endress+Hauser Drucktransmitter Cerabar M, Cerabar S

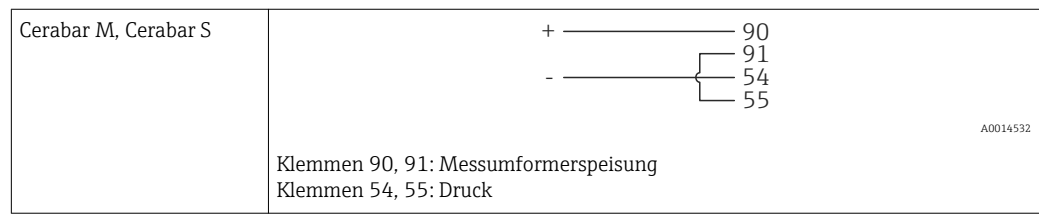

# <span id="page-24-0"></span>5.4 Ausgänge

### 5.4.1 Analogausgang (aktiv)

Dieser Ausgang kann entweder als 0/4 … 20 mA Stromausgang oder als Spannungsimpulsausgang verwendet werden. Der Ausgang ist galvanisch getrennt. Klemmenbelegung,  $\rightarrow$   $\bigoplus$  18.

### 5.4.2 Relais

Die beiden Relais können bei Störmeldungen oder Verletzung eines Grenzwertes geschaltet werden.

Unter Setup → Erweitertes Setup → System → Störung schaltet kann Relais 1 oder 2 ausgewählt werden.

Grenzwerte werden unter Setup → Erweitertes Setup → Applikation → Grenzwerte zugewiesen. Mögliche Einstellungen für die Grenzwerte sind im Abschnitt "Grenzwerte",  $\rightarrow$   $\blacksquare$  40, beschrieben.

### 5.4.3 Impulsausgang (aktiv)

Spannungs-Pegel:

- 0 … 2 V entspricht Low-Pegel
- 15 … 20 V entspricht High-Pegel

Maximaler Ausgangsstrom: 22 mA

### 5.4.4 Open Collector Ausgang

Die beiden Digitalausgänge können als Status- oder Impulsausgänge verwendet werden. Auswahl unter Menü Setup → Erweitertes Setup bzw. Experte → Ausgänge → Open Collector

# 5.5 Kommunikation

Die USB Schnittstelle ist immer aktiv und kann unabhängig von weiteren Schnittstellen genutzt werden. Der parallele Betrieb mehrerer optionaler Schnittstellen, z.B. Feldbus und Ethernet, ist nicht möglich!

# 5.5.1 Ethernet TCP/IP (optional)

Die Ethernet-Schnittstelle ist galvanisch getrennt (Prüfspannung: 500 V). Zum Anschluss der Ethernet- Schnittstelle kann eine Standard Patch Leitung (z. B. CAT5E) verwendet werden. Dafür ist eine besondere Kabelverschraubung vorgesehen, die es erlaubt, vorkonfektionierte Kabel durch das Gehäuse zu führen. Über die Ethernet-Schnittstelle kann das Gerät mit einem Hub, Switch oder direkt mit Geräten in Büroumgebung verbunden werden.

- Standard: 10/100 Base-T/TX (IEEE 802.3)
- Buchse: RJ-45
- Max. Leitungslänge: 100 m

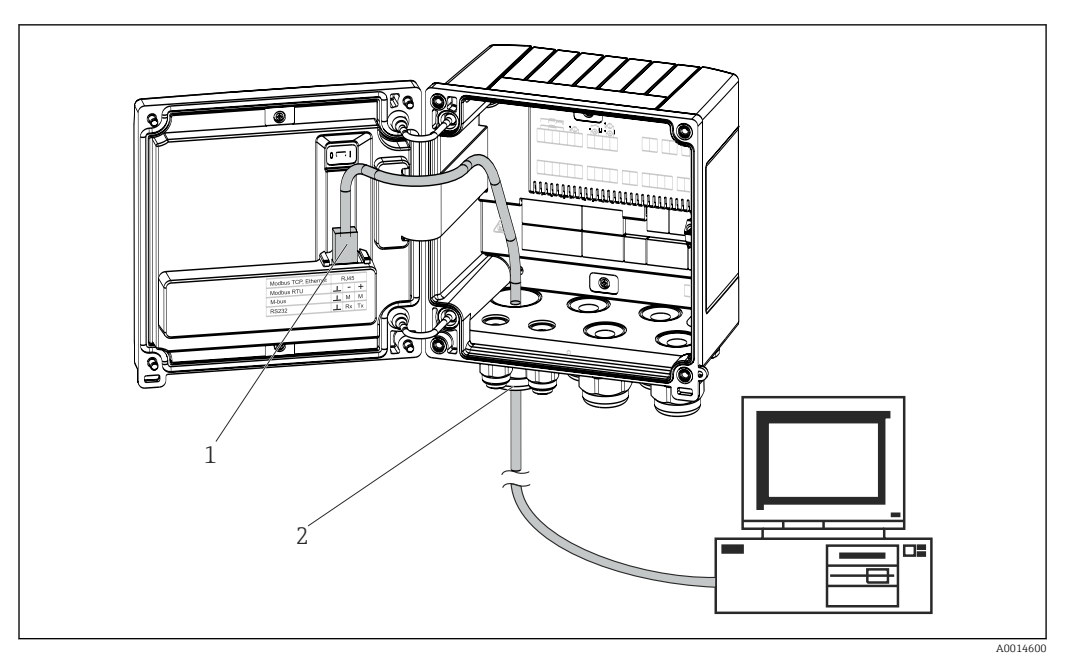

 *21 Anschluss Ethernet TCP/IP, Modbus TCP*

- *1 Ethernet, RJ45*
- *2 Kabeleinführung für Ethernetkabel*

### 5.5.2 Modbus TCP (optional)

Die Modbus TCP Schnittstelle dient der Anbindung an übergeordnete Systeme zur Übertragung aller Mess- und Prozesswerte. Physikalisch ist die Modbus TCP Schnittstelle identisch mit der Ethernet Schnittstelle →  $\boxtimes$  21,  $\cong$  26

### 5.5.3 Modbus RTU (optional)

Die Modbus RTU (RS-485) Schnittstelle ist galvanisch getrennt (Prüfspannung: 500 V) und dient der Anbindung an übergeordnete Systeme zur Übertragung aller Mess- und Prozesswerte. Der Anschluss erfolgt über eine 3 polige steckbare Klemme im Gehäusedeckel.

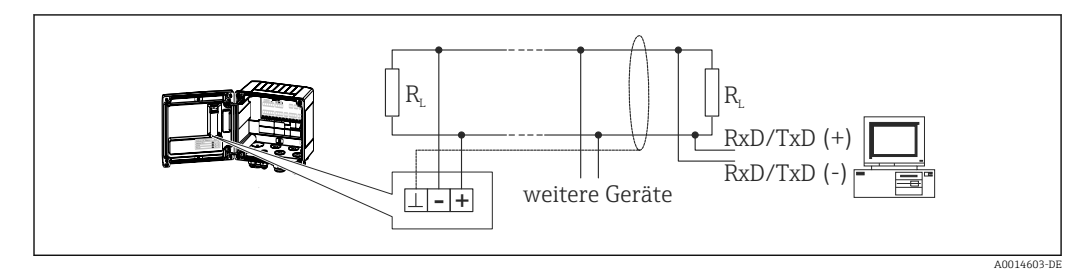

 *22 Anschluss Modbus RTU*

### 5.5.4 M-Bus (optional)

Die M-Bus (Meter Bus) Schnittstelle ist galvanisch getrennt (Prüfspannung: 500 V) und dient der Anbindung an übergeordnete Systeme zur Übertragung aller Mess- und Prozesswerte. Der Anschluss erfolgt über eine 3 polige steckbare Klemme im Gehäusedeckel.

<span id="page-26-0"></span>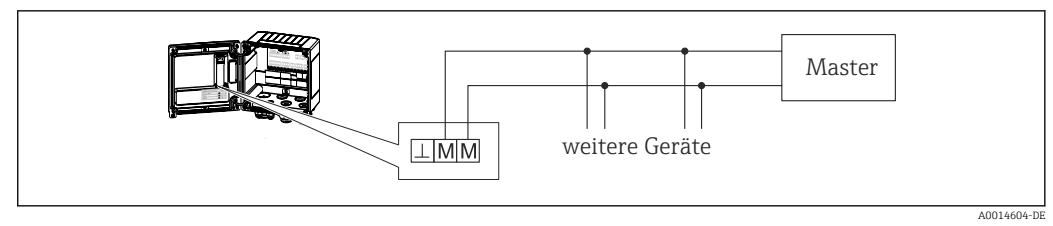

 *23 Anschluss M-Bus*

# 5.6 Anschlusskontrolle

*Führen Sie nach der elektrischen Installation des Gerätes folgende Kontrollen durch:*

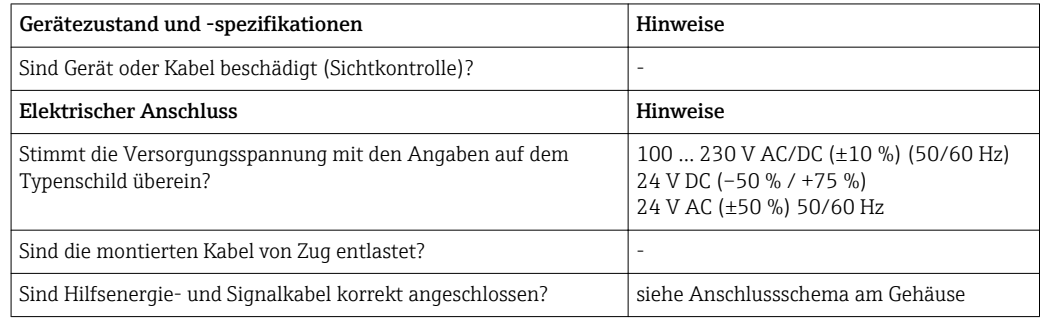

# <span id="page-27-0"></span>6 Bedienung

# 6.1 Allgemeine Hinweise zur Bedienung

Der Dampfrechner kann über Bedientasten oder mit Hilfe der Bediensoftware "FieldCare" parametriert werden.

Die Bediensoftware inklusive Schnittstellenkabel ist als Bestelloption erhältlich, d.h. nicht Grundbestandteil des Lieferumfangs.

Die Parametrierung ist gesperrt, wenn das Gerät durch Verriegelungsschalter →  $\triangleq 29$ , Benutzercode oder Digitaleingang verriegelt ist.

Details,  $\rightarrow$  ■ 44

# 6.2 Anzeige und Bedienelemente

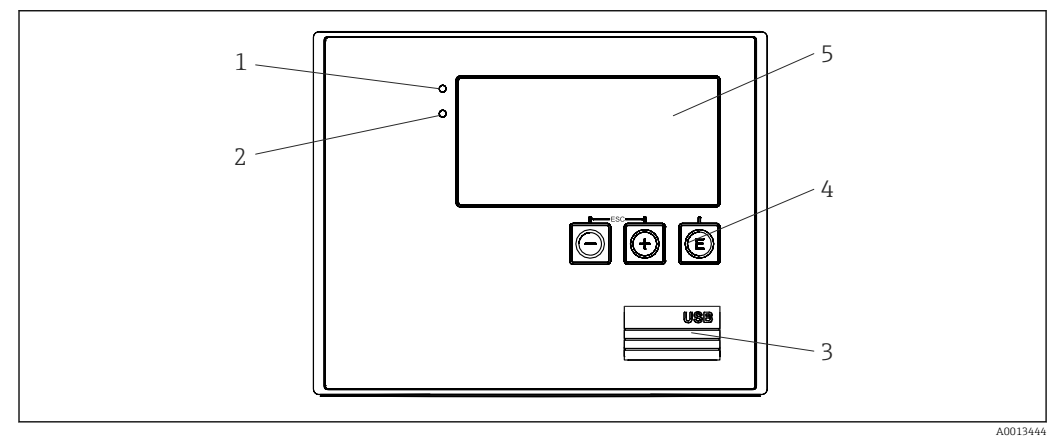

 *24 Anzeige- und Bedienelemente des Geräts*

- *1 LED grün, "Betrieb"*
- *2 LED rot, "Störmeldung"*
- *3 USB Anschluss zur Parametrierung*
- *4 Bedientasten: -, +, E*
- *5 160x80 DOT-Matrix Display*

LED grün bei Spannung, LED rot bei Alarm/Fehler. Grüne LED leuchtet immer, sobald das Gerät versorgt wird.

Langsames blinken der roten LED (ca. 0,5 Hz): Das Gerät wurde in den Bootloadermodus gesetzt.

Schnelles Blinken der roten LED (ca. 2 Hz): Im Normalbetrieb: Wartungsbedarf. Während Firmware-Update: Datenübertragung aktiv.

Dauerndes Leuchten der roten LED: Gerätefehler.

### 6.2.1 Bedienelemente

#### 3 Bedientasten, "-", "+", "E"

Funktion Esc/Zurück: gleichzeitig "-" und "+" drücken.

Funktion Enter / Eingabe bestätigen: "E" drücken

#### <span id="page-28-0"></span>Verriegelungsschalter

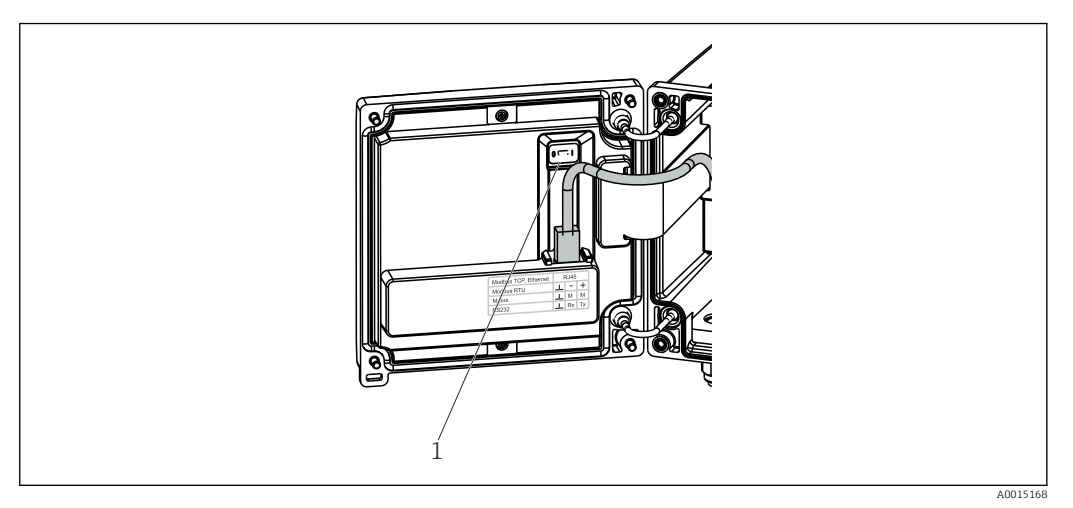

 *25 Verriegelungsschalter*

*1 Verriegelungsschalter auf der Rückseite des Gehäusedeckels*

### 6.2.2 Anzeige

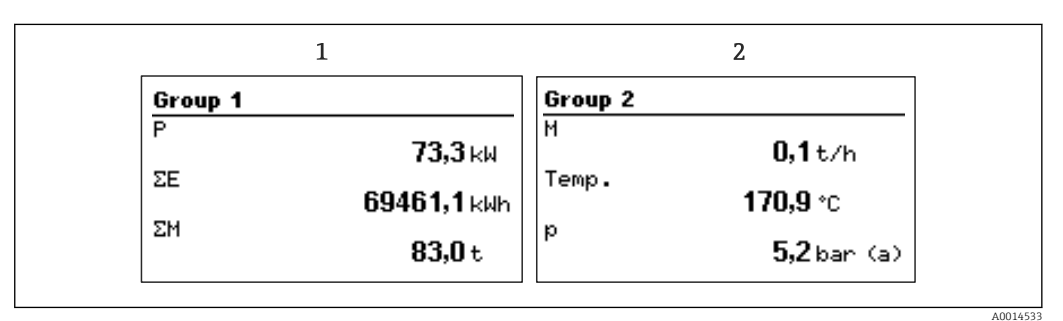

 *26 Anzeige des Dampfrechners (beispielhaft)*

*1 Anzeige Gruppe 1*

*2 Anzeige Gruppe 2*

### 6.2.3 Bediensoftware "FieldCare Device Setup"

Für die Konfiguration des Gerätes über die Software FieldCare Device Setup verbinden Sie das Gerät über die USB Schnittstelle mit Ihrem PC.

#### Verbindungsaufbau

1. FieldCare starten.

2. Gerät über USB mit dem PC verbinden.

- 3. Projekt erzeugen über Menü Datei/Neu.
- 4. Kommunikations DTM auswählen (CDI Communication USB).

5. Gerät hinzufügen EngyCal RS33.

6. Verbindungsaufbau anklicken.

7. Parametrierung starten.

Die weitere Parametrierung des Gerätes führen Sie dann anhand dieser Geräte-Betriebsanleitung durch. Das gesamte Setup-Menü, also alle in dieser Betriebsanleitung aufgeführten Parameter finden Sie ebenfalls in FieldCare Device Setup vor.

### **HINWEIS**

# Undefiniertes Schalten von Ausgängen und Relais

‣ Während der Parametrierung mit FieldCare kann das Gerät undefinierte Zustände annehmen! Dies kann das undefinierte Schalten von Ausgängen und Relais zur Folge haben.

# <span id="page-30-0"></span>6.3 Bedienmatrix

Eine vollständige Übersicht der Bedienmatrix inkl. aller einstellbaren Parameter finden Sie im Anhang,  $\rightarrow$  ■ 79.

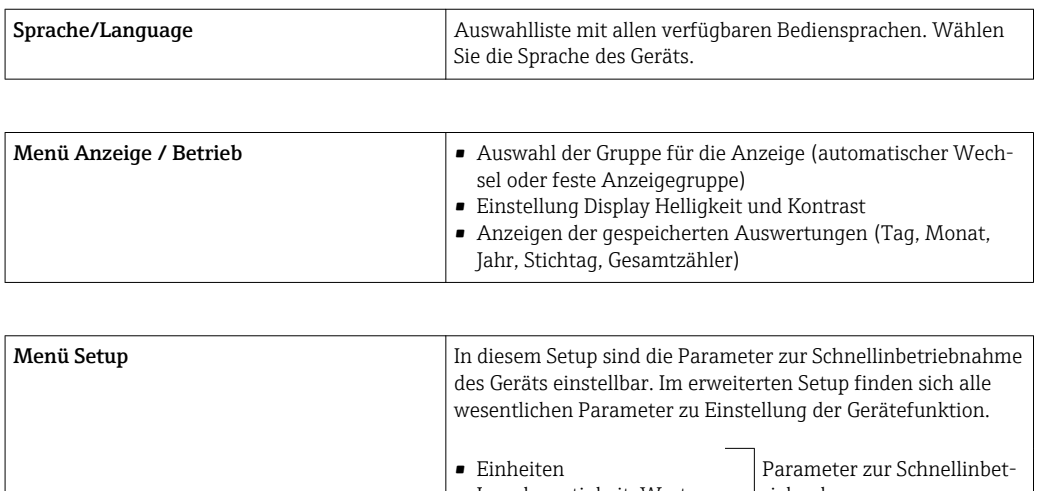

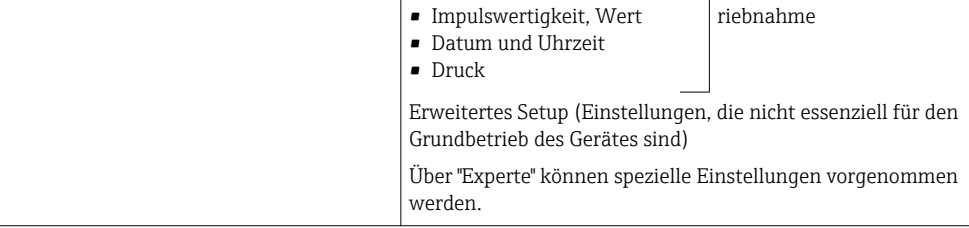

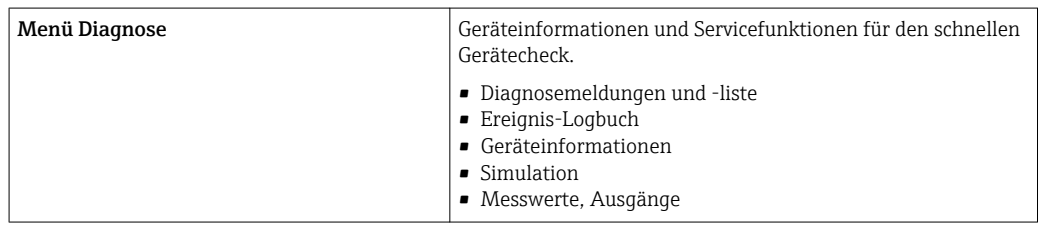

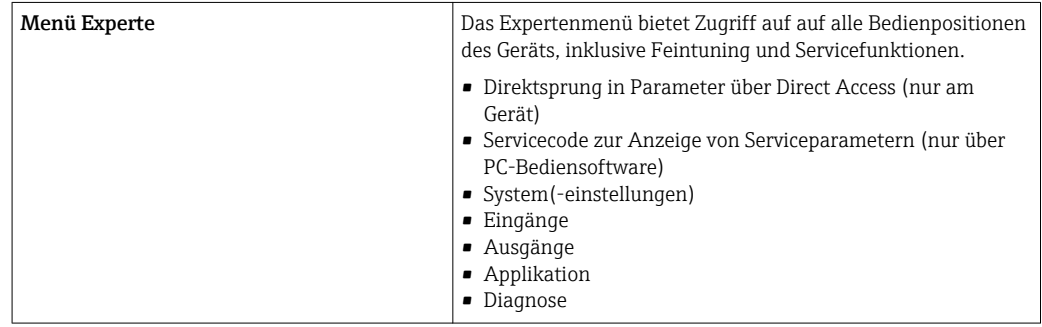

# <span id="page-31-0"></span>7 Inbetriebnahme

Vergewissern Sie sich, dass alle Abschlusskontrollen durchgeführt wurden, bevor Sie Ihr Gerät in Betrieb nehmen:

Checkliste Kap. 'Anschlusskontrolle',  $\rightarrow \blacksquare$  27.

Nach Anlegen der Betriebsspannung leuchtet das Display und die grüne LED. Das Gerät ist nun betriebsbereit und kann über die Bedientasten oder die Parametriersoftware "Field-Care" konfiguriert werden  $\rightarrow \Box$  29.

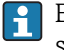

Entfernen Sie die Schutzfolie vom Gerät, da sonst die Ablesbarkeit des Display eingeschränkt ist.

# 7.1 Schnellinbetriebnahme/Make it run

Die Inbetriebnahme der Standardanwendung Dampfmasse/Energie erfolgt in wenigen Augenblicken durch Einstellung von nur 5 Bedienparametern im Setup Menü.

#### Voraussetzungen für die Schnellinbetriebnahme:

- Durchflussgeber mit Impulsausgang
- RTD Temperatursensor 4 Leiter Direktanschluss
- Absolutdrucksensor mit Stromausgang 4 … 20 mA

#### Menü/Setup

- Einheiten: Auswahl Einheitentyp (SI/US)
- Impulswertigkeit: Auswahl der Einheit der Impulswertigkeit des Durchflussgebers
- Wert: Eingabe der Impulswertigkeit des Durchflusssensors
- Datum/Zeit: Datum und Uhrzeit einstellen
- Druck: Messbereich für Drucksensor festlegen

Das Gerät ist nun betriebsbereit für die Erfassung der Dampfmasse und Wärmeenergie.

Die Einstellung der Gerätefunktionalitäten, wie z.B. Datenlogging, Tariffunktion, Busanbindung sowie die Skalierung von Stromeingängen für Durchfluss oder Temperatur erfolgt im Menü Erweitertes Setup →  $\triangleq$  38 bzw. im Menü Experte →  $\triangleq$  50.

Dort finden sich auch die Einstellungen der Eingänge (z.B. bei Anschluss eines Relativdrucksensors, Durchflussgebers mit Stromausgang...).

• Eingänge/Durchfluss:

Signaltyp wählen und Messbereichsanfang und -ende (für Stromsignal) oder Impulswertigkeit des Durchflussgebers eingeben.

- Eingänge/Temperatur: Signaltyp wählen und Anschlussart oder Messbereichsanfang und -ende (für Stromsignale) eingeben.
- Eingänge/Druck: Signaltyp und Druckeinheit (absolut oder relativ) wählen und Messbereichsanfang und ende eingeben.

# <span id="page-32-0"></span>7.2 Anwendungen

Nachfolgend sind die Anwendungsmöglichkeiten inklusive Kurzanleitungen zu den jeweiligen Geräteeinstellungen erläutert.

Das Gerät kann für folgende Anwendungen eingesetzt werden

- Dampfmasse und Energie,  $\rightarrow \equiv$  33
- Tarifzähler für Dampfmasse und Energiefluss,  $\rightarrow \blacksquare$  36

### 7.2.1 Dampfmasse und Energie

Berechnung des Massestroms (Massefluss) und der darin enthaltenen Wärmemenge am Ausgang eines Dampferzeugers oder bei einzelnen Verbrauchern.

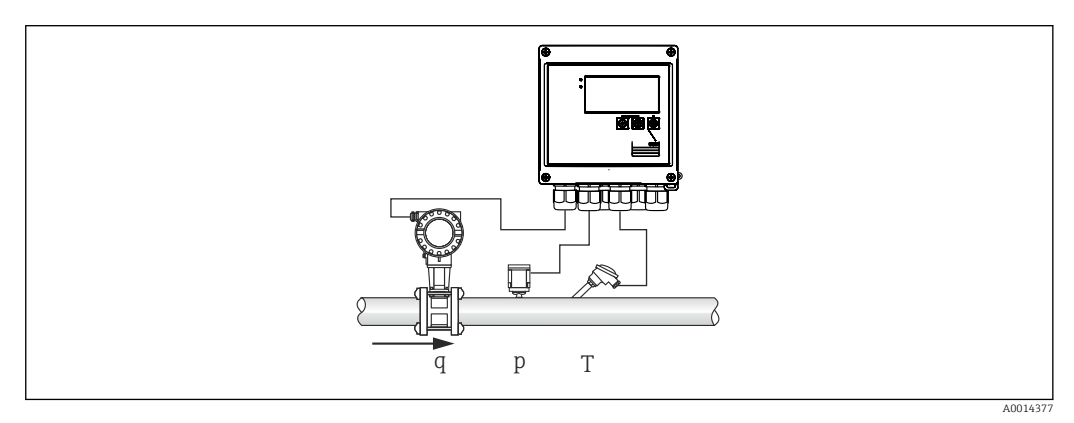

 *27 Anwendung Dampfmasse und Energie*

#### Eingangssignale:

Durchfluss, Qv (Impulseingang oder Stromeingang)

Temperatur (RTD oder Stromeingang)

Druck (Stromeingang)

Bei Sattdampfmessungen kann optional auf die Druck- oder Temperaturmessung verzichtet werden (siehe sonstige Hinweise).

Zur Messung von überhitztem Dampf müssen Druck und Temperatur gemessen werden.

#### Erforderliche Einstellungen:

- 1. Durchflussgeber: Impulswertigkeit eingeben oder Stromeingangsbereich skalieren
- 2. Temperatureingang: RTD Typ und Temperaturbereich wählen oder Temperaturbereich skalieren
- 3. Druckeingang: Typ des Drucksensors wählen (Relativ oder Absolutdrucksensor) und Messbereich skalieren. Bei Auswahl von Relativdruck den Wert für den Umgebungsdruck überprüfen und ggf. ändern.

#### Anzeigegrößen:

Massedurchfluss, Leistung (Wärmefluss), Volumendurchfluss, Temperatur, Druck, Enthalpie, Dichte.

Zähler: Masse, Energie, Volumen, Fehlmengenzähler, (optional Tarifzähler,  $\rightarrow \blacksquare$  36,  $\rightarrow \Box$  41).

#### Sonstige Hinweise:

#### *Nassdampfalarm*

Das Geräteverhalten bei Nassdampfalarm ist einstellbar. Falls die gemessene Temperatur die auf Grundlage des Drucks errechnete Kondensattemperatur (Sattdampftemperatur) erreicht oder unterschreitet, wird ein Nassdampfalarm ausgelöst. Der Nassdampfalarm signalisiert, dass mit vermehrter Kondensation des Dampfes zu rechnen ist. Bei Nassdampfalarm wird der Sattdampfzustand aufgrund des gemessenen Drucks ermittelt und die errechneten Dampfmengen wahlweise auf den "normalen" Zähler, den Nassdampfzähler (Tarifzähler1) oder den Fehlmengenzähler aufsummiert. Details siehe Abschnitt Fehlerverhalten,  $\rightarrow$   $\blacksquare$  50.

#### *Sattdampfmessungen*

Zur Messung von Sattdampf kann auf den Druck- oder Temperatursensor verzichtet werden. Die fehlende Größe (P oder T) wird anhand der hinterlegten Sattdampfkurve ermittelt. Zur Erzielung höchster Genauigkeiten und aus Sicherheitsgründen ist es jedoch empfehlenswert für jegliche Dampfanwendung Durchfluss, Druck und Temperatur zu messen. Nur auf diese Weise wird der Dampfzustand exakt überwacht und kann bei Erreichen der Kondensattemperatur des Dampfes ein "Nassdampfalarm" ausgegeben werden. Ferner wird zuverlässig überwacht, ob die Druck- und Temperaturmessung unplausible Werte liefert bzw. die Sensoren fehlerhaft arbeiten. Etwaige Ungenauigkeiten in der Temperaturmessung (z.B. aufgrund Einbaufehler) lassen sich leicht erkennen und korrigieren.

Beispiel: Die gemessene Temperatur liegt im laufenden Betrieb unterhalb der Sattdampftemperatur, was hieße, in der Dampfleitung fließt reines Wasser. Durch Eingabe eines Offsetwertes kann die Temperaturmessung auf einen Wert leicht oberhalb (ca. 1-2 °C (1,8-3,6 °F)) der Sattdampftemperatur justiert werden. Dadurch funktioniert die Dampfmessung fehlerfrei und nur bei echten Messfehlern oder Prozessstörungen wird ein Nassdampfalarm ausgelöst.

#### Energieberechnung:

Der Wärmeinhalt von Dampf, die sogenannte Enthalpie, wird bezogen auf 0 °C (32 °F) berechnet. Die Bezugstemperatur zur Berechnung des Wärmeinhalts kann jedoch von 0 °C (32 °F) auf einen anderen Wert umgestellt werden.

Beispiel: Es soll die Energie berechnet werden, die zur Erzeugung von Dampf (in einem Dampfkessel) aufgebracht werden muss. Bezugsgröße für die Energieberechnung ist hier nicht 0 °C (32 °F), sondern die Speisewassertemperatur, z.B. 100 °C (212 °F). Alternativ kann auch der Energieverbrauch in einem Wärmetauscher berechnet werden, indem die mittlere Kondensattemperatur als Bezugstemperatur eingestellt wird.

Die Bezugstemperatur ist einstellbar im Menü Experte/Awendung/Speisewassertemperatur.

#### Berechnung

 $E = a * o(T, p) * [h_D(T, p)]$ 

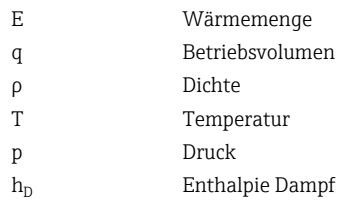

### 7.2.2 Dampf Wärmedifferenz

Berechnung der Wärmemenge, die beim Kondensieren des Dampfes in einem Wärmetauscher abgegeben wird.

Alternativ auch Berechnung der Wärmemenge (Energie), die zur Erzeugung von Dampf aufgewen- det wird.

Die Wärmemenge kann beim RS33 mit unterschiedlichen Berechnungsmethoden ermittelt werden. Dazu können verschiedene Kombinationen von Eingangssignale und Einbauorten gewählt werden.

Die verschiedenen Berechnungsmethode sind im Setup zu finden:

Menü Setup → Erweitertes Setup → Applikation → Betriebsart Dampf

#### Wärmedifferenz/p

Die Berechnung der Energie erfolgt aus der Differenz von Enthalpie(Dampf) und Enthalpie(Kondensattemperatur). Der Kondensatdruck wird aus der Kondensattemperatur, die Dampftemperatur aus dem Dampfdruck (Sattdampfkurve) berechnet.

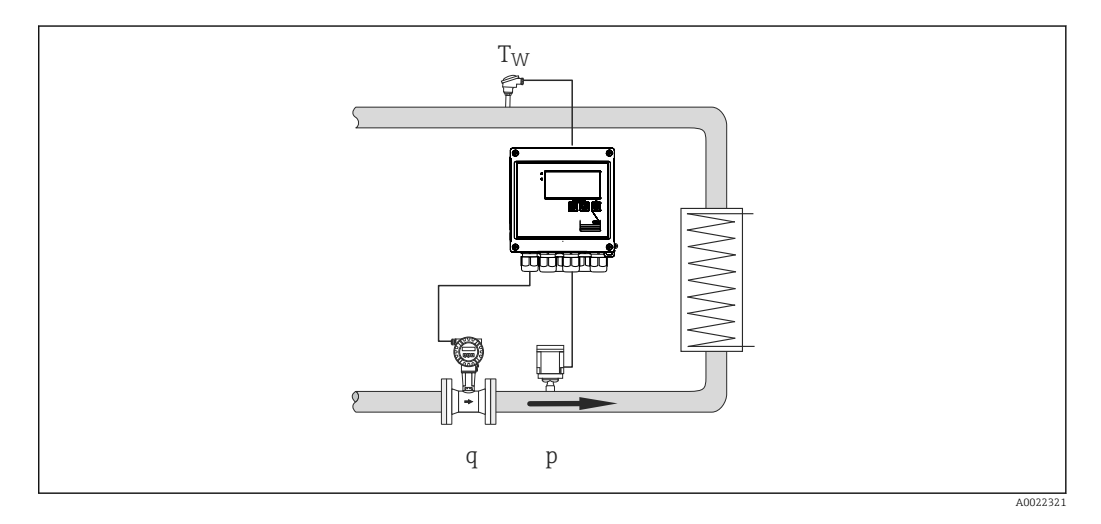

#### Eingangssignale:

Durchfluss, Qv (Impulseingang oder Stromeingang)

Temperatur Kondensat (RTD oder Stromeingang)

Druck Dampf(Stromeingang)

#### Wärmedifferenz/T

Die Berechnung der Energie erfolgt aus der Differenz von Enthalpie(Dampf) und Enthalpie(Kondensattemperatur). Der Kondensatdruck wird aus der Kondensattemperatur, der Dampfdruck aus der Dampftemperatur (Sattdampfkurve) berechnet.

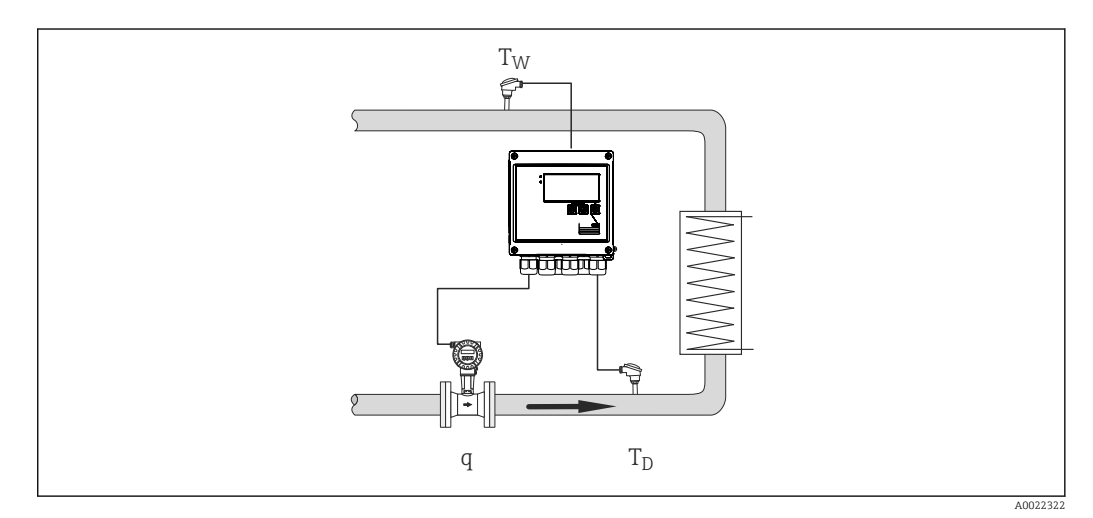

#### <span id="page-35-0"></span>Eingangssignale:

Durchfluss, Qv (Impulseingang oder Stromeingang)

Temperatur Kondensat (RTD oder Stromeingang)

Temperatur Dampf (RTD oder Stromeingang)

#### Wärmedifferenz/p+T

Die Berechnung der Energie erfolgt aus der Differenz von Enthalpie(Dampf) und Enthalpie(Kondensattemperatur). Es wird davon ausgegangen, dass der Druck im Kondensat dem Druck im Dampf entspricht. Der Kondensatdruck wird aus der Kondensattemperatur, der Dampfdruck aus der Dampftemperatur (Sattdampfkurve) berechnet.

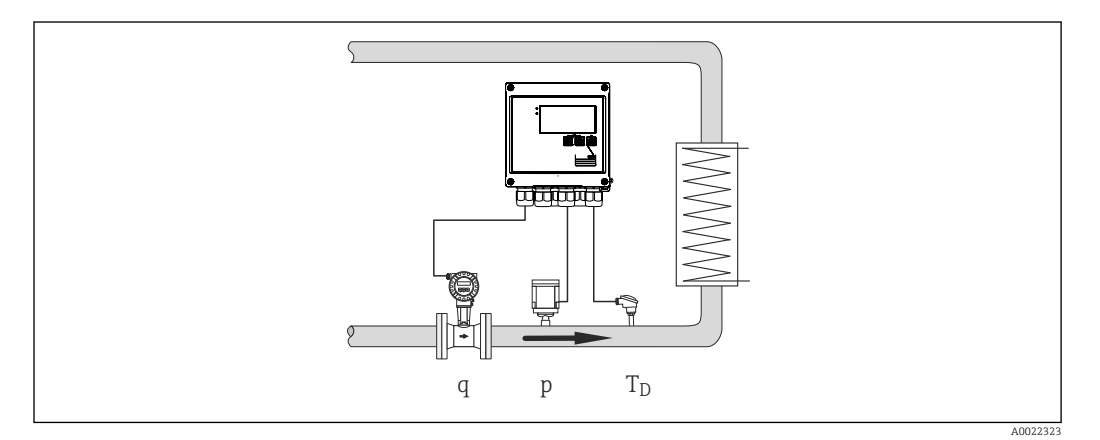

#### Eingangssignale:

Durchfluss, Qv (Impulseingang oder Stromeingang) Temperatur Dampf (RTD oder Stromeingang) Druck Dampf (Stromeingang)

#### Anzeigegrößen für alle 3 Berechnungsmethoden:

Leistung (Wärmefluss), Massedurchfluss, Volumendurchfluss, Temperatur, Druck, Enthalpie, Dichte.

Summenzähler: Masse, Energie, Volumen, Fehlmengenzähler

### 7.2.3 Tarifzähler für Dampfmasse- und Energiefluss (Option)

Berechnung des Dampfmassestroms und der darin enthaltenen Wärmemenge. Aufsummieren der Masse oder Energie auf unterschiedliche Zähler in Abhängigkeit bestimmter Ereignisse. Beispielsweise kann die Dampfmenge in Abhängigkeit von Tageszeit oder Verbrauch separat erfasst und unterschiedlich abgerechnet werden.

Ebenso können bidirektionale Durchfluss- und Energieströme auf den Tarifzählern erfasst werden.
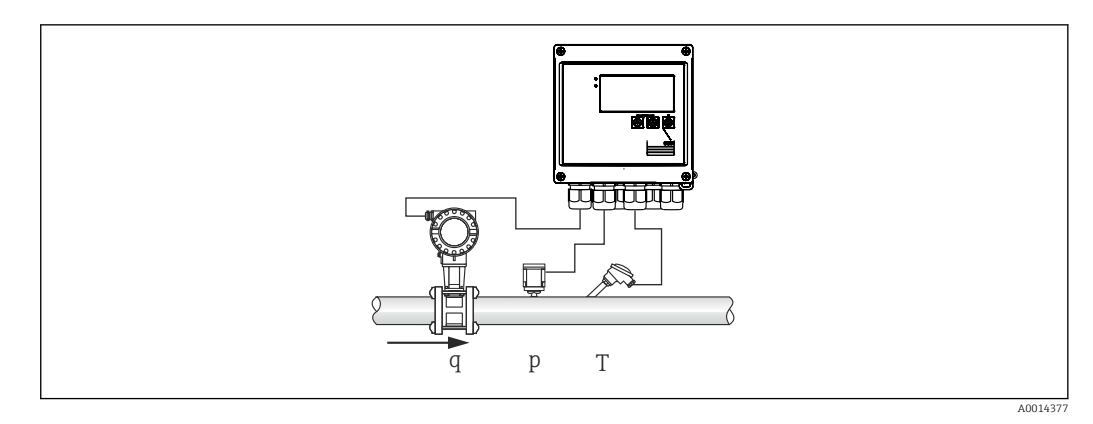

 *28 Anwendung Tarifzähler für Dampfmasse und Energiefluss (Option)*

#### Eingangssignale:

Durchfluss, Qv (Impulseingang oder Stromeingang)

Druck (Stromeingang)

Temperatur (RTD oder Stromeingang)

Bei Sattdampfmessungen kann optional auf die Druck- oder Temperaturmessung verzichtet werden (siehe sonstige Hinweise).

#### Erforderliche Einstellungen:

- 1. Durchflussgeber: Impulswertigkeit eingeben oder Stromeingangsbereich skalieren
- 2. Temperatureingang: RTD Typ und Temperaturbereich wählen oder Temperaturbereich skalieren
- 3. Druckeingang: Typ des Drucksensors wählen (Relativ oder Absolutdrucksensor) und Messbereich skalieren. Bei Auswahl von Relativdruck den Wert für den Umgebungsdruck überprüfen und ggf. ändern.
- 4. Tarifmodell auswählen und Tarifeinstellungen vornehmen. Einstellen unter: Menü Setup  $\rightarrow$  Applikation  $\rightarrow$  Tarif

### Anzeigegrößen:

Leistung, Volumendurchfluss, Temperatur, Enthalpiedifferenz, Dichte.

Zähler: Masse, Energie, Volumen, Fehlmengenzähler Energie, Tarifzähler.

### Sonstige Hinweise

- Hinweise zum Nassdampfalarm und Sattdampfmessungen,  $\rightarrow \blacksquare$  33.
- Der Tarifzähler kann verwendet werden, um die Dampfmenge während eines Nassdampfalarms zu erfassen (Tarifmodell "Nassdampf").

Zur Erfassung der Mengen im bidirektionalen Betrieb werden die Tarifzähler über die Digitaleingänge oder einem Grenzwert (z.B. Massefluss 0 kg/h) aktiviert.

#### Berechnung

 $E = q * \rho(T, p) * [h_D(T, p)]$ 

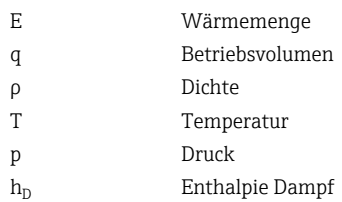

### 7.3 Einstellung der Basisparameter/Allgemeine Gerätefunktionen

- Eingänge,  $\rightarrow \blacksquare$  38
- Ausgänge,  $\rightarrow \blacksquare$  39
- Grenzwerte,  $\rightarrow$   $\blacksquare$  40
- Anzeigedarstellung/Einheiten,  $\rightarrow \blacksquare$  41
- Datenspeicherung,  $\rightarrow$   $\blacksquare$  42
- Zugriffsschutz/Verriegelung,  $\rightarrow$  44
- Kommunikation/Feldbusse,  $\rightarrow$   $\blacksquare$  45

### 7.3.1 Eingänge

### Durchfluss - Impulsgeber

Der Impulseingang kann unterschiedliche Strom- und Spannungsimpulse verarbeiten. Softwareseitig kann auf unterschiedliche Frequenzbereiche umgeschaltet werden:

- Impulse und Frequenzen bis 12,5 kHz
- Impulse und Frequenzen bis 25 Hz (für prellende Kontakte, max. Prellzeit: 5 ms)

Der Eingang für Spannungsimpulse und Kontaktgeber ist in unterschiedliche Typen gemäß EN1434 unterteilt und stellt eine Versorgung für Schaltkontakte bereit,  $\rightarrow \Box$  22.

### *Impulswertigkeit und k-Faktor*

Für alle Signalarten ist die Impulswertigkeit des Durchflussgebers einzugeben.

Der Momentanwert für den Volumendurchfluss wird gleitend berechnet und nimmt daher bei langsamen Impulsen stetig ab. Nach 100 Sekunden oder unterhalb der Schleichmenge wird der Durchflusswert 0.

Die Impulswertigkeit von Durchflussgebern ist abhängig vom Bautyp unterschiedlich definiert. Dementsprechend sind unterschiedliche Einheiten für die Impulswertigkeit am Gerät auswählbar.

- Impulse/Volumeneinheit (z.B. Impulse/Liter), auch bezeichnet als k-Faktor (z.B. Prowirl),
- Volumeneinheit/Impulse (z.B. Liter/Impulse, Promag, Prosonic)

### Durchfluss - Stromsignal

Für Durchflussgeber mit Stromsignalausgang erfolgt die Skalierung des Durchflussmessbereichs im erweiterten Setup  $\rightarrow$   $\blacksquare$  79.

Die Parametrierung von Durchflussmessungen nach dem Differenzdruckprinzip (DP, wie z.B: Blende) ist in →  $\triangleq$  52 beschrieben.

#### *Justierung/Abgleich des Stromeingangs*

Zur Justierung der Stromeingänge kann im Menü Experte ein Zweipunktabgleich durchgeführt werden, z.B. zur Korrektur der Langzeitdrift des Analogeingangs.

Beispiel: Durchflusssignal 4 mA (0 m<sup>3</sup>/h), das Gerät zeigt jedoch 4,01 mA (0,2 m<sup>3</sup>/h) an. Durch Eingabe von Sollwert 0 m<sup>3</sup>/h, Istwert: 0,2 m<sup>3</sup>/h "lernt" das Gerät einen neuen 4 mA Wert. Der Sollwert darf nur innerhalb des Messbereichs liegen.

#### *Schleichmenge*

Volumendurchflüsse unterhalb des eingestellten Schleichmengenwerts werden mit Null bewertet (nicht auf dem Zähler erfasst). Dies dient zur Unterdrückung von Messwerten, beispielsweise an der Messbereichsuntergrenze.

Beim Impulseingang kann aus der Schleichmenge die minimal zulässige Frequenz ermittelt werden. Bsp: Schleichmenge 3,6 m<sup>3</sup>/h (1 l/s), Impulswertigkeit des Gebers: 0,1 l.

<span id="page-38-0"></span> $1/0$ , $1 = 10$  Hz. Das heißt, nach 10 s wird der Wert "0" für Volumenfluss und Leistung angezeigt.

Für Analogsignale gibt es zwei Varianten der Schleichmengenunterdrückung

- Positiver Durchflussmessbereich, z.B. 0 ...  $100 \text{ m}^3/\text{h}$ : Werte kleiner Schleichmengenwert werden mit Null bewertet.
- Negativer Messbereichsanfang (bidirektionale Messung), z.B.  $-50$  ... 50 m<sup>3</sup>/h: Werte um den Nullpunkt (+/- Schleichmengenwert) werden mit Null bewertet.

#### Temperatureingänge

Zur Messung der Temperatur können RTD Fühler direkt oder via Transmitter (4 … 20 mA) angeschlossen werden. Für den Direktanschluss können Fühler der Typen PT 100/500/1000 verwendet werden. Für PT 100 Fühler stehen zur Gewährleistung höchster Genauigkeiten für niedrige und hohe Temperaturdifferenzen unterschiedliche Messbereiche zur Auswahl:

#### Menü Setup → Erweitertes Setup → Eingänge → Temperatur → Bereich.

Bei Verwendung eines Stromsignals kann der Messbereich individuell skaliert werden:

Menü Setup → Erweitertes Setup → Eingänge → Temperatur → Anf. Messbereich und Ende Messbereich.

#### Digitaleingänge

Es stehen zwei Digitaleingänge zur Verfügung. Je nach Optionen des Gerätes können folgende Funktionen über die Digitaleingänge gesteuert werden:

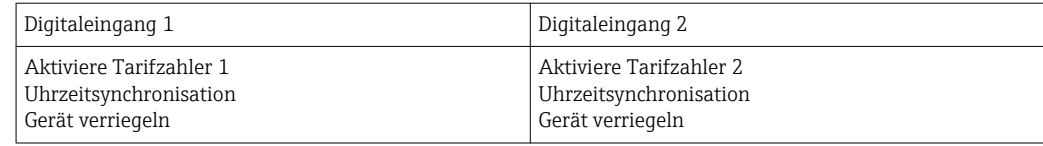

### 7.3.2 Ausgänge

### Universalausgang (aktiver Strom und Impulsausgang)

Der Universalausgang kann als Stromausgang zur Ausgabe eines Momentanwertes (z.B. Leistung, Volumendurchfluss) oder als aktiver Impulsausgang zur Ausgabe von Zählerwerten (z.B. Volumen) verwendet werden.

#### Open Collector Ausgänge

Die beiden Open Collector Ausgänge können als Impulsausgang zur Ausgabe von Zählerwerten oder als Statusausgang zur Ausgabe von Alarmen (z. B. Gerätefehler, Grenzwertüberscheitung) verwendet werden.

#### Relais

Die beiden Relais können bei Störmeldungen oder Verletzung eines Grenzwertes geschaltet werden.

Unter Setup → Erweitertes Setup → System → Störung schaltet kann Relais 1 oder 2 ausgewählt werden.

Grenzwerte werden unter Setup  $\rightarrow$  Erweitertes Setup  $\rightarrow$  Applikation  $\rightarrow$  Grenzwerte zugewiesen. Mögliche Einstellungen für die Grenzwerte sind im Abschnitt "Grenzwerte" beschrieben.

### <span id="page-39-0"></span>7.3.3 Grenzwerte

Zur Überwachung des Prozesses bzw. des Geräts können Ereignisse bzw. Grenzwerte definiert werden. Grenzwertverletzungen werden im Ereignisspeicher und im Datenarchiv erfasst. Es ist auch möglich unterschiedliche Grenzwerte (Alarme) einem Relais zuzuordnen.

Folgende Betriebsarten für die Grenzwertfunktion stehen zur Verfügung.

### Aus

Es wird keine Aktion ausgelöst. Der zugeordnete Ausgang befindet sich immer im normalen Betriebszustand.

### Grenzwert unten (GW unten)

Der Grenzwert ist aktiv, wenn der eingestellt Wert unterschritten ist Der Grenzwert wird wieder ausgeschaltet, wenn der Grenzwert inkl. Hysterese überschritten ist.

Beispiel: Grenzwert 100 °C (212 °F), Hysterese 1 °C (1,8 °F)  $\rightarrow$  Grenzwert an = 100 °C (212 °F), Grenzwert aus = 101 °C (213,8 °F)).

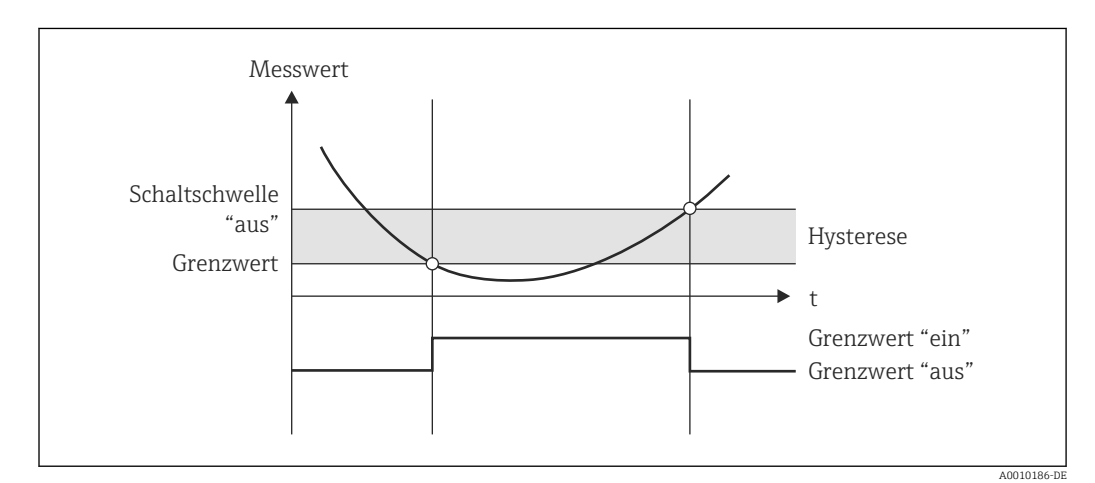

 *29 Betriebsart "GW unten"*

### Grenzwert oben (GW oben)

Der Grenzwert ist aktiv, wenn der eingestellte Wert überschritten ist. Der Grenzwert wird wieder ausgeschaltet, wenn der Grenzwert inkl. Hysterese unterschritten ist.

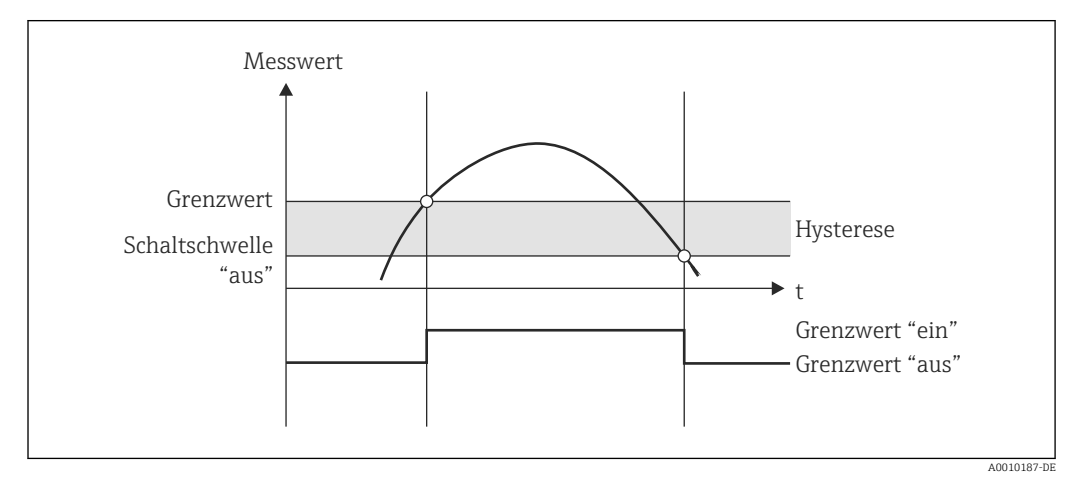

 *30 Betriebsart "GW oben"*

### <span id="page-40-0"></span>Zähler (Tages/Monats/Jahres/Stichtagszähler)

Der Grenzwertalarm wird ausgelöst, wenn der eingestellte Zählerwert überschritten ist. Am Ende des Auswertungszeitraums (z.B. 1 Tag beim Tageszähler) oder bei Unterschreitung des Zählerstands (z.B. bei bidirektionalem Betrieb) wird der Grenzwertalarm deaktiviert.

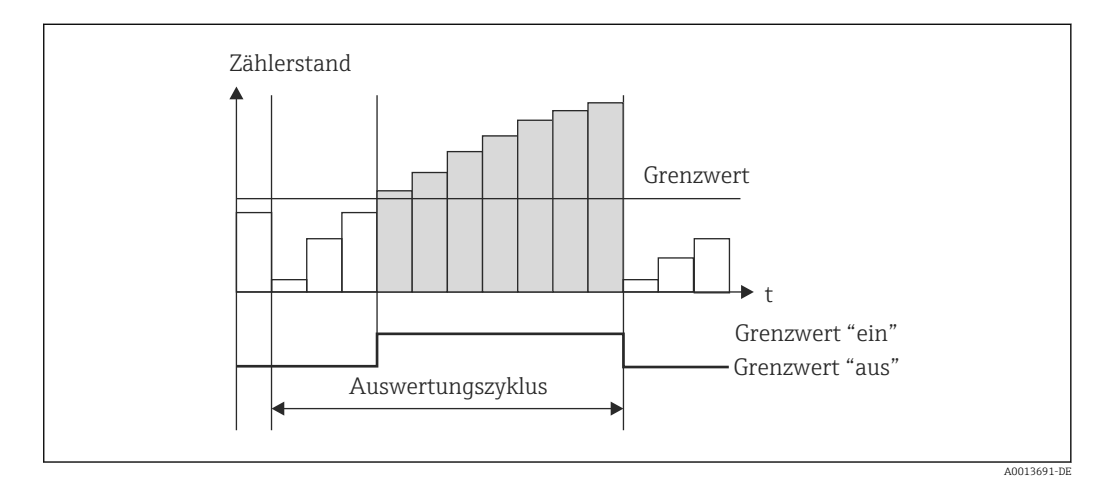

 *31 Grenzwert für Zähler*

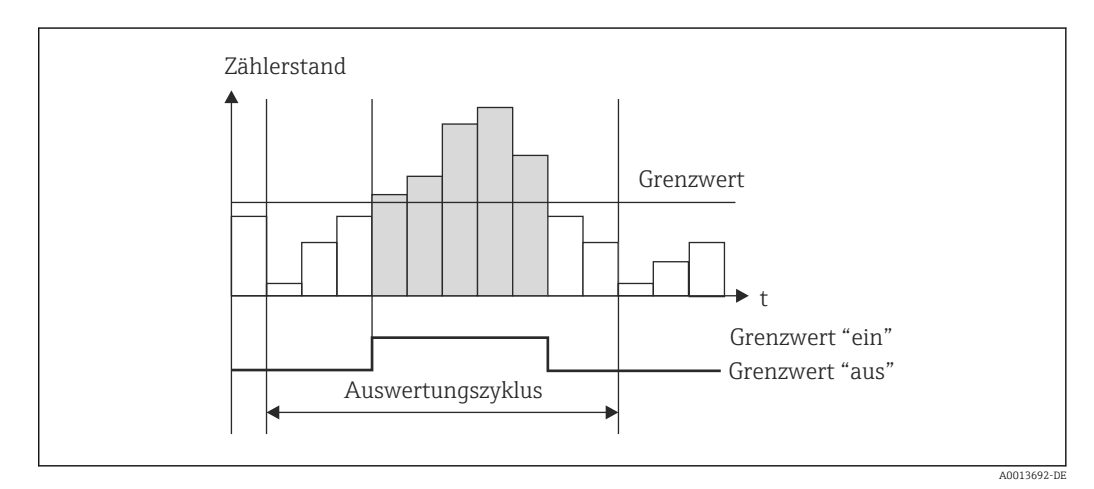

 *32 Grenzwert für Zähler*

### 7.3.4 Anzeigeeinstellungen und Einheiten

### Anzeigeeinstellungen

Im Menü Setup → Erweitertes Setup → Applikation → Anzeigegruppen wird ausgewählt, welche Prozesswerte im Display angezeigt werden. Zu diesem Zweck stehen 6 Anzeigegruppen zur Verfügung. Einer Gruppe können bis zu 3 Werte zugeordnet werden können. Bei dreizeiliger Anzeige werden die Werte in kleinerer Schriftgröße dargestellt. Jeder Gruppe kann eine freie Bezeichnung zugewiesen werden (max. 10 Zeichen). Diese Bezeichnung wird in der Kopfzeile angezeigt. Bei der Auslieferung des Geräts sind die Anzeigegruppen gem. nachfolgender Tabelle vorparametriert.

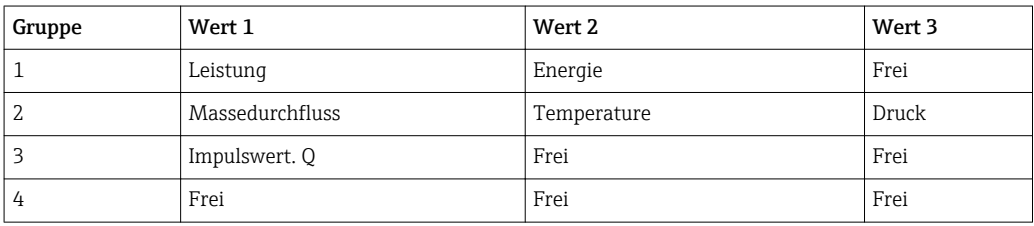

<span id="page-41-0"></span>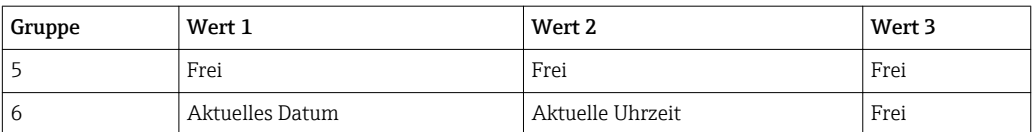

#### **Anzeigemodus**

Der Anzeigemodus wird im Menü Anzeige/Betrieb ausgewählt. Einstellbar sind Helligkeit, Kontrast und der Umschaltmodus der Anzeige, d.h. ob die die Umschaltung zwischen den Anzeigegruppen automatisch oder per Tastendruck erfolgt. In diesem Menü können unter "Gespeicherte Werte" auch die aktuellen Werte der Datenaufzeichnung (Intervall-, Tages-, Monats-, und Stichtagszähler) aufgerufen werden. (Details  $\rightarrow \Box$  42, Datenspeicherung)

#### Hold Funktion – Einfrieren der Anzeige

Die komplette Messwerterfassung kann per Bedienposition "eingefroren" werden, d.h. die Eingangsgrößen bleiben auf dem zuletzt gemessen Wert und die Zählerstände werden nicht weiter erhöht. Die Messwerte während des Hold-Betriebs werden für die Datenspeicherung ignoriert. Die Hold Funktion wird im Menü Diagnose aktiviert/deaktiviert bzw. nach 5 Min ohne Tastendruck automatisch beendet.

#### Zählerdarstellung/Zählerüberlauf

Zähler werden auf max. 8 Vorkommastellen begrenzt (bei vorzeichenbehafteten Zählern auf 7 Stellen). Wenn der Zählerstand diesen Wert überschreitet (überläuft) wird er auf Null zurückgesetzt. Die Anzahl der Überläufe werden für jeden Zähler auf Überlaufzählern erfasst. Ein Zählerüberlauf wird im Display mit dem Symbol "^" angezeigt. Die Anzahl der Überläufe kann im Menü Anzeige/Betrieb  $\rightarrow$  Gespeicherte Werte aufgerufen werden.

#### Einheiten

Die Einheiten zur Skalierung und Anzeige der Prozessgrößen werden in den jeweiligen Untermenüs eingestellt (z.B. unter Eingänge/Temperatur wird die Einheit zur Anzeige der Temperatur eingestellt).

Zur Erleichterung der Geräteeinstellung wird zu Beginn der Geräteinbetriebnahme das Einheitensystem ausgewählt.

- EU: SI-Einheiten
- USA: angloamerikanische Einheiten

Durch diese Einstellung werden die Einheiten in den einzelnen Untermenüs auf einen bestimmten Wert (Default) gesetzt, z.B. SI: m<sup>3</sup>/h, °C, kWh.

Wird eine Einheit nachträglich umgestellt, erfolgt keine automatische Umrechnung des zugehörigen (skalierten) Wertes!

Umrechnung der Einheiten, siehe Anhang →  $\mathfrak{g}$  97.

### 7.3.5 Datenspeicherung

Das Gerät speichert relevante Messwerte und Zählerdaten zu festgelegten Zeitpunkten im Gerät ab. In einem einstellbaren Intervall (1 min – 12 h) werden die Mittelwerte aus Volumendurchfluss, Leistung, Temperatur und Druck berechnet und abgespeichert. Täglich, monatlich und jährlich wird eine Mittelwertberechnung für Volumendurchfluss, Leistung, Temperatur und Druck durchgeführt. Zusätzlich werden die min/max Werte bestimmt und zusammen mit den Zählerwerten abgespeichert. Darüber hinaus kann über zwei frei definierbare Stichtage ein Zeitraum für die Erfassung der Energie festgelegt werden, z.B. für halbjährliche Abrechnung.

Aktuelle Tages-/Monats- und Stichtagszähler können im Menü Anzeige/Betrieb → Gespeicherte Werte aufgerufen werden. Ferner sind sämtliche Zähler als Anzeigewert darstellbar (können einer Anzeigegruppe zugeordnet werden).

Das komplette Datenarchiv, d.h. alle gespeicherten Werte, lassen sich nur mit der Datenmanagementsoftware "Field Data Manager Software" auslesen.

Im Einzelnen werden folgende Daten im Gerät abgespeichert:

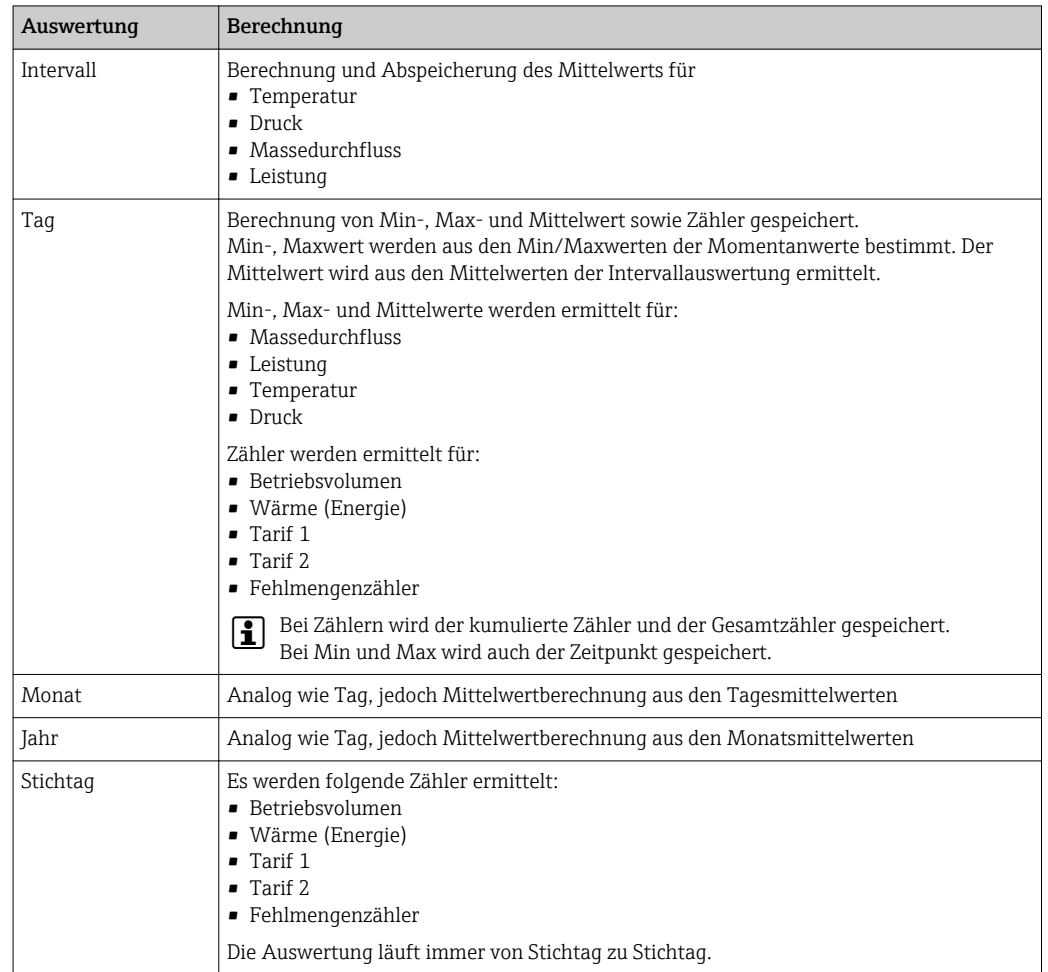

### Allgemeine Hinweise zur Datenspeicherung

Der Zeitpunkt der Datenspeicherung (Startzeit der Speicherintervalle) kann via Uhrzeit eingestellt bzw. synchronisiert werden.

Die aktuellen Auswertungen (Min-/Max-/Mittelwert, Zähler) können einzeln oder komplett per Setup auf Null zurückgesetzt werden. Die archivierten Werte (abgeschlossene Auswertungen) können nicht mehr verändert werden! Um diese zu löschen, muss der gesamte Messwertspeicher gelöscht werden.

### Speicherkapazität

Das Gerät sollte regelmäßig mit der Datenmanagementsoftware "Field Data Manager Software" ausgelesen werden, um eine lückenlose Datenprotokollierung zu gewährleisten. Intervall-, Tages-, Monats- und Jahreszähler werden abhängig von der Speichertiefe nach einer bestimmten Zeit überschrieben, siehe Tabelle unten.

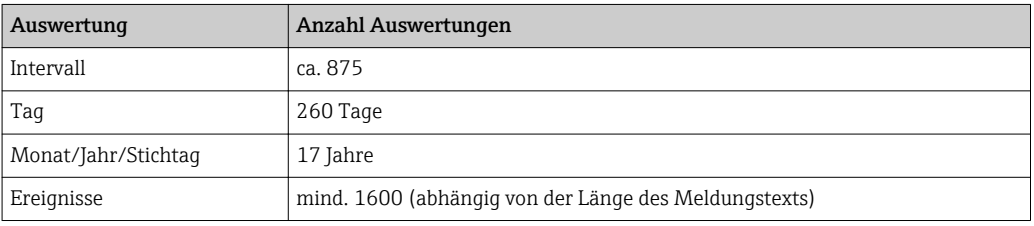

### <span id="page-43-0"></span>7.3.6 Zugriffsschutz

Zum Schutz gegen Manipulation kann das Gerät durch Hardware-Schalter im Gerät [→ 29,](#page-28-0) Bediencode, Verplombung und/oder Verriegelung über einen Digitaleingang geschützt werden.

### Schutz per Bediencode

Die komplette Vor-Ort-Bedienung kann durch einen 4-stelligen Bediencode geschützt werden ( Vorgabewert 0000, d.h. kein Schutz). Nach 600 s ohne Bedienung wird das Gerät automatisch wieder verriegelt.

### Verplombung am Gerät

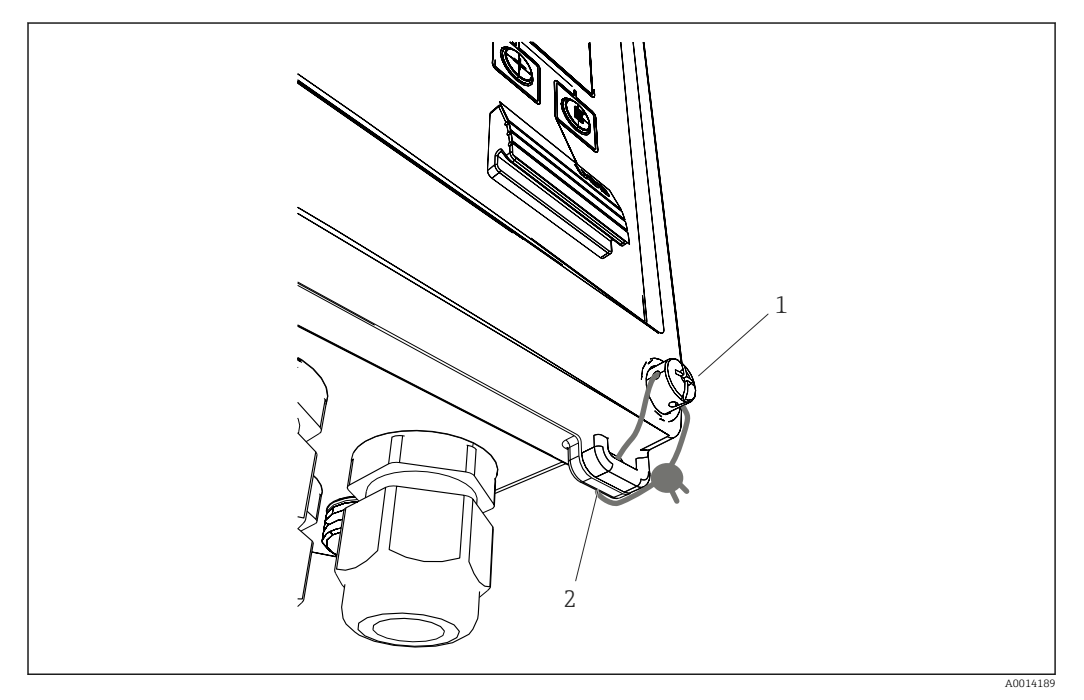

 *33 Verplombung des Geräts*

- *1 Plombierschraube*
- *2 Gehäuse-Öse*

Zur Verplombung des Gerätes stehen eine Plombierschraube (Pos. 1) und eine Öse (Pos. 2) am Gehäuse zur Verfügung.

### Komplettverriegelung

Soll jeglicher Zugriff auf das Gerät unterbunden werden, ist durch Anlegen eines Signals am Digitaleingang eine Komplettverriegelung des Geräts möglich. Das Auslesen der Daten über eine Schnittstelle ist weiterhin möglich.

### 7.3.7 Logbücher

Änderungen des Setups werden durch Einträge im Ereignislogbuch erfasst.

### Ereignislogbuch

Das Ereignislogbuch speichert Ereignisse, wie z.B. Alarme, Grenzwertverletzungen, Setupänderungen, etc mit Datum und Uhrzeitangabe. Der Speicher reicht für mindestens 1600 Meldungen (je nach Textlänge können jedoch auf mehr Meldungen gespeichert werden). Wenn der Speicher voll ist, werden die ältesten Meldungen überschrieben. Das Logbuch

<span id="page-44-0"></span>kann über die Field Data Manager Software oder am Gerät oder ausgelesen werden. Zum schnellen Verlassen des Logbuchs gleichzeitig auf die +/- Tasten drücken.

### 7.3.8 Kommunikation/Feldbusse

### Allgemeine Hinweise

Das Gerät verfügt (optional) über Feldbusschnittstellen zum Auslesen sämtlicher Prozesswerte. Das Schreiben von Werten auf das Gerät ist nur im Rahmen der Parametrierung des Geräts (via Bediensoftware FieldCare und USB bzw. Ethernetschnittstelle) möglich. Prozesswerte, wie z.B. Durchfluss können nicht über die Busschnittstellen an das Gerät übertragen werden.

Je nach Bussystem werden Alarme bzw. Störungen im Rahmen der Datenübertragung angezeigt (z.B. Statusbyte).

Die Prozesswerte werden in den Einheiten übertragen, die auch zur Anzeige am Gerät verwendet werden. Nur beim M-Bus werden Einheiten umgerechnet, falls zur Anzeige eine im Bus-Protokoll nicht definierte Einheit eingestellt ist.

Aus dem Datenspeicher können lediglich die Zählerstände der zuletzt abgeschlossenen Speicherperiode (Tag, Monat, Jahr, Stichtag) ausgelesen werden.

Bei großen Zählerständen werden die Nachkommastellen abgeschnitten (z.B. 1234567,1234 → 1234567 oder 234567,1234 → 234567,1).

Das Gerät kann über folgende Schnittstellen ausgelesen werden:

- M-Bus
- Modbus RTU
- Ethernet/Modbus TCP

#### M-Bus

Die Konfiguration der M-Bus Schnittstelle erfolgt im Menü Setup → Erweitertes Setup → Applikation  $\rightarrow$  M-Bus.

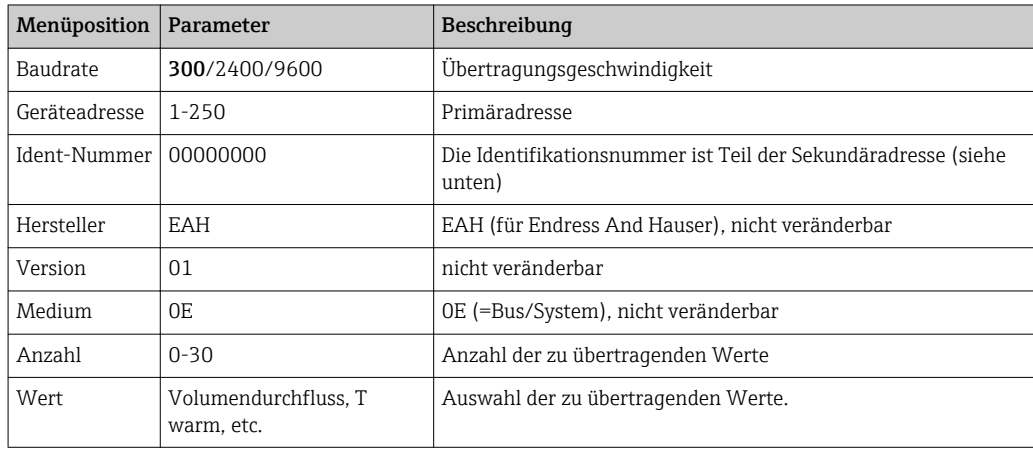

Datenformat:

- Keine automatische Baudrate-Erkennung
- 8 Datenbit, Parität EVEN (nicht wählbar)

Timeout:

Das Gerät wartet 11 Bitzeiten nach einer empfangenen Anforderung, bis geantwortet wird.

Betriebsart:

Es wird generell Mode 1 verwendet, d.h. LSB wird zuerst übertragen.

<span id="page-45-0"></span>Steuerzeichen:

- Startzeichen: 10h (Kurzsatz) oder 68h (Langsatz)
- Endzeichen: 16h

#### *Primäradresse*

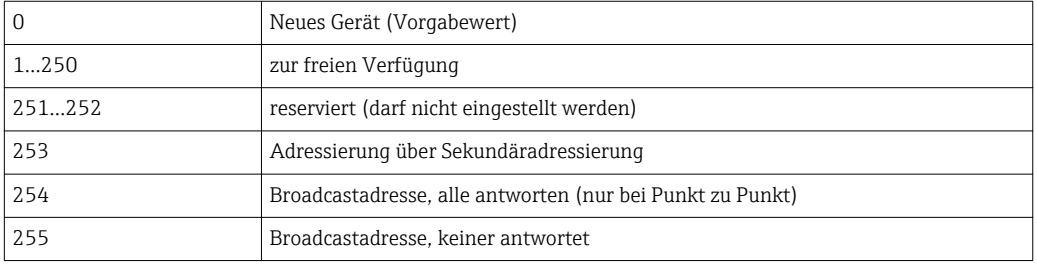

#### *Sekundäradressierung*

Die Identifikationsnummer, Herstellerkennung, Version und Medium ergeben zusammen die Sekundäradresse. Soll ein Gerät (Slave) über diese Adresse vom Master angesprochen werden, so wird seine Sekundäradresse mit der Primäradresse 253 gesendet. Das Gerät (Slave), dessen Sekundäradresse mit der gesendeten übereinstimmt, antwortet mit E5h und ist nun über der Primäradresse 253 mit dem Master verbunden. Weitere Antworten des Geräts (Slaves) erfolgen mit der Adresse 253. Ein RESET-Befehl, oder das selektieren eines anderen Busteilnehmers (Slave) bewirkt, dass das Gerät (Slave) deselektiert wird. Die Verbindung zum Master ist damit gelöst.

Die Identifikationsnummer (für Sekundäradressierung) ist eine 8–stellige eindeutige Nummer im Gerät, welche werksseitig vergeben, und aus der CPU-Nummer generiert wird. Diese Nummer ist am Gerät, aber nicht über M-BUS veränderbar.

Die Identifikationsnummer kann im Setup eingestellt werden.

Herstellerkennung, Version und Medium können nur im Setup angezeigt, aber nicht geändert werden.

Die Adressierung ist auch über Wildcards möglich. Bei der Identifikationsnummer ist dies "Fhex", bei Herstellerkennung, Version und Medium "FFhex".

Bei M-Bus wird der Messwert zusammen mit der Einheit übertragen (gem. EN1434-3). Einheiten, die von M-Bus nicht unterstützt werden, werden in einer SI Einheit übertragen.

### Modbus RTU/(TCP/IP)

Das Gerät kann via RS485 oder Ethernet Schnittstelle an ein Modbussystem angebunden. Die allgemeinen Einstellungen für die Ethernetverbindung erfolgen im Menü Setup → Erweitertes Setup → System → Ethernet, →  $\triangleq$  48. Die Konfiguration für die Modbuskommunikation erfolgt im Menü Setup  $\rightarrow$  Erweitertes Setup  $\rightarrow$  System  $\rightarrow$  Modbus.

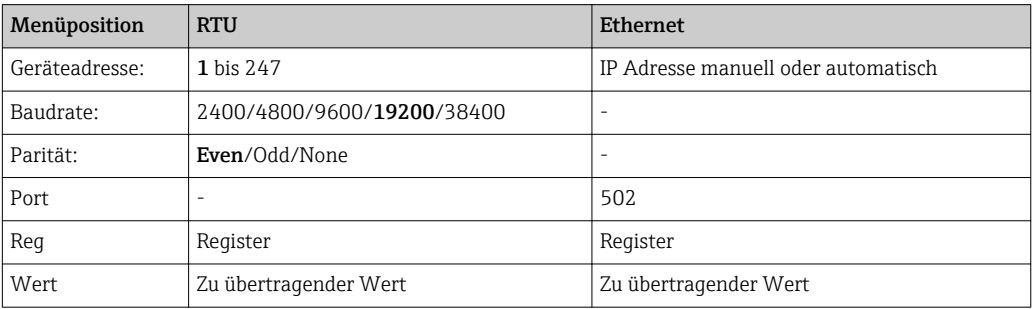

#### *Übertragung der Werte*

Zwischen Layer 5..6 im ISO/OSI Model befindet sich das eigentliche Modbus TCP Protokoll.

Zur Übertragung eines Wertes werden 3 Register à 2 Byte verwendet (2 Byte Status + 4- Byte Float). Im Setup ist einstellbar, welches Register mit welchem Wert beschrieben werden soll. Die wichtigsten/gängigsten Werte sind bereits vorparametriert.

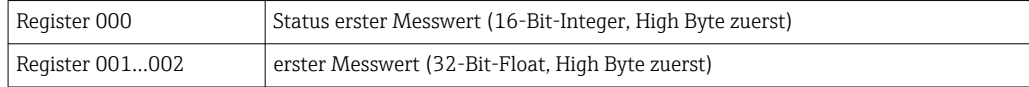

Im Status-Byte werden Gültigkeit und Grenzwertinformationen kodiert.

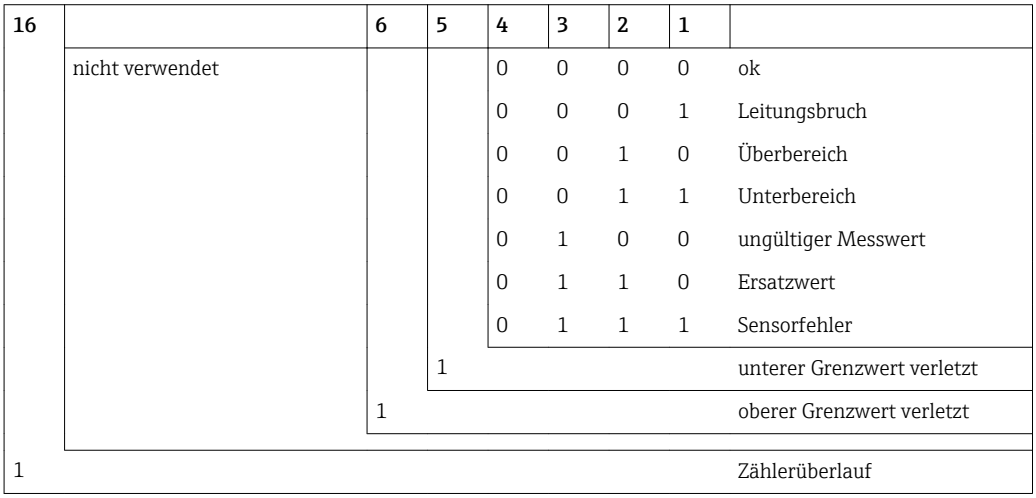

Bei der Anforderung vom Master wird das gewünschte Start-Register und die Anzahl der zu lesenden Register an das Gerät gesendet. Da ein Messwert immer drei Register benötigt, müssen das Start-Register und die Anzahl durch 3 teilbar sein.

Vom Master an den Dampfrechner:

ga fk r1 r0 a1 a0 c1 c2

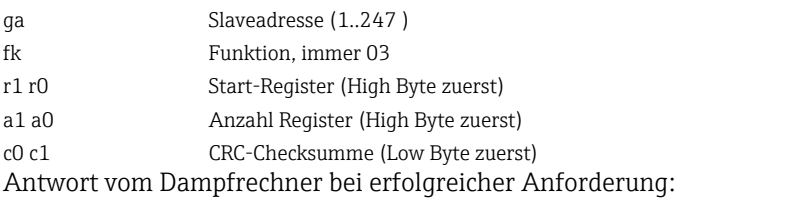

ga fk az s1 s0 w3 w2 w1 w0 s1 s0 w3 w2 w1 w0 . . . . . s1 s0 w3 w2 w1 w0 c1 c0

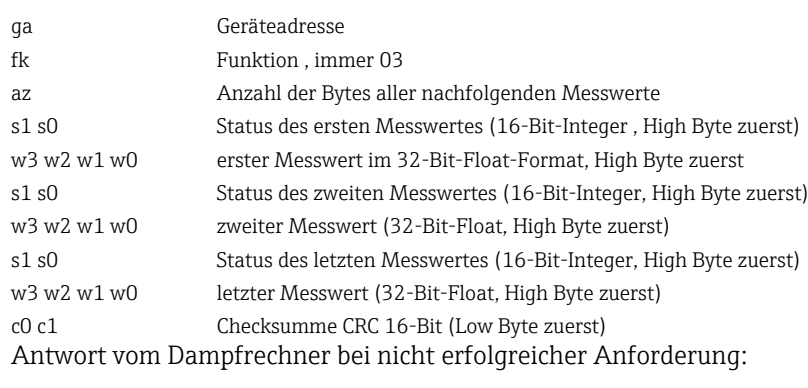

ga fk fc c0 c1

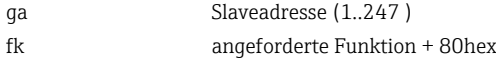

<span id="page-47-0"></span>fc Fehlercode c0 c1 Checksumme CRC 16-Bit (Low Byte zuerst) Fehlercode:

- 01 : Funktion nicht bekannt
- 02 : Start-Register ungültig
- 03 : Anzahl der zu lesenden Register ungültig

Bei Checksummen- oder Paritätsfehler in der Anforderung vom Master antwortet der Dampfrechner nicht.

Bei großen Zählerständen werden die Nachkommastellen abgeschnitten. H

Weitere Informationen zum Modbus finden Sie in der BA01029K.

#### Ethernet/Webserver (TCP/IP)

### Setup  $\rightarrow$  Erweitertes Setup  $\rightarrow$  System  $\rightarrow$  Ethernet

Die IP-Adresse kann manuell eingegeben werden (Feste IP-Adresse) oder per DHCP automatisch zugewiesen werden.

Der Port für die Datenkommunikation ist voreingestellt auf 8000. Im Menü Experte kann der Port geändert werden.

Folgende Funktionen sind implementiert

- Datenkommunikation zu PC-Software (Field Data Manager Software, Fieldcare, OPC-Server)
- Webserver
- Modbus  $TCP \rightarrow \triangleq 46$

Es können bis zu 4 Verbindungen gleichzeitig geöffnet werden, z.B. Field Data Manager Software, Modbus TCP und 2x Webserver.

Es ist aber immer nur eine Datenverbindung über Port 8000 möglich.

Sobald das max. an Verbindungen erreicht ist, werden neue Verbindungsversuche so lange blockiert, bis eine bestehende Verbindung beendet wird.

#### *Webserver*

Wenn das Gerät über Ethernet angeschlossen ist, besteht die Möglichkeit die Anzeigewerte über das Internet via Webserver auszulesen.

Der Webserver-Port ist auf 80 voreingestellt. Der Port kann im Menü Experte → System → Ethernet geändert werden.

Falls das Netzwerk über eine Firewall geschützt ist, muss der Port unter Umständen freigeschaltet werden.

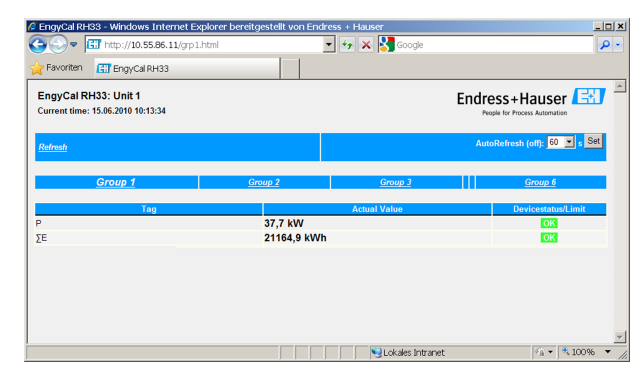

 *34 Darstellung der Anzeigewerte im Web Browser (am Beispiel EngyCal RH33)*

Ebenso wie in der Anzeige, kann im Webserver zwischen den Anzeigegruppen gewechselt werden. Die Messwerte werden automatisch aktualisiert (Direkt per "Link":

aus/5s/15s/30s/60s). Neben den Messwerten werden auch Status/Grenzwertflags angezeigt.

Das Auslesen der Daten über den Webserver kann im HTML oder XML-Format erfolgen.

Bei Benutzung eines Internet Browsers genügt die Eingabe der Adresse http://<ipadresse> um die HTML Ansicht im Browser angezeigt zu bekommen. Zusätzlich dazu ist das XML-Format in zwei unterschiedlichen Versionen verfügbar. Diese können beliebig in weiteren Systemen eingebunden werden. In beiden XML-Varianten sind alle Messwerte enthalten, die einer beliebigen Gruppe zugeordnet sind.

Das Dezimalzeichen wird in der XML-Datei immer als Punkt dargestellt. Alle Zeiten sind zudem in UTC aufgeführt. Die Zeitverschiebung in Minuten ist im darauffolgenden Eintrag vermerkt.

*Version 1:*

Unter der Adresse http://<ip-adresse>/index.xml (alternativ: http://<ip-adresse>/xml) ist die XML-Datei in ISO-8859-1 (Latin-1) Kodierung verfügbar. In dieser sind allerdings manche Sonderzeichen, wie z.B. das Summenzeichen, nicht darstellbar. Texte, wie z.B. Digitalzustände, werden nicht übertragen.

*Version 2:*

Unter der Adresse http://<ip-adresse>/main.xml ist eine UTF-8 kodierte XML-Datei zu erreichen. In dieser sind alle Messwerte sowie Sonderzeichen zu finden.

Der Aufbau der Kanalwerte der XML-Datei ist nachfolgend erläutert:

```
<device id="ID0104" tag="Flow" type="INTRN">
   <v1>12.38</v1>
   $\langle u1>m^3/h~\langle u1\rangle$<vstslv1>2</vstslv1>
   <hlsts1>ErS</hlsts1>
   <vtime>20120105-004158</vtime>
   <man>Endress+Hauser</man>
   <param /
```
</device>

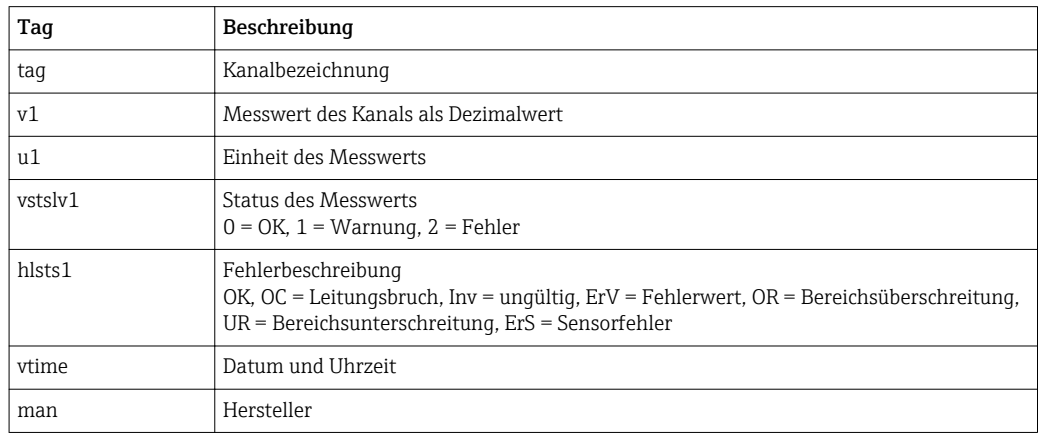

*Webserver-Einstellungen*

Menü Setup → Erweitertes Setup → System → Ethernet → Webserver → ja bzw. Menü Experte  $\rightarrow$  System  $\rightarrow$  Ethernet  $\rightarrow$  Webserver  $\rightarrow$  ja

Falls der voreingestellte Port 80 in Ihrem Netzwerk nicht verfügbar ist, können Sie diesen im Menü Experte ändern.

Adresse zum Aufruf im Webbrowser eingeben: http://<ip-adresse>

<span id="page-49-0"></span>Folgende Web-Browser werden unterstützt:

- MS Internet Explorer 6 und höher
- Mozilla Firefox 2.0 und höher
- Opera 9.x und höher

Die Bediensprache des Webservers ist Englisch. Andere Sprachen werden nicht angeboten.

Das Gerät stellt die Daten im HTML- oder XML-Format (für Fieldgate Viewer) zur Verfügung.

Eine Authentifizierung per ID/Passwort ist nicht vorgesehen.

### 7.4 Optionale Geräteeinstellungen/Sonderfunktionen

- Menü "Experte" (Feintuning des Geräts)  $\rightarrow \blacksquare$  50
- Fehlerverhalten  $\rightarrow$   $\blacksquare$  50
- Tarifzähler  $\rightarrow$   $\blacksquare$  51
- Temperatur Sensormatching (CVD)  $\rightarrow \blacksquare$  51
- DP Flow Berechnung (z.B. Blende)  $\rightarrow \blacksquare$  52

### 7.4.1 Menü "Experte" (Feintuning des Geräts)

Das Expertenmenü bietet Zugriff auf Funktionen zum Feintuning um das Gerät optimal an die Applikationsbedingungen anzupassen. Die Bedienoberfläche entspricht dem Menü Setup/Erweiterte Einstellungen plus einiger spezieller Tuning bzw. Servicefunktionen, wie z.B. Justierung der Stromeingänge, Rücksetzen des Geräts in den Auslieferungszustand.

Der Zugriff auf das Expertenmenü erfordert einen Zugriffscode. Dieser ist werksseitig voreingestellt mit "0000".

### Justierung der Stromeingänge

Im Rahmen einer "2-Punkte Korrektur" kann die Kennlinie des Sensors justiert werden, z.B. zur Korrektur der Langzeitdrift des Stromeingangs (Stromausgang eines Sensors) oder zum Abgleich des Eingangsignals mit Anzeigegeräten oder Sensoren. Hiefür werden der Istwert und ein Korrekturwert (Sollwert) für den Messbereichanfang und das Messbereichende eingestellt. Standardmäßig ist der Offset ausgeschaltet, d.h. Soll- und Istwert sind jeweils gleich.

Der Sollwert darf nur innerhalb des Messbereichs liegen. <u>| - | </u>

### 7.4.2 Fehlerverhalten

Im Expertenmenü ist das Fehlerverhalten für jeden Eingang individuell einstellbar.

- In der Position "Namur NE 43" werden die Signalbereichsgrenzen für einen Stromeingang festgelegt (ab welchem Stromwert der Alarm "Leitungsbruch" bzw. "Sensorfehler" ausgelöst wird). Die NAMUR Richtlinie definiert Fehlergrenzen für die Sensoren. Details siehe Tabelle.
- Im Feld "bei Fehler" wird definiert, ob die Berechnung angehalten (ungültig) wird oder ein Ersatzwert (Fehlerwert) zur Berechnung der Energiemenge während des Alarms verwendet werden soll. Zur Erfassung dieser Fehlmenge dient der Fehlmengenzähler. Näheres siehe Tabelle.

Das Fehlerverhalten beeinflusst Anzeige, Zähler und Ausgänge wie folgt.

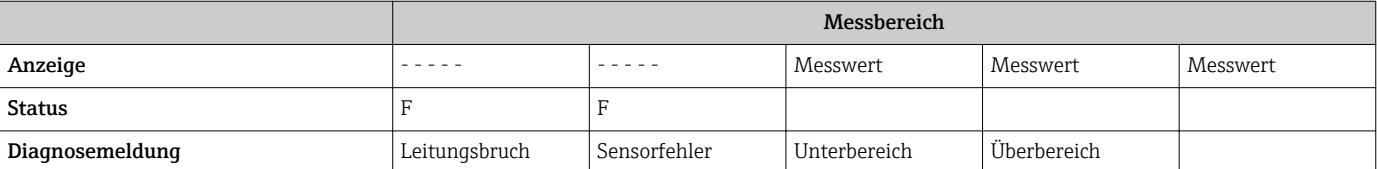

<span id="page-50-0"></span>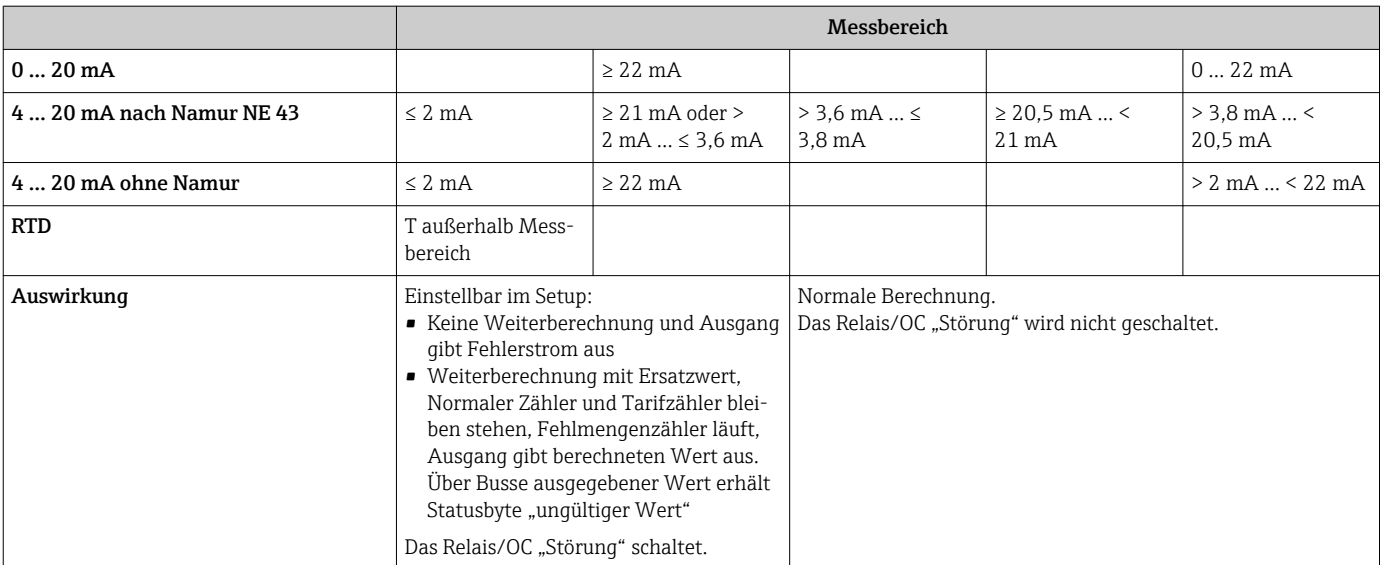

### 7.4.3 Tarifzähler

Die Tariffunktion dient zur Erfassung der Energie auf separaten Zählern (Registern) bei Eintritt eines bestimmten Ereignisses. Beispielsweise kann die Energie bei einer Leistung oberhalb und unterhalb von 100 kW auf zwei separaten Tarifzählern erfasst werden.

Die Funktion des standardmäßigen Energiezählers ist von den Tarifzählern unabhängig, d.h. er läuft weiter.

Die beiden Tarifzähler können unabhängig voneinander durch folgende Ereignisse (Tarifmodelle) aktiviert werden:

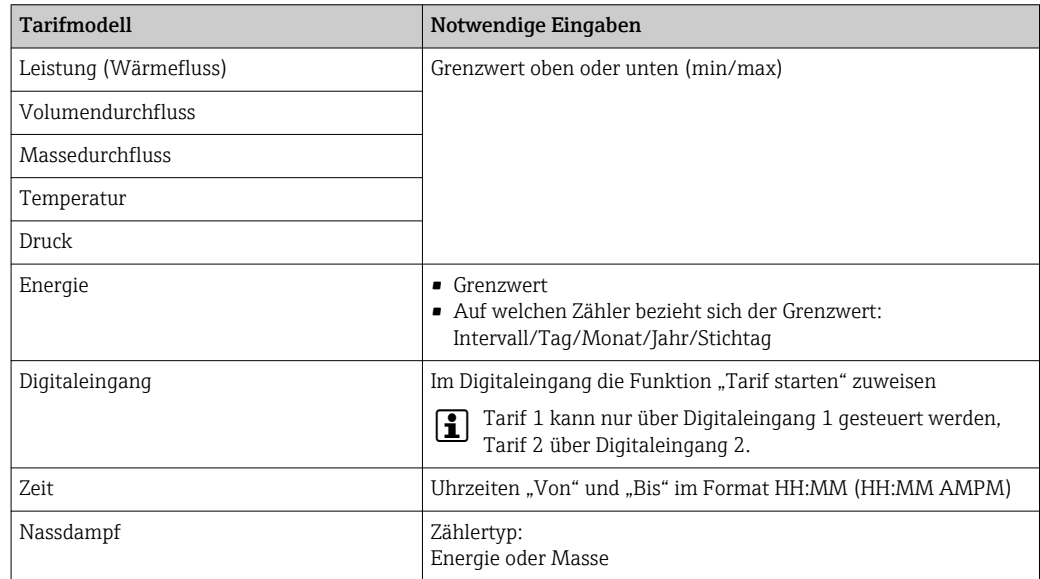

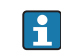

Der Tarifzähler ist ein Energiezähler! Die Einheit ist identisch zum "normalen" Energiezähler.

Im Alarmfall verhalten sich die Tarifzähler wie die standardmäßigen Zähler →  $\mathfrak{g}$  50.

Bei Umstellen des Tariftyps wird der Zählerstand auf Null zurückgesetzt!  $\rightarrow \Box$  50

### 7.4.4 Temperaturkalibrierung (CvD)

Die Funktion Temperaturkalibrierung erlaubt es, die individuellen Kennlinien von Temperatursensoren im Gerät zu hinterlegen. Auf diese Weise werden beliebige Temperatursen<span id="page-51-0"></span>soren elektronisch gepaart, wodurch eine hochgenaue Messung von Prozesstemperaturen, Temperaturdifferenz und Energie gewährleistet wird.

Im Rahmen der Temperatursensorkalibrierung (elektronischen Paarung) werden die sogenannten Callendar von Dusen Koeffizienten der allgemeinen kubischen Temperaturfunktionsgleichung (IEC751) durch sensorspezifische Koeffizienten A, B und C ersetzt.

Zur Hinterlegung der Kennlinien ist im Menü Eingänge/Temperatur der Signaltyp "Platin RTD (CVD)" auszuwählen. Die Eingabe der Koeffizienten erfolgt im Menü Eingänge/ Temperatur/Linearisierung CVD

Linearisierungsgleichungen nach Callendar van Dusen Bereich –200 °C (–328 °F) bis < 0 °C (32 °F)  $+$  (t - 100)  $*$  C  $*$  t<sup>3</sup>]] Bereich ≥ 0 °C (32 °F) Rt = R0 \* (1 + A \* t + B \* t<sup>2</sup>)

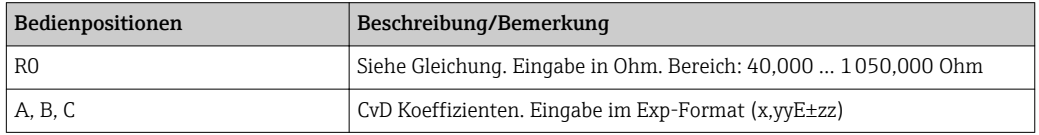

### 7.4.5 DP Flow Berechnung (Durchflussmessung nach dem Wirkdruckverfahren)

### Allgemeine Hinweise

Der Dampfrechner berechnet den Durchfluss nach dem Differenzdruckverfahren gemäß dem Standard ISO5167.

Im Gegensatz zum herkömmlichen Differenzdruckmessverfahren, welches nur im Auslegepunkt genaue Ergebnisse liefert, berechnet das Gerät die Koeffizienten der Durchflussgleichung (Durchflusskoeffizient, Vorgeschwindigkeitsfaktor, Expansionszahl, Dichte, etc.) kontinuierlich iterativ. Dadurch ist gewährleistet, dass der Durchfluss auch bei schwankenden Prozessbedingungen und völlig unabhängig vom Auslegezustand (Temperatur und Druck im Auslegungspunkt) exakt berechnet wird.

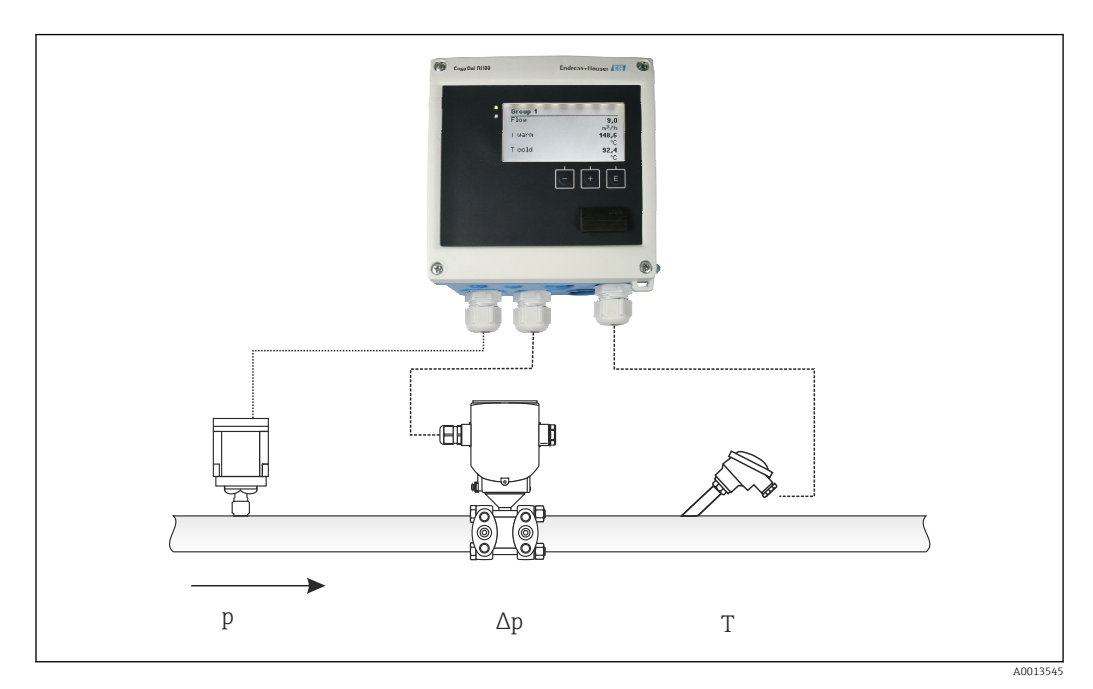

 *35 DP Flow Berechnung*

A0013547

A001354

*Allgemeine ISO 5167 Gleichung für Blenden, Düsen, Venturirohr*

$$
Qm = f \cdot c \cdot \sqrt{\frac{1}{1 - \beta^4}} \cdot \varepsilon \cdot d^2 \frac{\pi}{4} \cdot \sqrt{2 \cdot \Delta p \cdot \rho}
$$

*Staudrucksonde*

$$
Qm = k \cdot d^2 \frac{\pi}{4} \cdot \sqrt{2 \cdot \Delta p \cdot \rho}
$$

*Gilflo, V-Cone (Sonstige DP Flowmeter)*

$$
Qm = Qm(A) \cdot \sqrt{\frac{\rho_B}{\rho A}}
$$

*Legende*

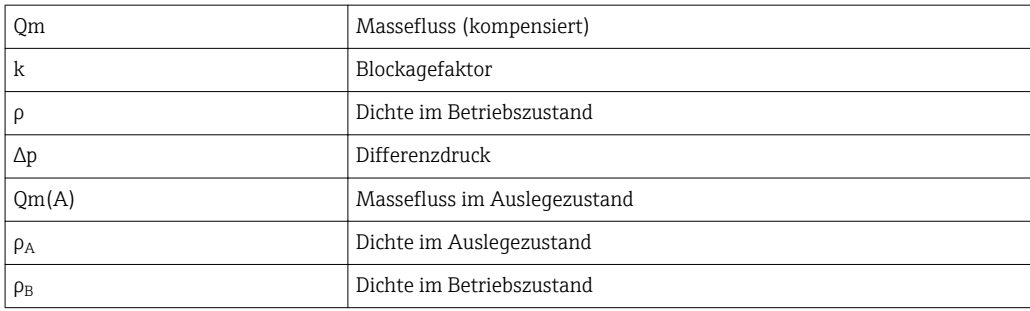

#### Parametrierung der Differenzdruckmessung

Zur Einstellung der DP Durchflussmessung wird im Menü Menü/Durchfluss/Signal: 4 … 20 mA (DP) gewählt. Zur weiteren Parametrierung werden folgende Daten (gemäß Auslegeblatt oder Typenschild des Differenzdruckmessgeräts) benötigt.

- Bauform und Material des Drosselgeräts, z.B. Blende, Düse
- Messbereich Differenzdruck
- Innendurchmesser der Rohrleitung bei 20 °C (68 °F)
- Durchmesser des Drosselgeräts (bzw. k-Faktor für Staudrucksonden) bei 20 °C (68 °F)
- Dichte im Auslegezustand (nur für V-Cone und Gilflo)

Auswahl der Kennlinie für das Durchflusssignal

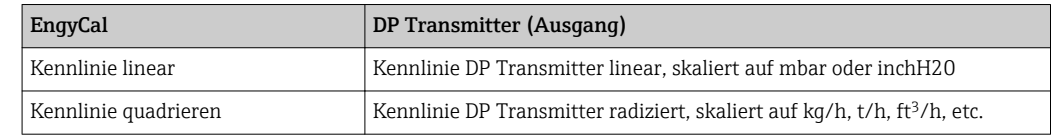

Vorzugsweise ist die Kennlinie linear zu verwenden, da hierdurch im unteren Bereich höhere Genauigkeiten bei der Durchflussberechnung erreicht werden.

Zur Überprüfung der Berechnung werden folgende Werte im Menü/Diagnose angezeigt.

- Durchflusskoeffizient c
- Expansionszahl β
- Differenzdruck (DP)

## 7.5 Datenauswertung und -visualisierung mit Field Data Manager Software (Zubehör)

FDM ist eine Software, die eine zentrale Datenverwaltung mit Visualisierung für aufgenommene Daten bietet.

Diese ermöglicht die lückenlose Archivierung der Daten einer Messstelle, z.B.:

- Messwerte
- Diagnoseereignisse
- Protokolle

FDM speichert Daten in eine SQL Datenbank. Die Datenbank kann lokal oder im Netzwerk betrieben werden (Client / Server).

Folgende Datenbänke werden unterstützt:

- PostgreSQL $^{1}$ Sie können die auf der FDM-CD mitgelieferte, freie PostgreSQL Datenbank installieren und nutzen.
- $\bullet$  Oracle<sup>1)</sup> Version 8i oder höher. Zur Einrichtung eines Logins wenden Sie sich bitte an Ihren
- Datenbankadministrator.  $\bullet$  Microsoft SOL Server  $^{1)}$

Version 2005 oder höher. Zur Einrichtung eines Logins wenden Sie sich bitte an Ihren Datenbankadministrator.

### 7.5.1 Installation der Field Data Manager Software

Legen Sie die Field Data Manager Software CD in Ihr CD/DVD-Laufwerk. Die Installation startet automatisch.

Ein Installationsassistent führt Sie durch die notwendigen Installationsschritte.

Details zur Installation und Bedienung der Field Data Manager Software finden Sie in der Kurzanleitung, die der Software beiliegt und in der Betriebsanleitung, die online unter www.produkte.endress.com/ms20 erhätlich ist.

Über die Benutzeroberfläche der Software können Sie Daten vom Gerät importieren. Verwenden Sie hierzu das als Zubehör erhältliche USB-Kabel oder den Ethernet-Anschluss des Gerätes,  $\rightarrow$   $\blacksquare$  48.

<sup>1)</sup> Die genannten Produktnamen sind eingetragene Marken der jeweiligen Hersteller.

## 8 Wartung

Für das Gerät sind grundsätzlich keine speziellen Wartungsarbeiten erforderlich.

## 8.1 Abgleich

Zum Abgleich der Ein- und Ausgänge wird ein Zweipunkt Offset verwendet. Ein Abgleich der Sensoren ist nur im Expertenmenü möglich. Siehe "Justierung der Stromeingänge",  $\rightarrow$   $\triangleq$  50.

## 8.2 Reinigung

Die Gehäusefront kann mit einem trockenen, weichen Tuch gereinigt werden.

## 9 Zubehör

Für das Gerät sind verschiedene Zubehörteile lieferbar, die bei Endress+Hauser mit dem Gerät bestellt oder nachbestellt werden können. Ausführliche Angaben zum betreffenden Bestellcode sind bei Ihrer Endress+Hauser Vertriebszentrale erhältlich oder auf der Produktseite der Endress+Hauser Webseite: [www.endress.com](http://www.endress.com).

## 9.1 Gerätespezifisches Zubehör

### 9.1.1 Zum Messumformer

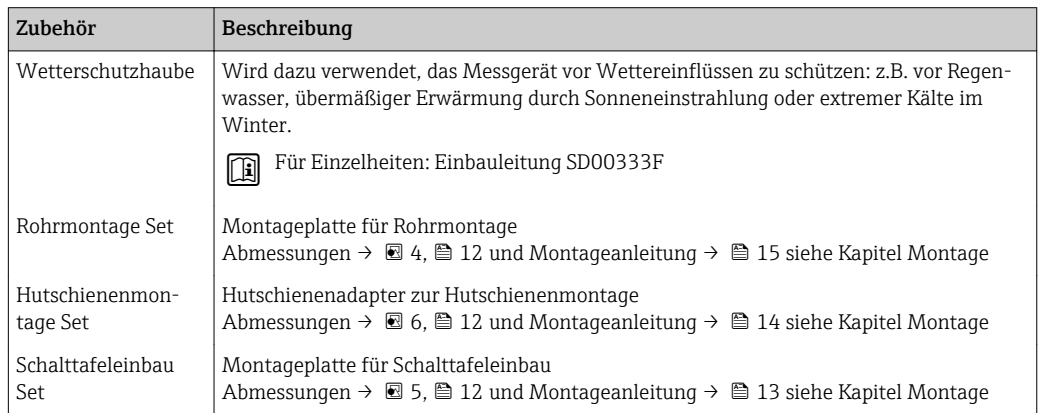

### 9.1.2 Zum Messaufnehmer

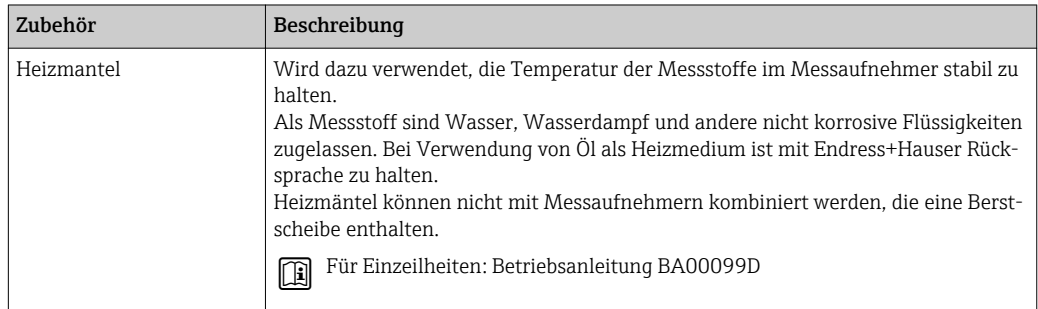

## 9.2 Kommunikationsspezifisches Zubehör

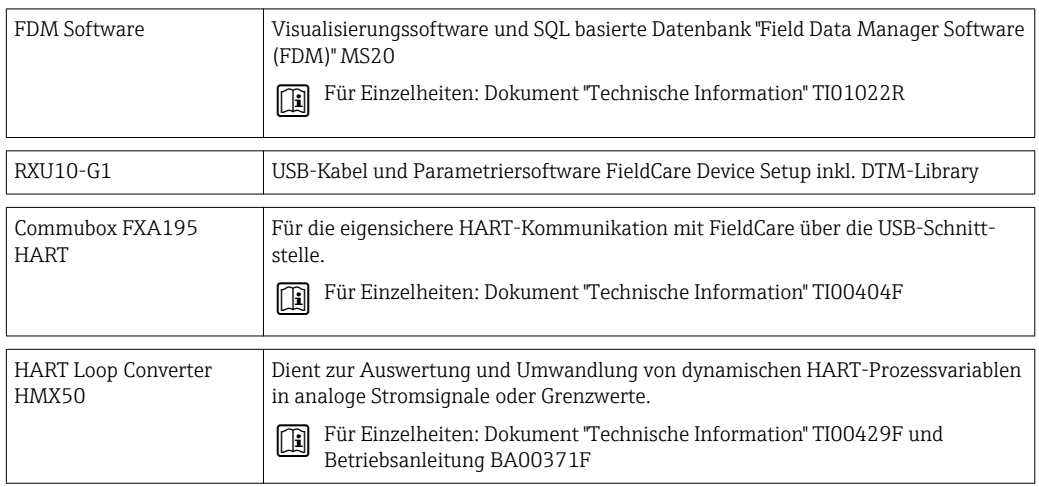

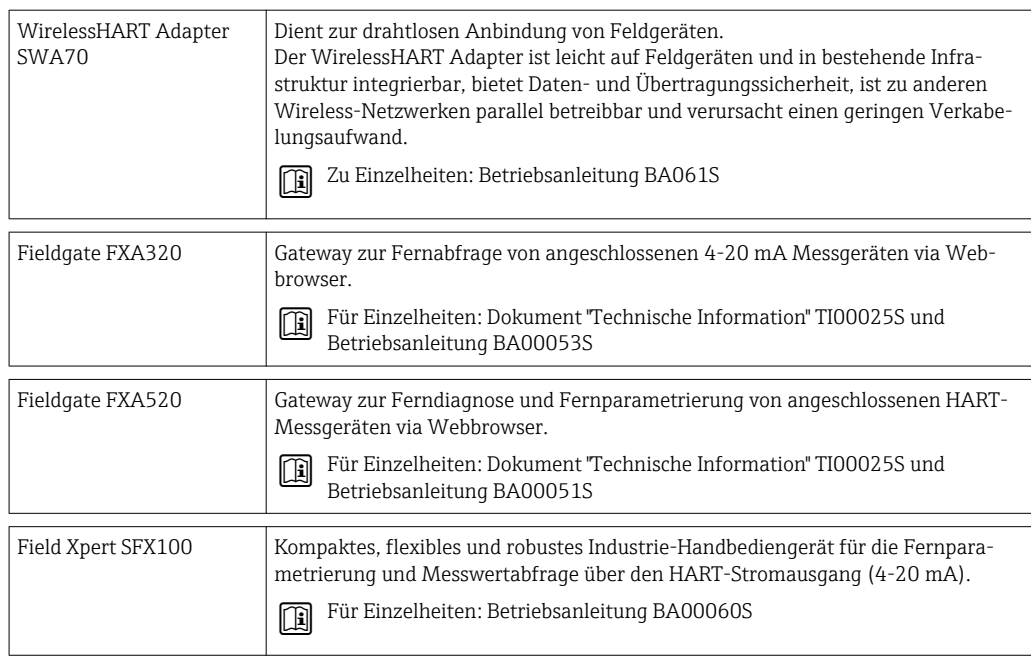

# 9.3 Servicespezifisches Zubehör

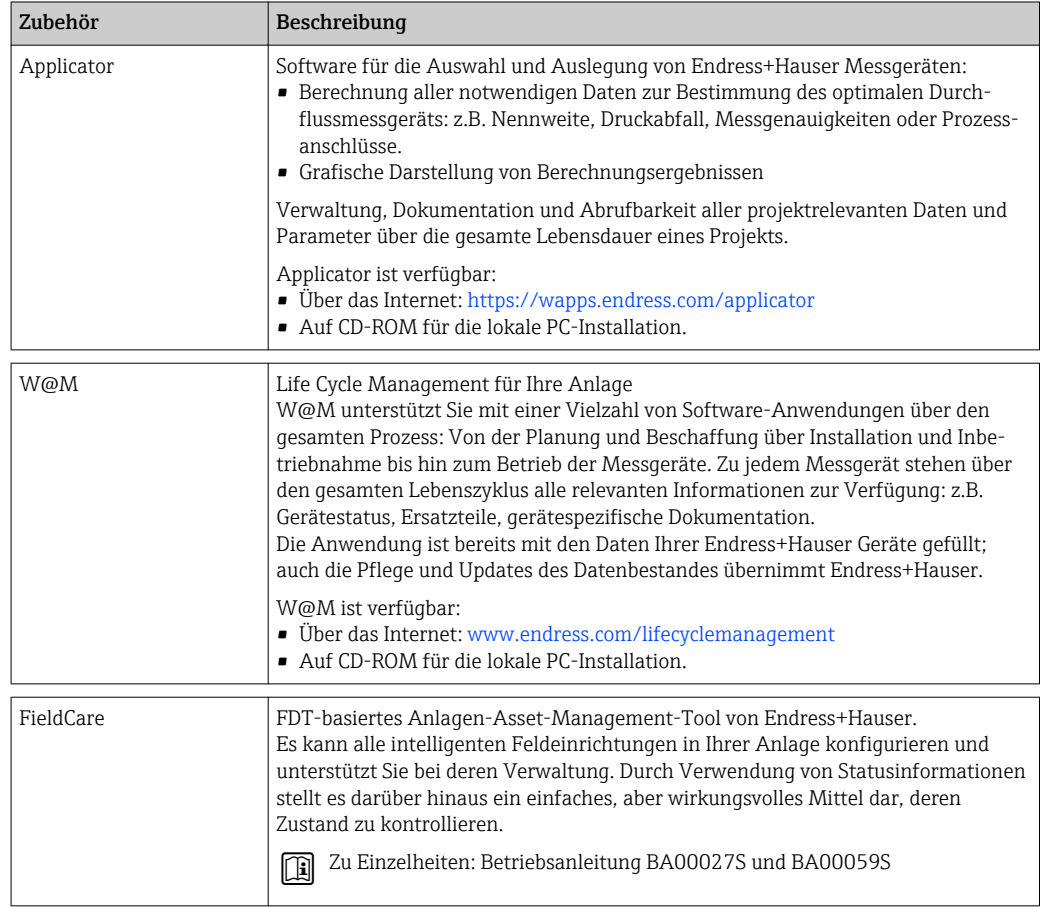

## 9.4 Systemkomponenten

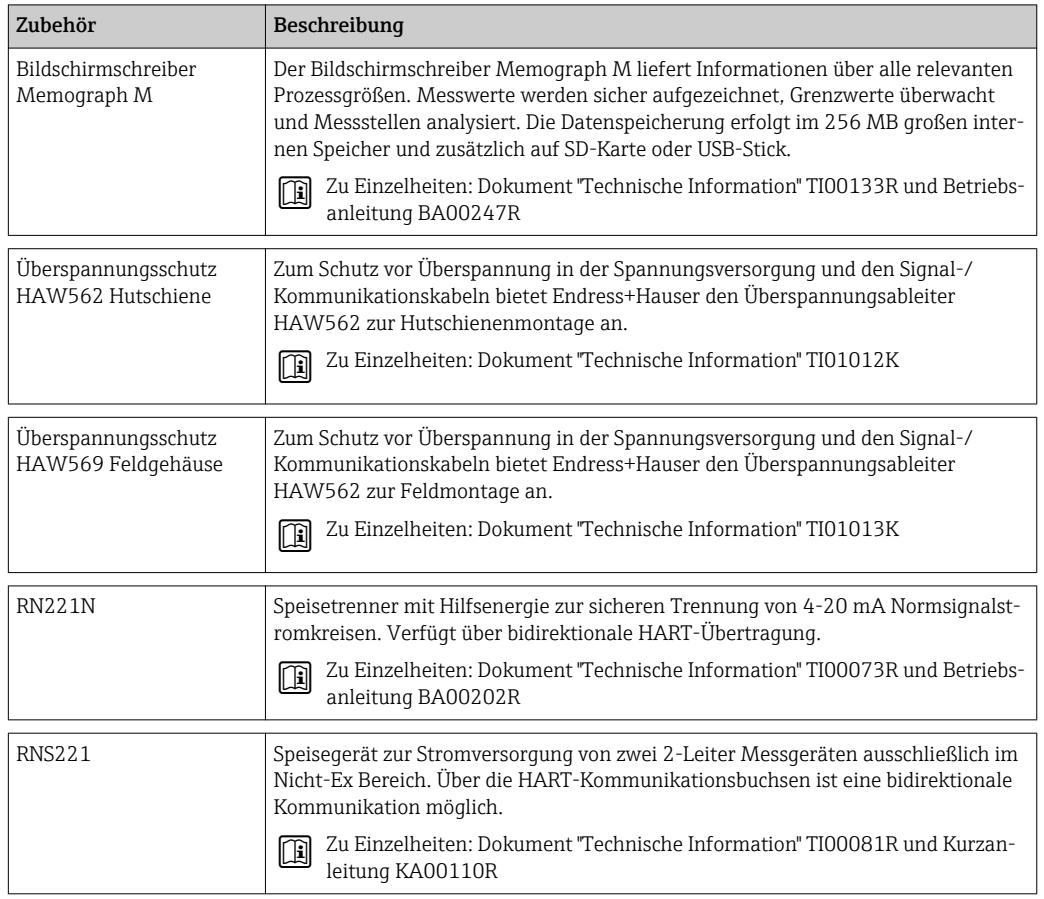

## 10 Störungsbehebung

### 10.1 Gerätediagnose und Fehlersuche

Das Menü Diagnose dient zur Analyse der Gerätefunktionen und bietet umfangreiche Hilfestellung bei der Fehlersuche. Zum Auffinden der Ursachen für Gerätefehler bzw. Alarmmeldungen gehen sie grundsätzlich wie folgt vor.

### Allgemeines Vorgehen zur Fehlersuche

- 1. Diagnoseliste öffnen: Listet die 10 aktuellsten Diagnosemeldungen auf. Daraus erschließt sich, welche Fehler derzeit bestehen bzw. ob ein Fehler ggf. vermehrt aufgetreten ist.
- 2. Diagnose Messwertanzeige öffnen: Überprüfung der Eingangssignale durch Anzeige der Rohwerte (mA, Hz, Ohm) bzw. der skalierten Messbereiche. Zur Überprüfung von Berechnungen ggf. berechnete Hilfsvariablen aufrufen.
- 3. Durch Schritt 1 und 2 lassen sich die meisten Fehlerursachen beheben. Besteht der Fehler weiterhin, beachten Sie die Hinweise zur Fehlerbehebung für die Fehlertypen aus Kapitel 9.2 dieser Betriebsanleitung.
- 4. Falls dies nicht zum Erfolg führt, Service kontaktieren. Die Kontaktdaten Ihrer Endress+Hauser Vertretung finden Sie im Internet unter www.endress.com/worldwide. Bei Serviceanfragen bitte stets die Fehlernummer und die Informationen aus dem Menü Geräteinformationen/ENP (Programmname, Seriennummer etc.) bereithalten.

Die Kontaktdaten Ihrer Endress+Hauser Vertretung finden Sie im Internet unter www.endress.com/worldwide.

### 10.1.1 Hold-Funktion - Einfrieren der Anzeigewerte

Die Hold Funktion friert die komplette Messwerterfassung inklusive Zählerstände ein. Im Rahmen der Fehlersuche, z.B. bei Umverdrahtung ist diese Funktion empfehlenswert um Fehlermeldungen zu unterdrücken, damit die Diagnose- und Ereignisliste nicht mit unnötigen Einträgen gefüllt wird.

Die Messwerte während des Hold-Betriebs werden für die Datenspeicherung ignoriert. Die Hold Funktion wird im Menü Diagnose aktiviert/deaktiviert bzw. nach 5 Min ohne Tastendruck automatisch beendet.

### 10.1.2 Störungsbehebung M-BUS

Wenn keine Kommunikation über den M-Bus mit dem EngyCal zustande kommt, überprüfen Sie bitte:

- Stimmt die Geräteadresse im Gerät mit dem Master überein?
- Haben Gerät und Master dieselbe Baudrate?
- Sind mehrere Geräte mit derselben Geräteadresse am M-Bus?
- Ist der M-Bus richtig am Gerät angeschlossen?

### 10.1.3 Störungsbehebung MODBUS

- Haben Gerät und Master dieselbe Baudrate und Parität?
- Ist die Verdrahtung der Schnittstelle in Ordnung?
- Stimmt die vom Master gesendete Geräteadresse mit der eingestellten Geräteadresse des Gerätes überein?
- Haben alle Slaves am MODBUS unterschiedliche Geräteadressen?

### <span id="page-59-0"></span>10.1.4 Gerätefehler/Störmelderelais

Es gibt ein globales "Störmelderelais" (der Anwender kann entweder das Relais oder einen der Open Collector im Setup zuweisen).

Dieses "Störmelderelais" schaltet, wenn Fehler des Typs "F" (Failure) auftreten, d.h.: Fehler des Typs "M" (Maintenance required) schalten das Störmelderelais nicht.

Bei Fehlern des Typs F erfolgt außerdem ein Farbumschlag der Hintergrundbeleuchtung des Displays von weiß auf rot.

## 10.2 Fehlermeldungen

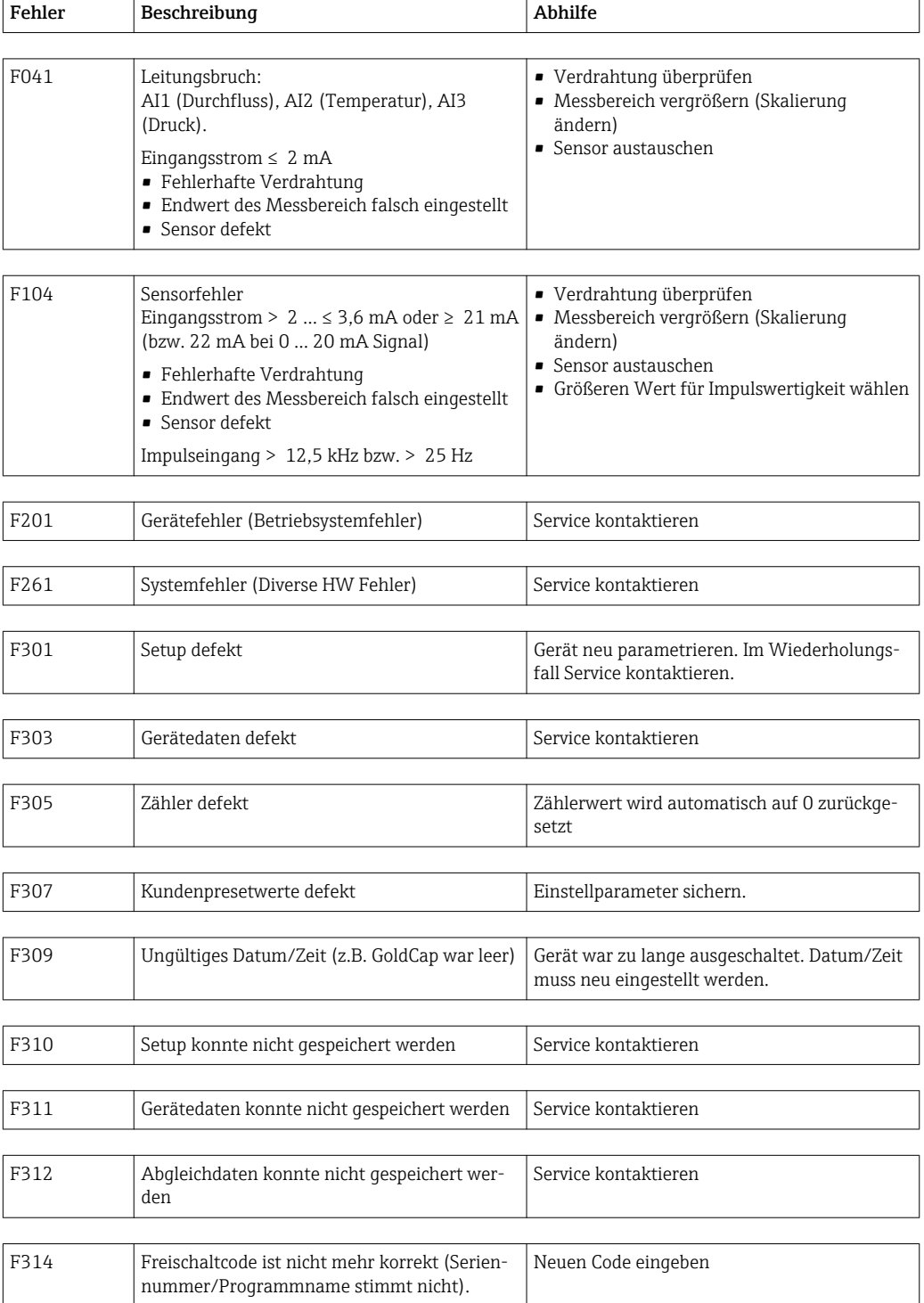

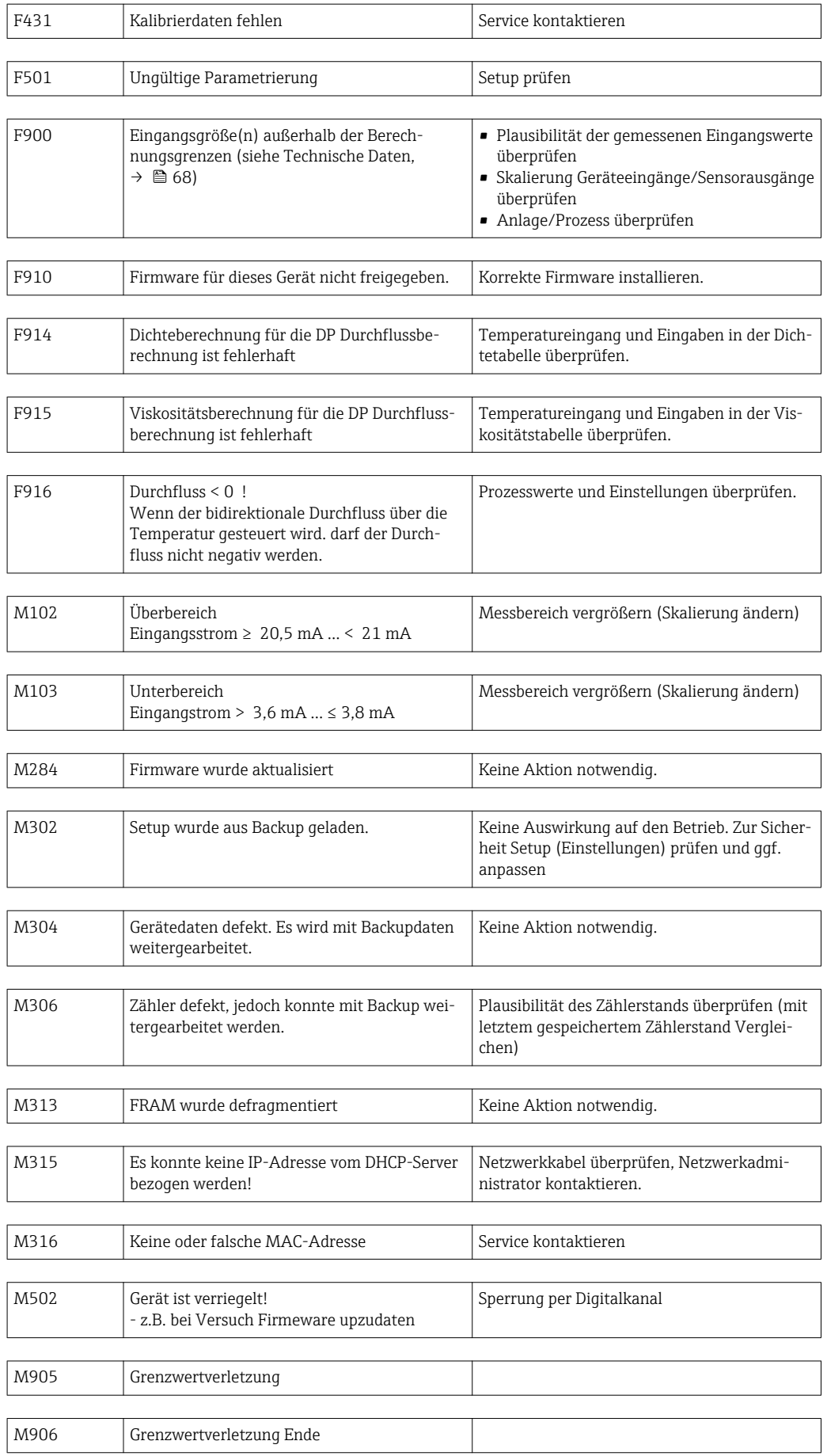

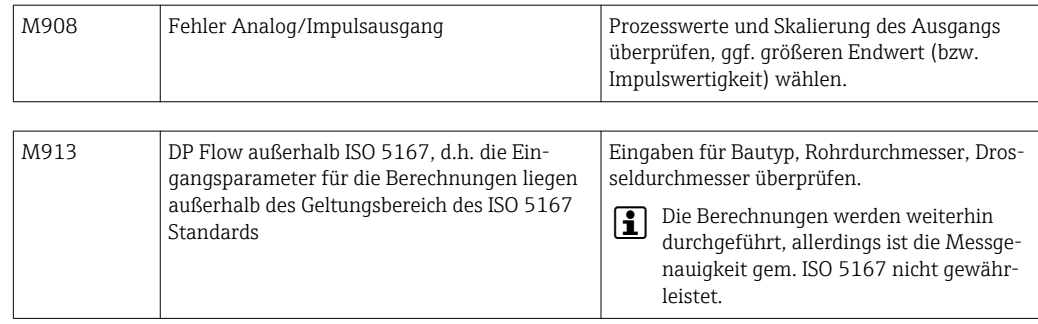

### 10.3 Diagnoseliste

Siehe auch Fehlermeldungen,  $\rightarrow \blacksquare$  60.

Das Gerät hat eine Diagnoseliste, in der die letzten 10 Diagnosemeldungen (Meldungen mit Fehlernummern von Typ Fxxx oder Mxxx) gespeichert werden.

Die Diagnoseliste ist als Ringspeicher ausgelegt, d.h. wenn der Speicher voll ist, werden die ältesten Meldungen automatisch überschrieben (ohne Meldung).

Folgende Informationen werden gespeichert:

- Datum/Zeit
- Fehlernummer
- Fehlertext

Die Diagnoseliste wird nicht per PC-Bediensoftware ausgelesen. Sie kann aber per Fieldcare angezeigt werden.

Unter Fxxx oder Mxxx fallen unter anderem:

- Leitungsbruch
- Sensorfehler
- Messwert ungültig

### 10.4 Funktionstest der Ausgänge

Im Menü Diagnose/Simulation hat der Anwender die Möglichkeit auf die Ausgänge bestimmte Signale auszugeben (Funktionstest).

Die Simulation wird automatisch beendet, wenn der Anwender 5 Minuten keine Taste gedrückt hat oder explizit die Funktion wieder ausschaltet.

### 10.4.1 Relaistests

Der Anwender kann das Relais manuell schalten.

### 10.4.2 Simulation von Ausgängen

Der Anwender kann auf die Ausgänge bestimmte Signale ausgeben (Funktionstest).

### Analogausgang

Ermöglicht die Ausgabe eines Stromwerts für Testzwecke. Einstellbar sind feste Werte:

- 3,6 mA
- $-4.0$  mA
- 8,0 mA
- 12,0 mA
- $16.0 mA$
- $= 20.0 \text{ mA}$
- $20.5 mA$
- 21,0 mA

### Impulsausgänge (Impuls / OC)

Ermöglicht die Ausgabe von Impulspaketen für Testzwecke. Folgende Frequenzen sind möglich:

- $\bullet$  0,1 Hz
- $\blacksquare$  1 Hz
- $-5$  Hz
- $10 Hz$
- 50 Hz
- $\bullet$  100 Hz  $\bullet$  200 Hz
- 500 Hz

Folgenden Simulationen sind nur bei Impulsausgang möglich

- $\blacksquare$  1 kHz
- $-5$  kHz
- $\bullet$  10 kHz

### 10.4.3 Status der Ausgänge

Im Menü "Diagnose/Ausgänge" kann der aktuelle Status der Relais und Open Collector Ausgänge abgefragt werden (z.B. Relais 1: offen).

### 10.5 Ersatzteile

Bitte geben Sie bei Ersatzteilbestellungen die Seriennummer des Gerätes an! Mit dem Ersatzteil erhalten Sie eine Einbauanleitung!

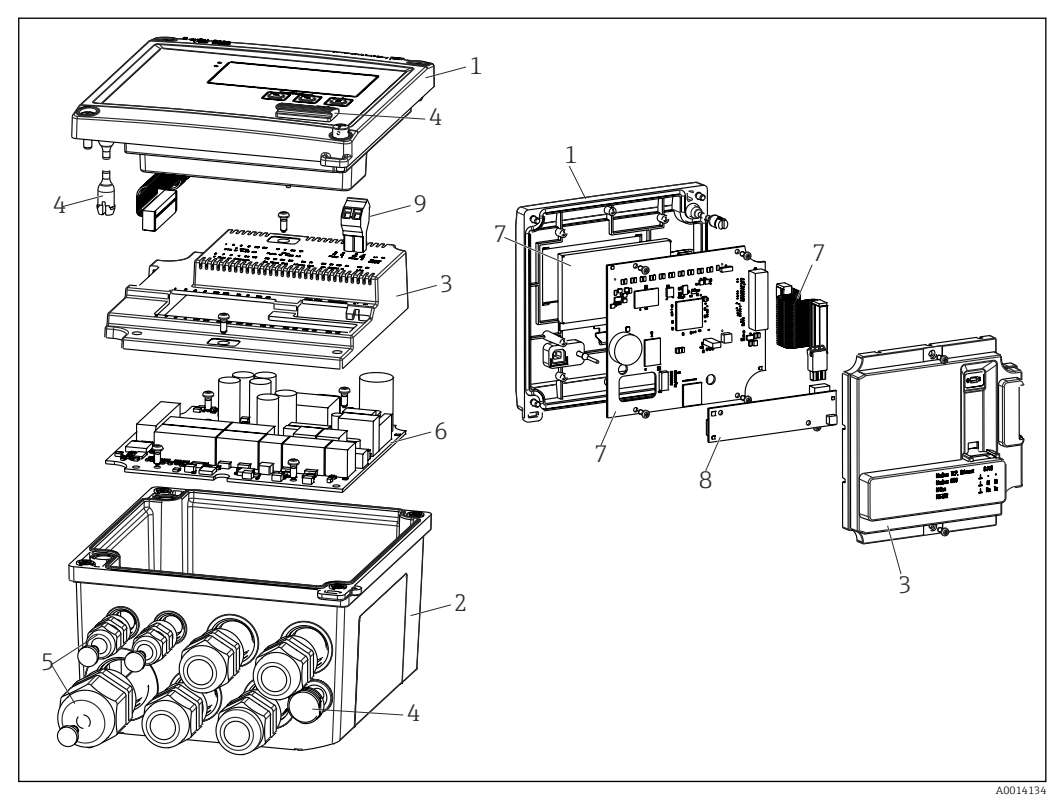

 *36 Ersatzteile des Geräts*

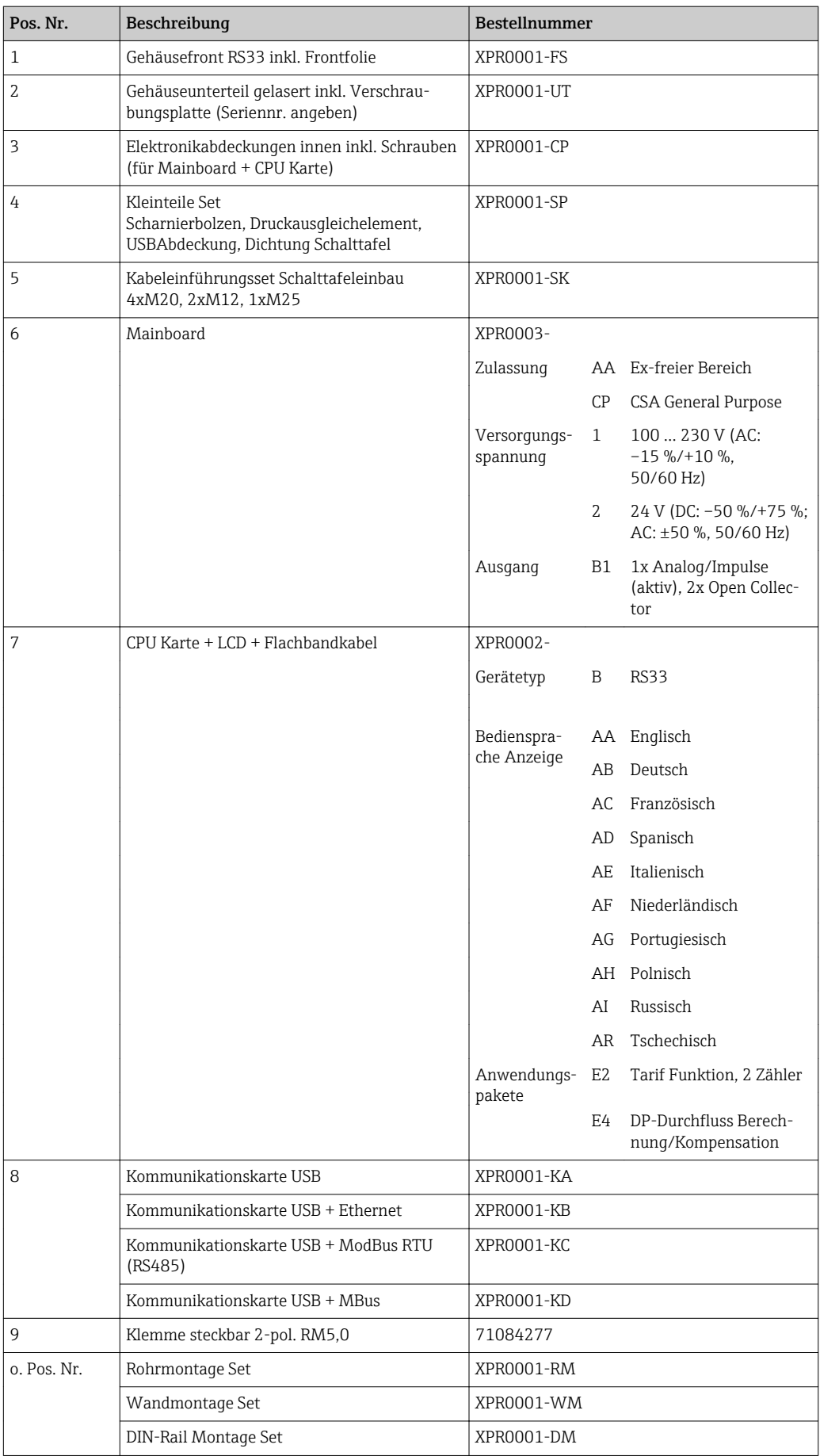

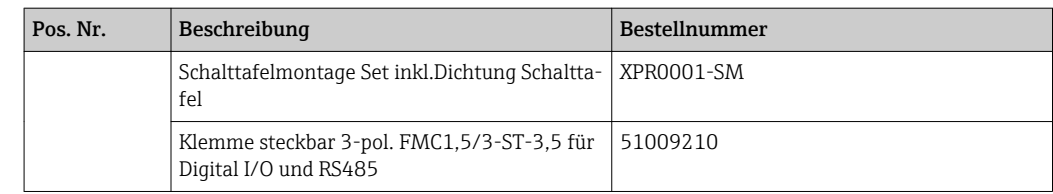

## 10.6 Softwarehistorie und Kompatibilitätsübersicht

### Änderungsstand (Release)

Die Firmware-Version auf dem Typenschild und in der Betriebsanleitung gibt den Änderungsstand des Geräts an: XX.YY.ZZ (Beispiel 1.02.01).

XX Änderung der Hauptversion.

Kompatibilität ist nicht mehr gegeben. Gerät und Bedienungsanleitung ändern sich.

- YY Änderung bei Funktionalität und Bedienung.
- Kompatibilität ist gegeben. Bedienungsanleitung ändert sich.
- ZZ Fehlerbeseitigung und interne Änderungen. Bedienungsanleitung ändert sich nicht.

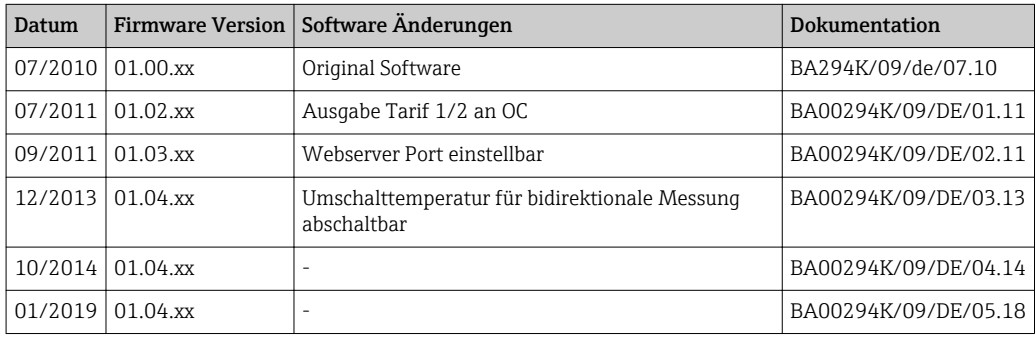

## 11 Rücksendung

Die Anforderungen für eine sichere Rücksendung können je nach Gerätetyp und landesspezifischer Gesetzgebung unterschiedlich sein.

- 1. Informationen auf der Internetseite einholen: http://www.endress.com/support/return-material
- 2. Das Gerät bei einer Reparatur, Werkskalibrierung, falschen Lieferung oder Bestellung zurücksenden.

## 12 Entsorgung

### 12.1 IT-Sicherheit

Folgende Hinweise vor der Entsorgung beachten:

- 1. Daten löschen
- 2. Gerät zurücksetzen
- 3. Passwörter löschen / ändern
- 4. Benutzer löschen
- 5. Alternativ oder ergänzend destruktive Maßnahmen der Speichermedien durchführen

### 12.2 Messgerät demontieren

1. Gerät ausschalten

2. Die Montage- und Anschlussschritte aus den Kapiteln "Messgerät montieren" und "Messgerät anschließen" in sinngemäß umgekehrter Reihenfolge durchführen. Sicherheitshinweise beachten.

### 12.3 Messgerät entsorgen

Folgende Hinweise zur Entsorgung beachten:

- Die national gültigen Vorschriften beachten.
- Auf eine stoffliche Trennung und Verwertung der Gerätekomponenten achten.

## 13 Technische Daten

### 13.1 Eingangskenngrößen

<span id="page-67-0"></span>Strom- / Pulseingang Dieser Eingang kann entweder als Stromeingang für 0/4 ... 20 mA Signale oder als Pulsbzw. Frequenzeingang verwendet werden.

> Der Eingang ist galvanisch getrennt (500 V Prüfspannung zu allen anderen Ein- und Ausgängen).

#### Zykluszeit

Die Zykluszeit beträgt 250 ms bei Verwendung des RTD Eingangs.

### Reaktionszeit

Die Reaktionszeit ist bei Analogsignalen die Zeit zwischen der Veränderung am Eingang und dem Zeitpunkt an dem das Ausgangssignal 90 % des Endwertes entspricht. Die Reaktionszeit verlängert sich um 250 ms, wenn ein RTD mit 3-Leiter Messung angeschlossen wird.

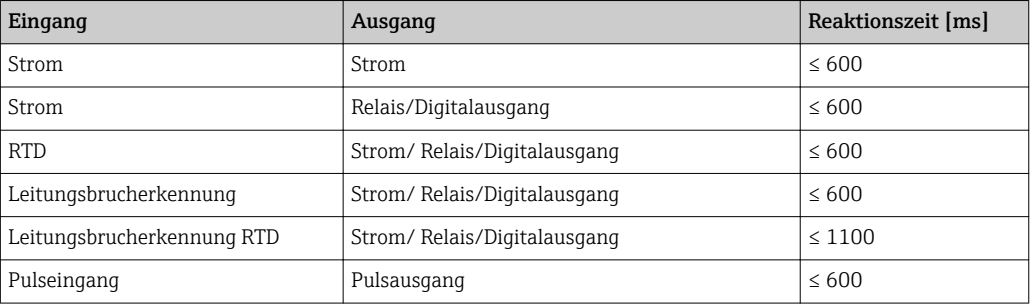

### Stromeingang

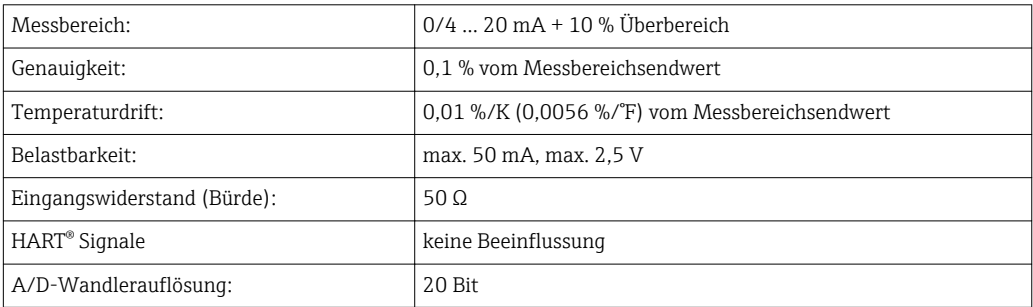

### Puls-/Frequenzeingang

Der Puls-/Frequenzeingang kann auf unterschiedliche Frequenzbereiche parametriert werden:

- Impulse und Frequenzen bis 12,5 kHz
- Impulse und Frequenzen bis 25 Hz (filtert prellende Kontakte, max. Prellzeit: 5 ms)

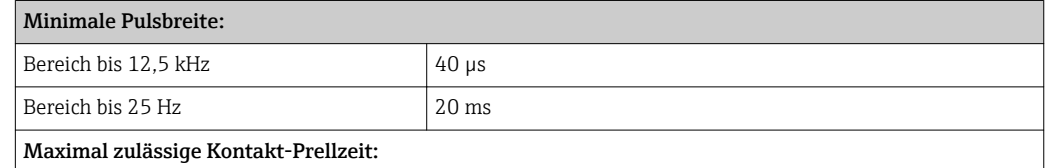

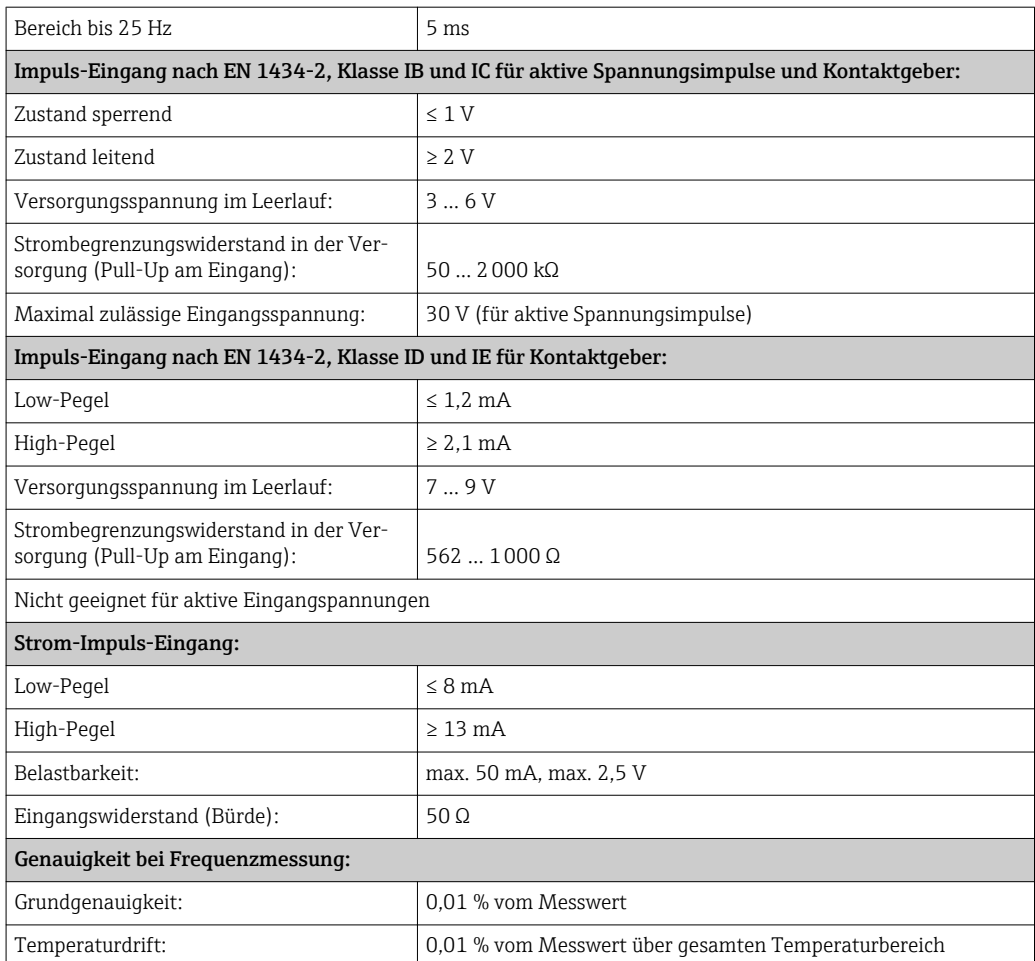

### 2 x Strom- / RTD-Eingang

Diese Eingänge können entweder als Strom (0/4 … 20 mA) oder als RTD-Eingänge (RTD = Resistance Temperature Detector = Widerstandsthermometer) verwendet werden. Dabei ist ein Eingang für das Temperatursignal, der andere für das Drucksignal vorgesehen.

Die beiden Eingänge sind galvanisch verbunden, aber von anderen Ein- und Ausgängen galvanisch getrennt (Prüfspannung: 500 V).

#### *Stromeingang*

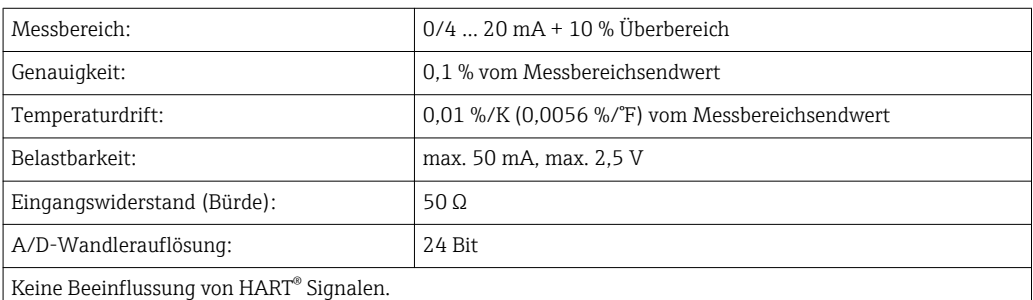

#### *RTD Eingang*

An diesen Eingang können Widerstandstemperaturfühler vom Typ Pt100, Pt500 und Pt1000 angeschlossen werden.

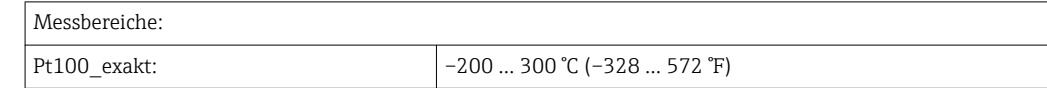

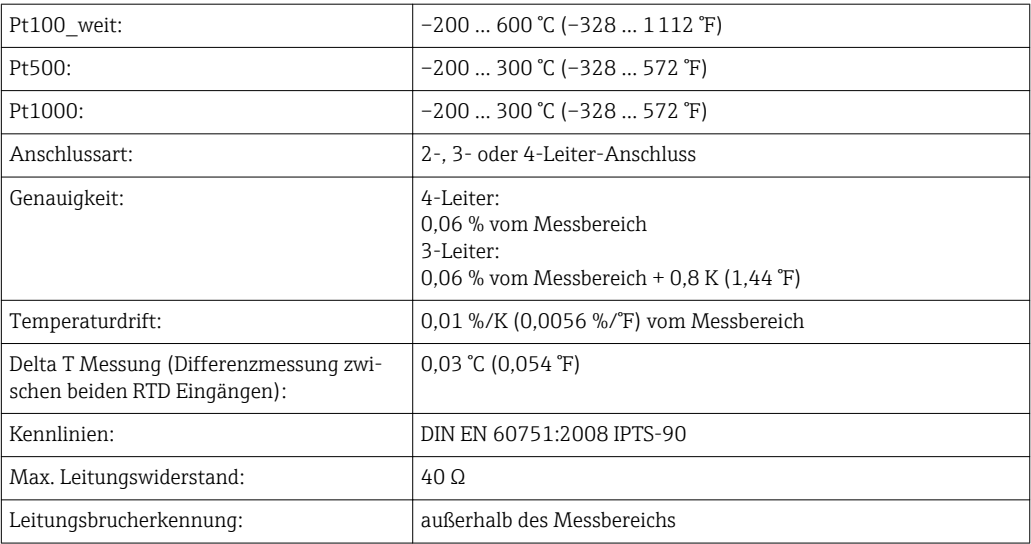

### Digitaleingänge

Es stehen zwei Digitaleingänge zur Schaltung folgender Funktionen zur Verfügung.

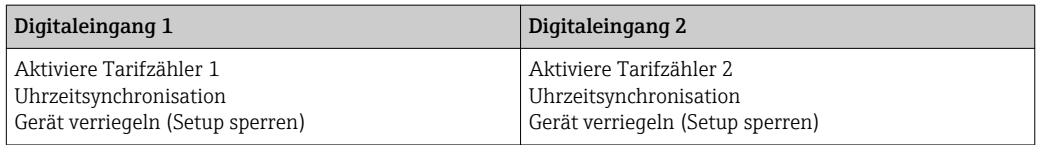

*Eingangspegel:*

Nach IEC 61131-2 Typ 3:

Logisch "0" (entspricht –3 … +5 V), Aktivierung mit Logisch "1" (entspricht +11 … +30 V)

*Eingangsstrom:*

max. 3,2 mA

*Eingangsspannung:*

max. 30 V (Dauerzustand, ohne Zerstörung des Eingangs)

### 13.2 Ausgangskenngrößen

Strom-/Impulsausgang (Option) Dieser Ausgang kann entweder als 0/4 ... 20 mA Stromausgang oder als Spannungsimpulsausgang verwendet werden. Der Ausgang ist galvanisch getrennt (500 V Prüfspannung zu allen anderen Ein- und Ausgängen).

#### Stromausgang (aktiv)

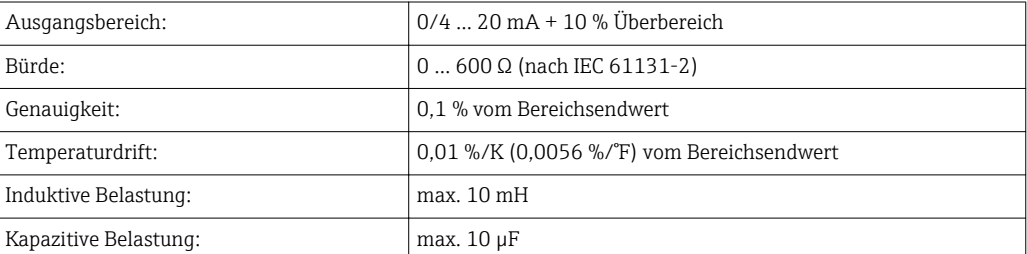

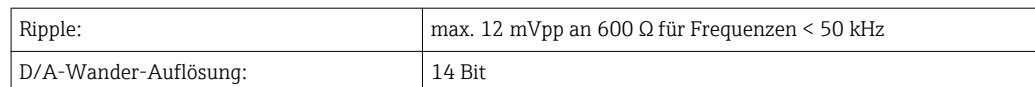

### Impulsausgang (aktiv)

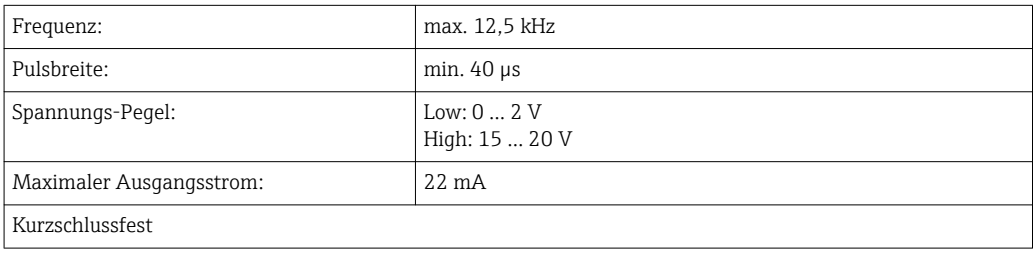

2 x Relais Ausgang Die Relais sind als Schließer ausgelegt. Der Ausgang ist galvanisch getrennt (1500 V Prüfspannung zu allen anderen Ein- und Ausgängen).

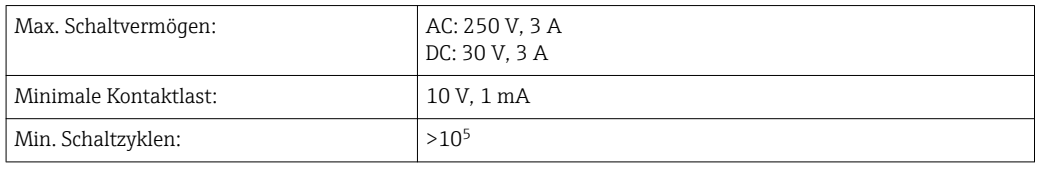

### 2 x Digitalausgang, Open Collector (Option)

Die beiden Digitalausgänge sind zueinander und von allen anderen Ein- und Ausgängen galvanisch getrennt (Prüfspannung: 500 V). Die Digitalausgänge können als Status- oder Impulsausgänge verwendet werden.

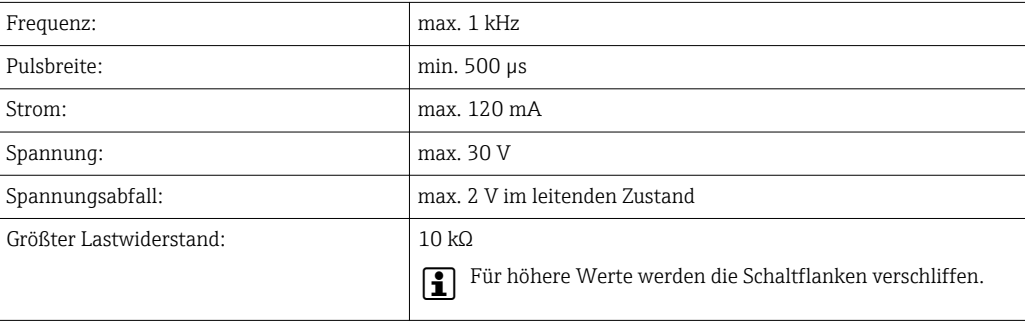

Hilfsspannungsausgang (Messumformerspeisung) Der Hilfsspannungsausgang kann zur Messumformerspeisung oder zur Ansteuerung der Digitaleingänge verwendet werden. Die Hilfsspannung ist kurzschlussfest und galvanisch getrennt (500 V Prüfspannung zu allen anderen Ein- und Ausgängen).

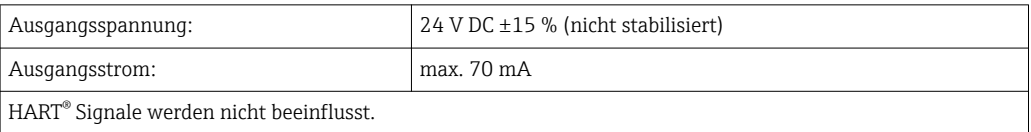

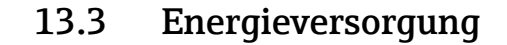

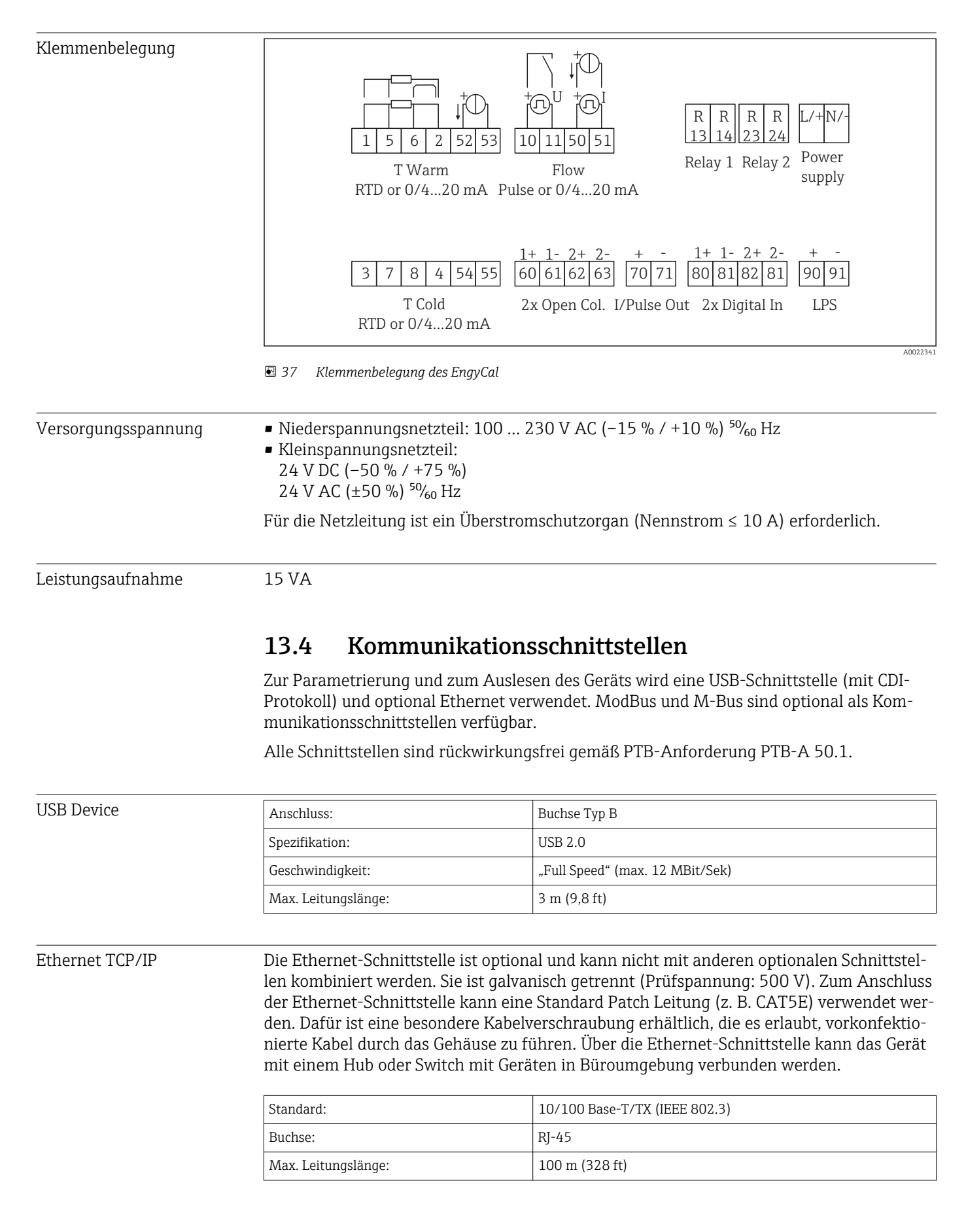
#### Webserver

Wenn das Gerät über Ethernet angeschlossen ist, besteht die Möglichkeit die Anzeigewerte über das Internet via Webserver auszulesen.

Das Auslesen der Daten über den Webserver kann im HTML- oder XML-Format erfolgen.

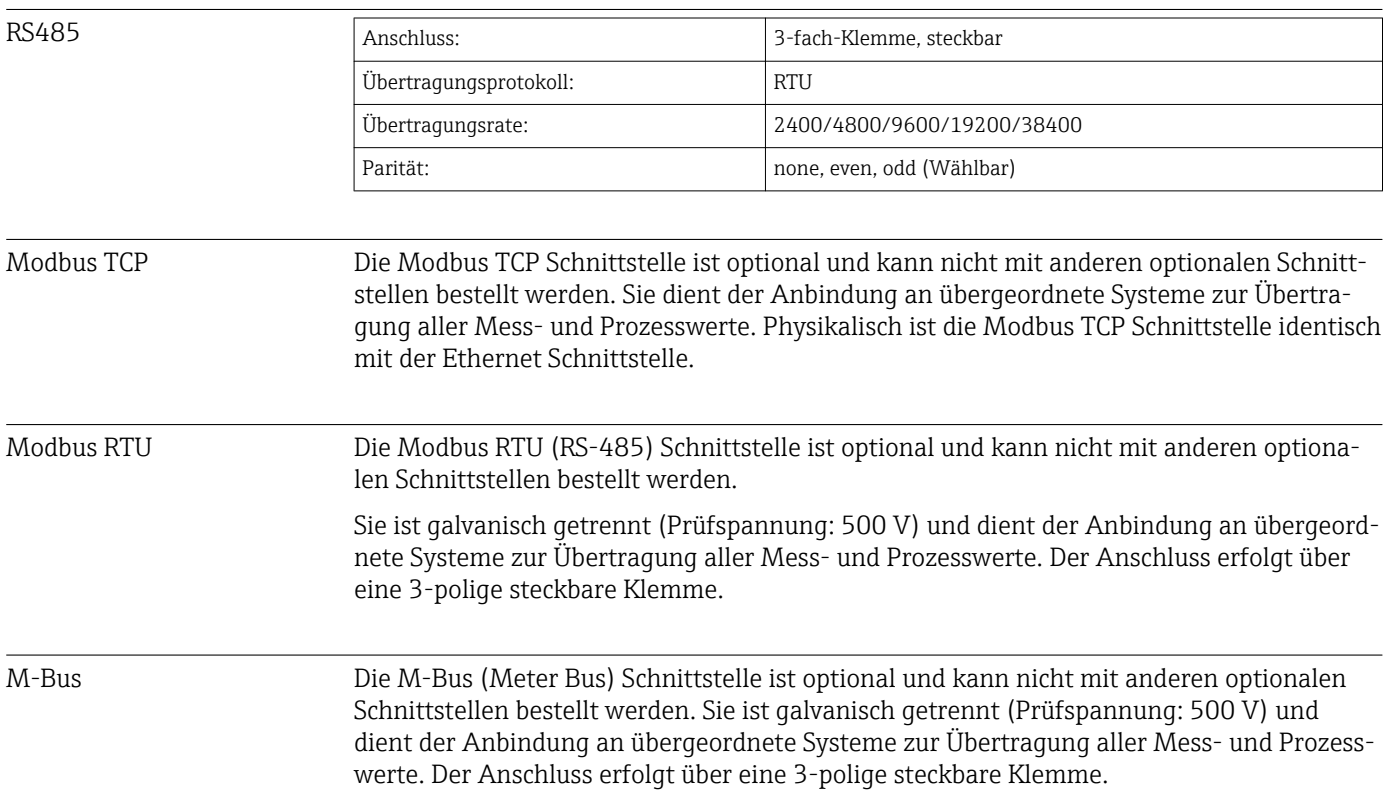

## 13.5 Leistungsmerkmale

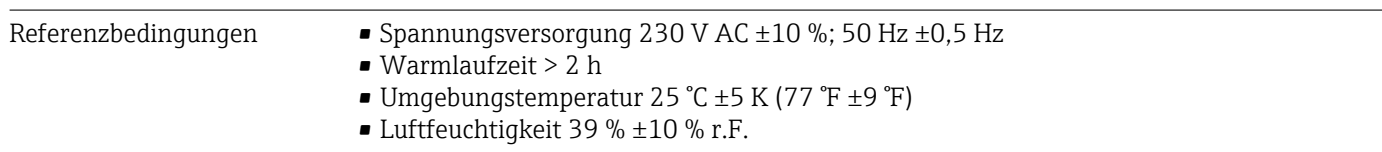

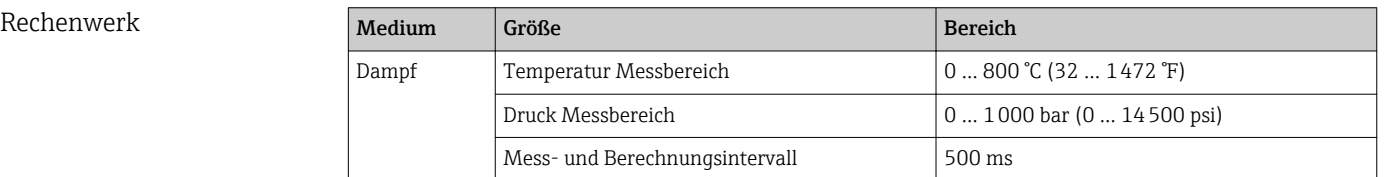

#### Berechnungsstandard IAPWS IF97

Typische Genauigkeit in der Dampfmasse- und Energiemessung einer kompletten Dampfmessstelle: ca. 1,5 % (z.B. Cerabar S, TR 10, Prowirl 72, EngyCal RS33)

## 13.6 Montage

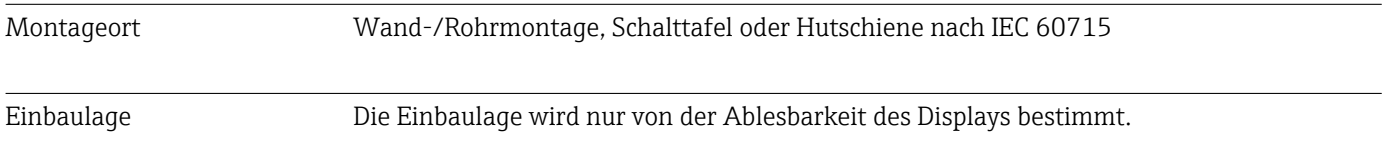

## 13.7 Umgebung

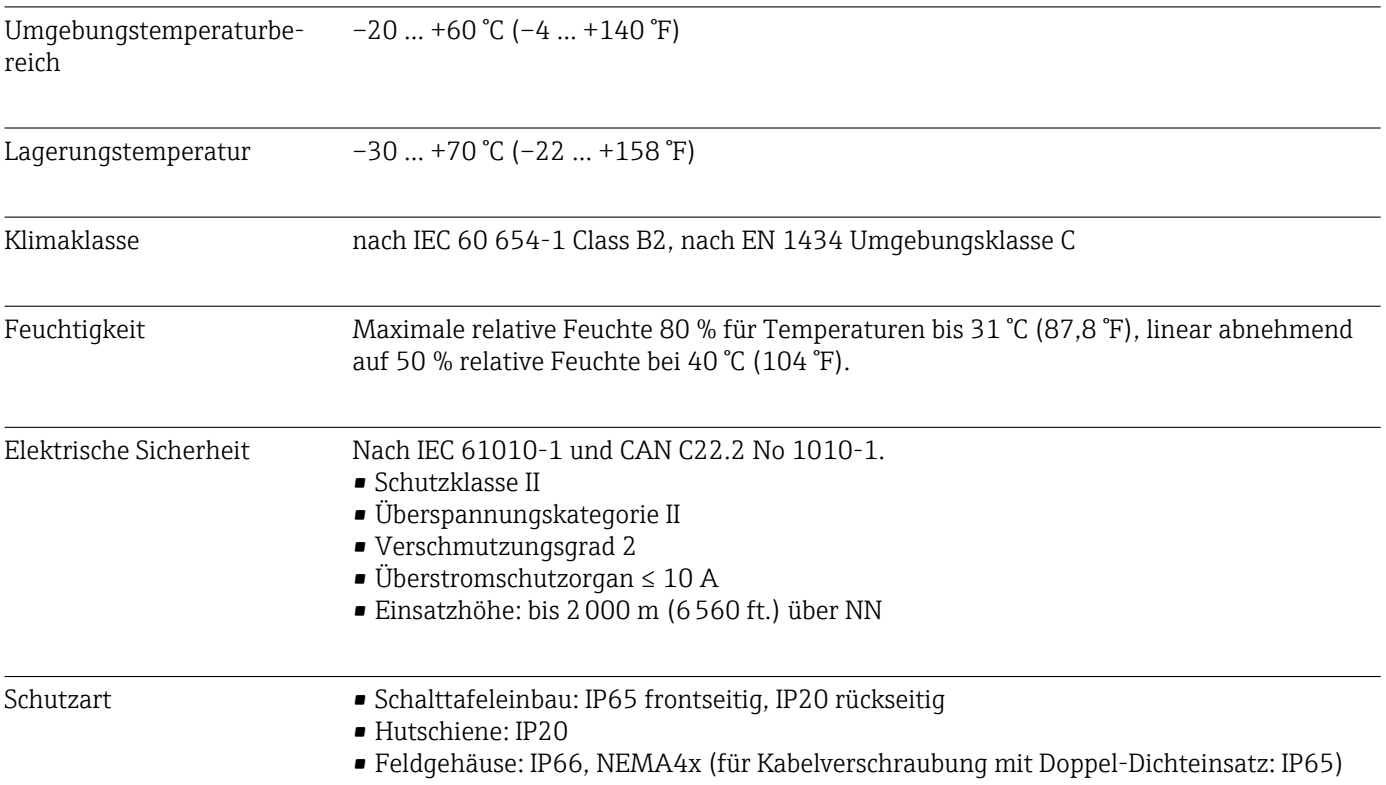

Bauform, Maße

Elektromagnetische Verträglichkeit

#### nach EN 1434-4, EN 61326 und NAMUR NE21

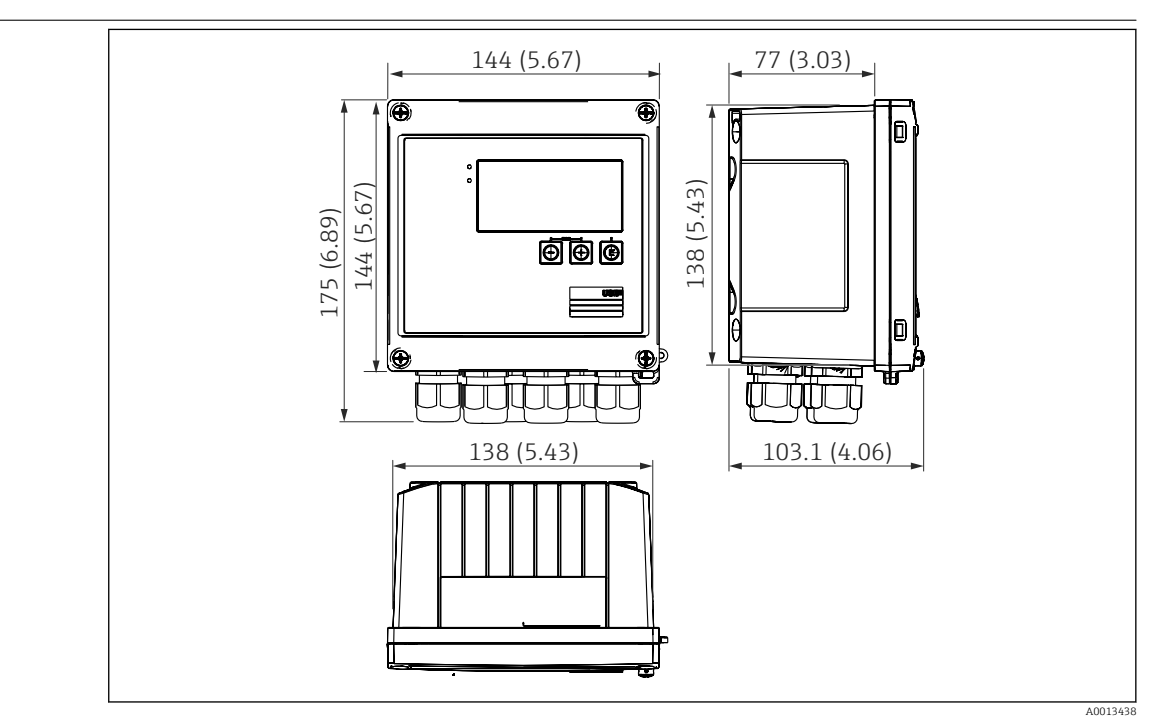

## 13.8 Konstruktiver Aufbau

 *38 Gehäuse des EngyCal; Abmessungen in mm (in)*

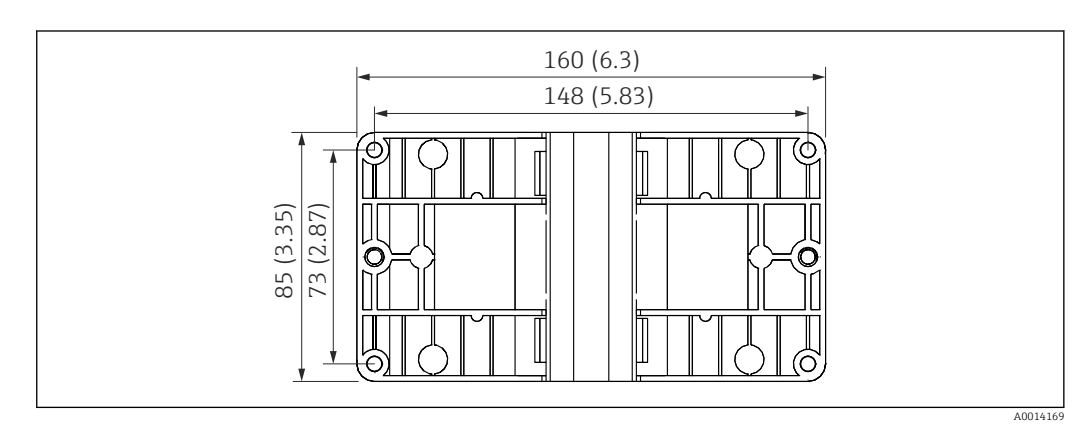

 *39 Montageplatte für Wand-, Rohrmontage und Schalttafeleinbau; Abmessungen in mm (in)*

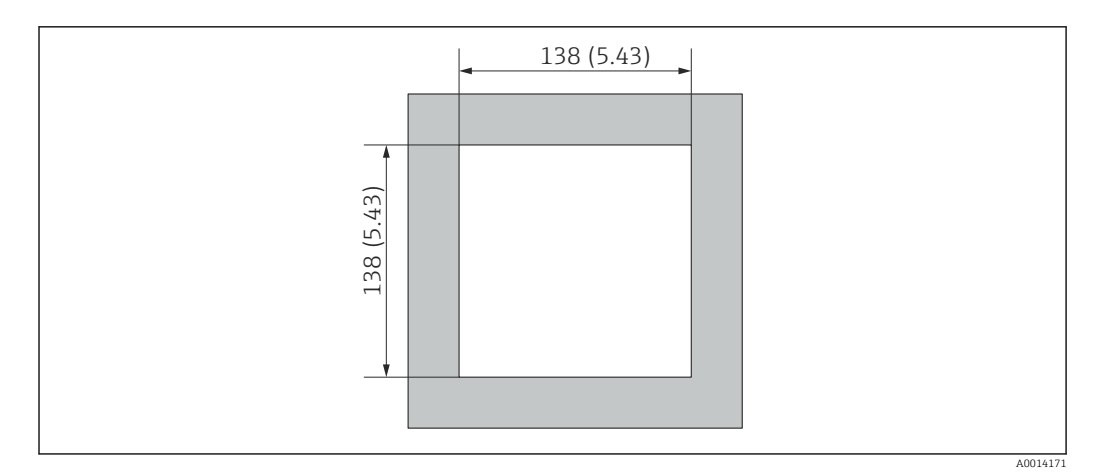

 *40 Schalttafelausschnitt in mm (in)*

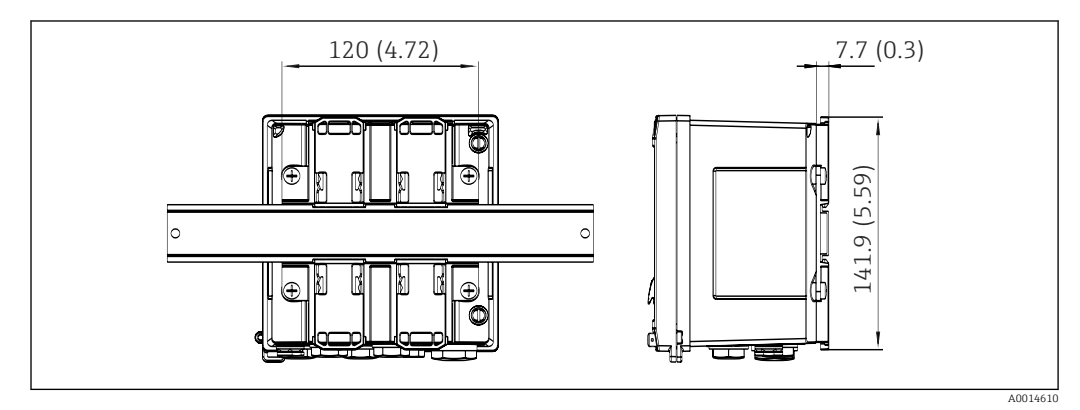

 *41 Abmessungen Hutschienenadapter in mm (in)*

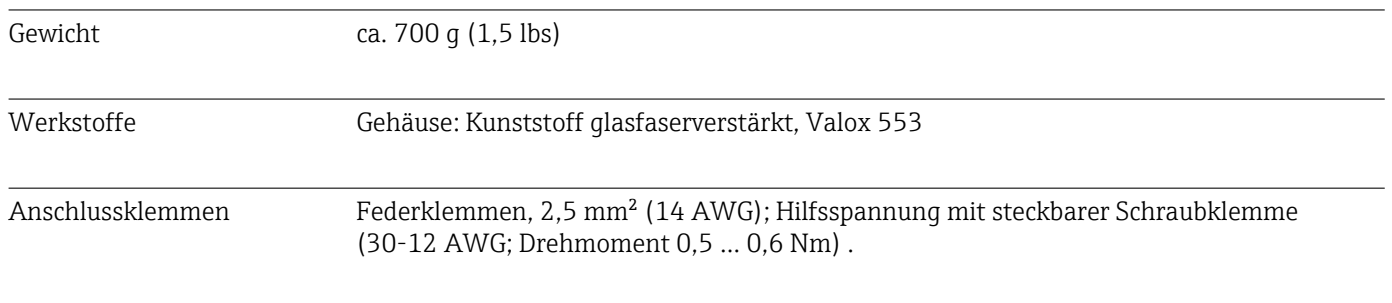

## 13.9 Bedienbarkeit

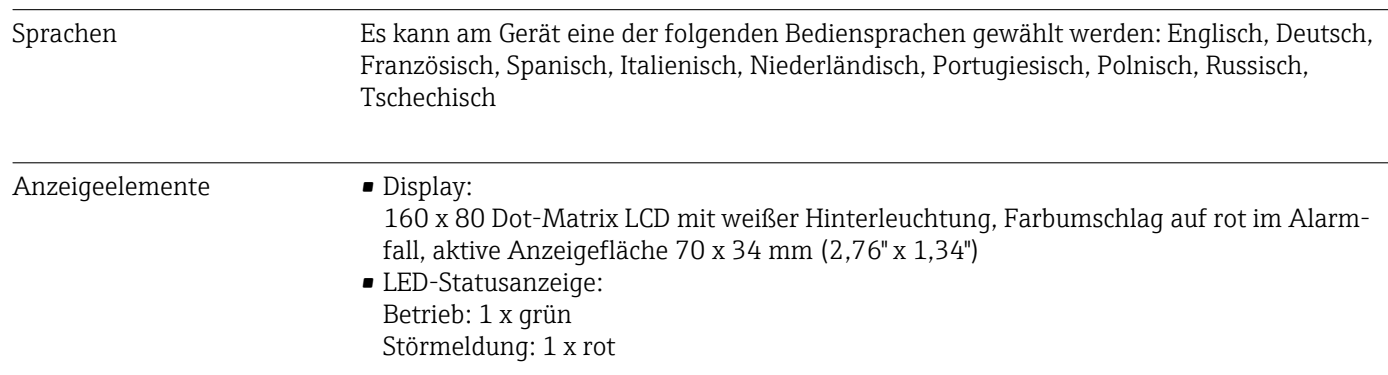

<span id="page-76-0"></span>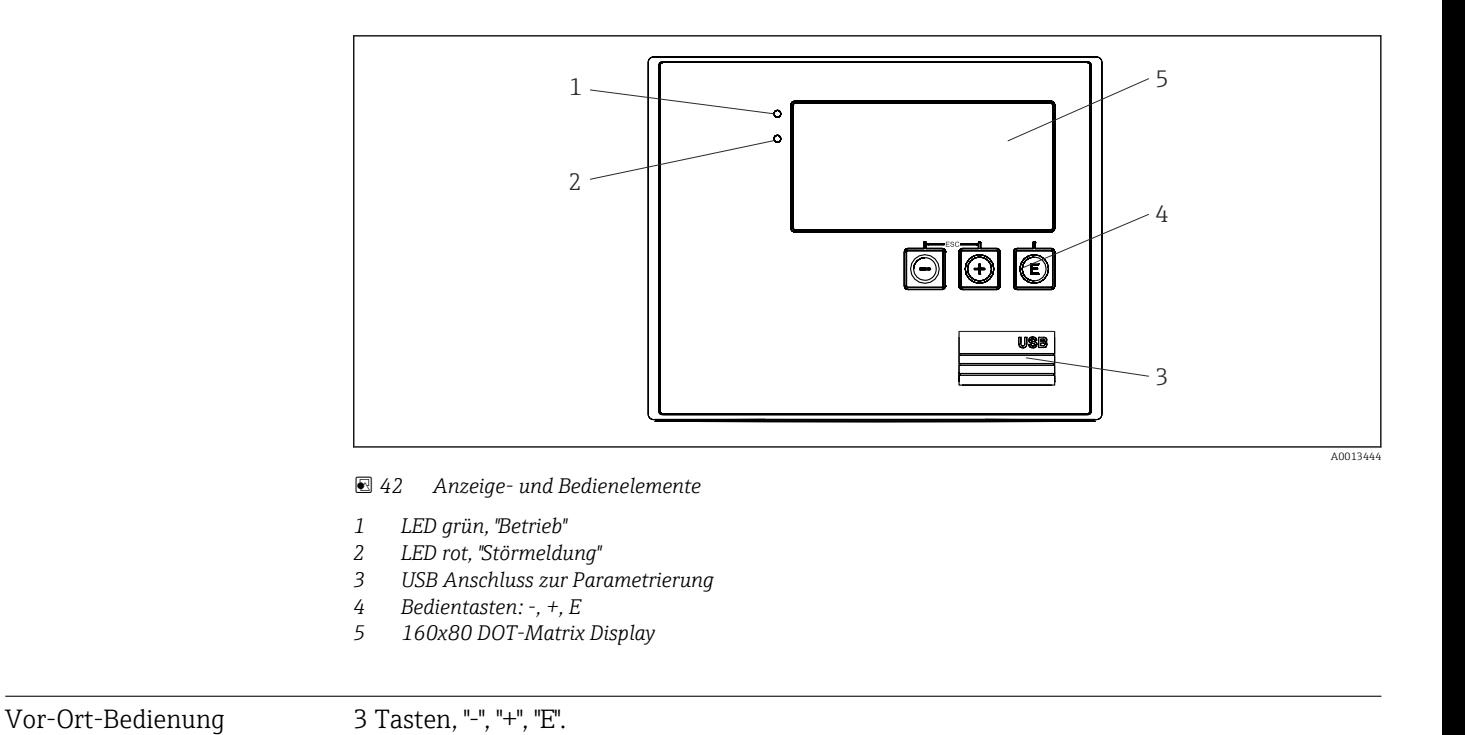

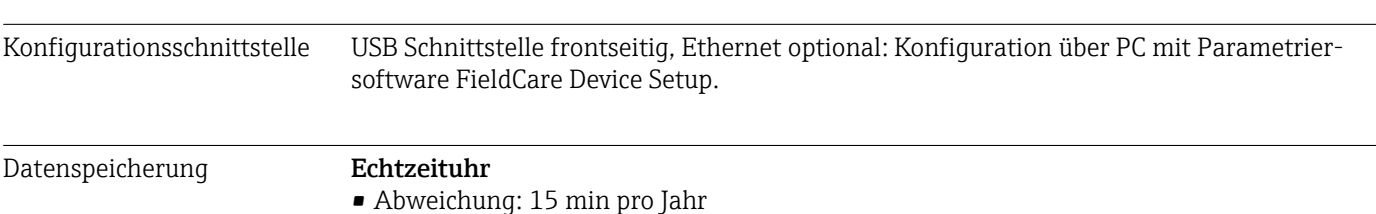

- Gangreserve: 1 Woche
- Software Field Data Manager Software MS20: Visualisierungssoftware und Datenbank zur Analyse und Auswertung der Messdaten und berechneten Werte sowie manipulationssiche
	- Datenspeicherung. • FieldCare Device Setup: Das Gerät ist mit der PC-Software FieldCare parametrierbar. FieldCare Device Setup ist im Lieferumfang bei RXU10-G1 (siehe 'Zubehör') enthalten oder kann kostenlos über www.produkte.endress.com/fieldcare heruntergeladen werden.

## 13.10 Zertifikate und Zulassungen

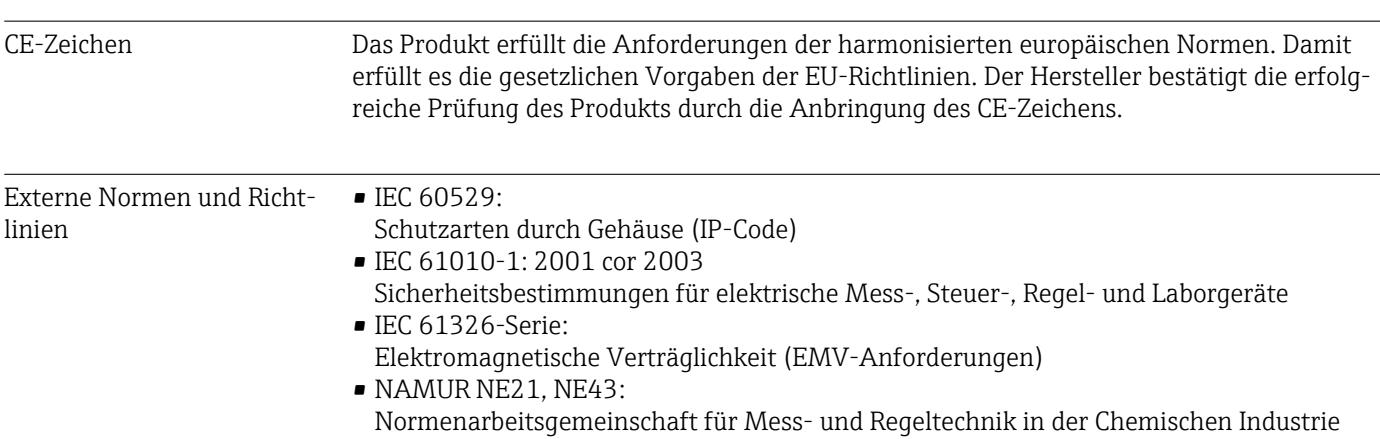

#### • IAPWS-IF 97:

International gültiger und anerkannter Berechnungsstandard (seit 1997) für Dampf und Wasser. Herausgegeben von der International Association for the Properties of Water and Steam (IAPWS).

• OIML R75:

Internationale Bau- und Prüfvorschrift für Wasserwärmemengenzähler von der Organisation Internationale de Métrologie Légale.

- EN 1434
- EN ISO 5167

Durchflussmessung von Fluiden mit Drosselgeräten

CSA GP CAN/CSA-C22.2 No. 61010-1, 2<sup>nd</sup> Edition

## <span id="page-78-0"></span>14 Anhang

### 14.1 Bedienfunktionen und Parameter

Ist in einer Tabellenzeile, neben einem Parameter eine Nummer der Form XXXXXX-XX angegeben, kann direkt zu diesem Parameter gesprungen werden.

Dazu Experte → Direct Acceess wählen und die angegebene Nummer einstellen.

#### 14.1.1 Menü Sprache

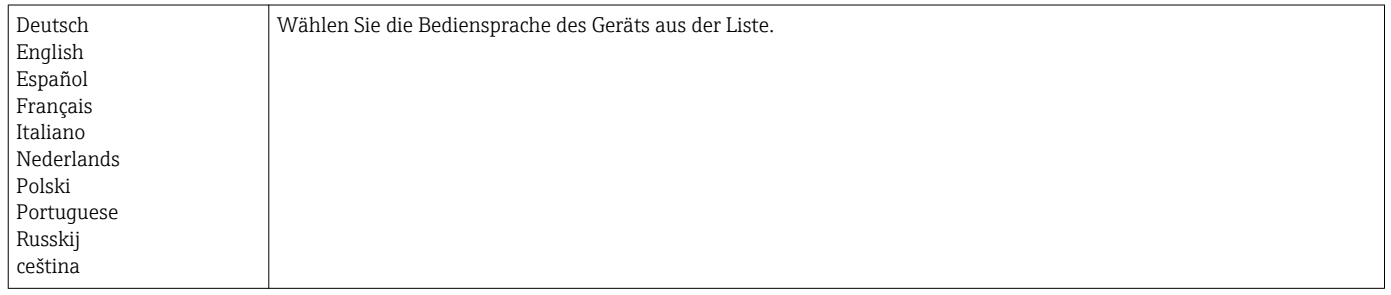

#### 14.1.2 Menü Anzeige / Betrieb

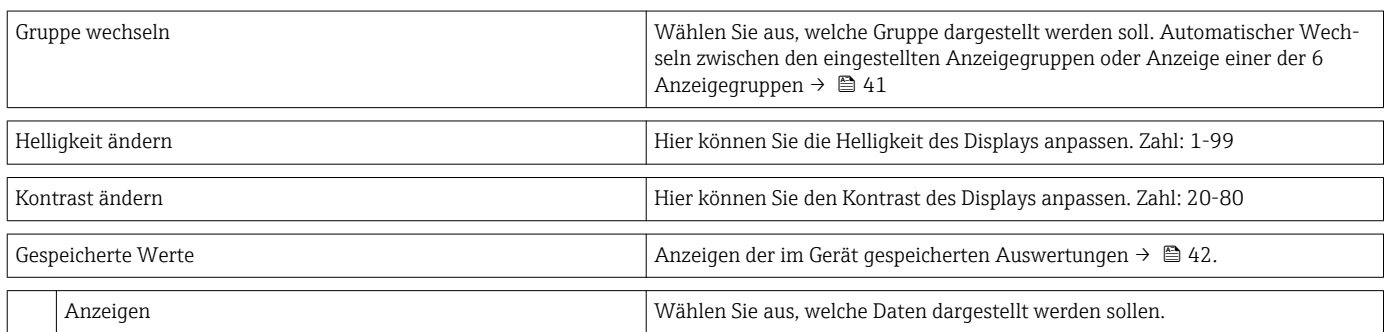

#### 14.1.3 Menü Setup

In diesem Setup können nur die gängigsten/wichtigsten Bedienpositionen eingestellt werden. Über "Experte" können auch spezielle Einstellungen vorgenommen werden.

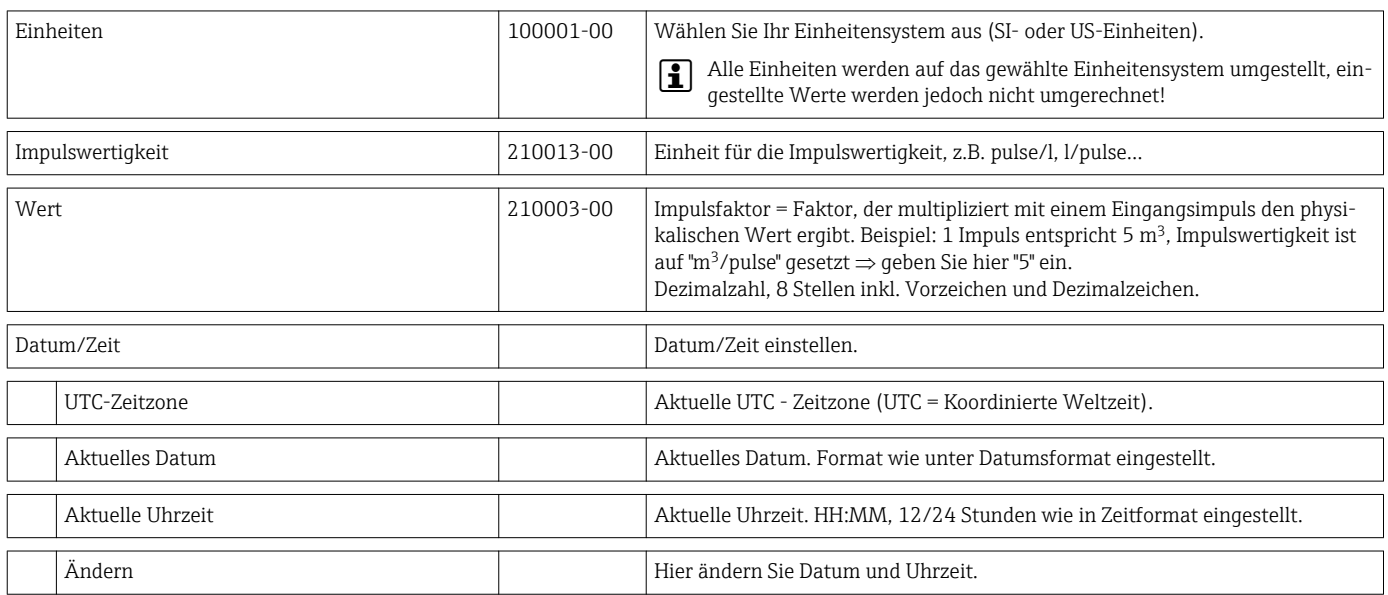

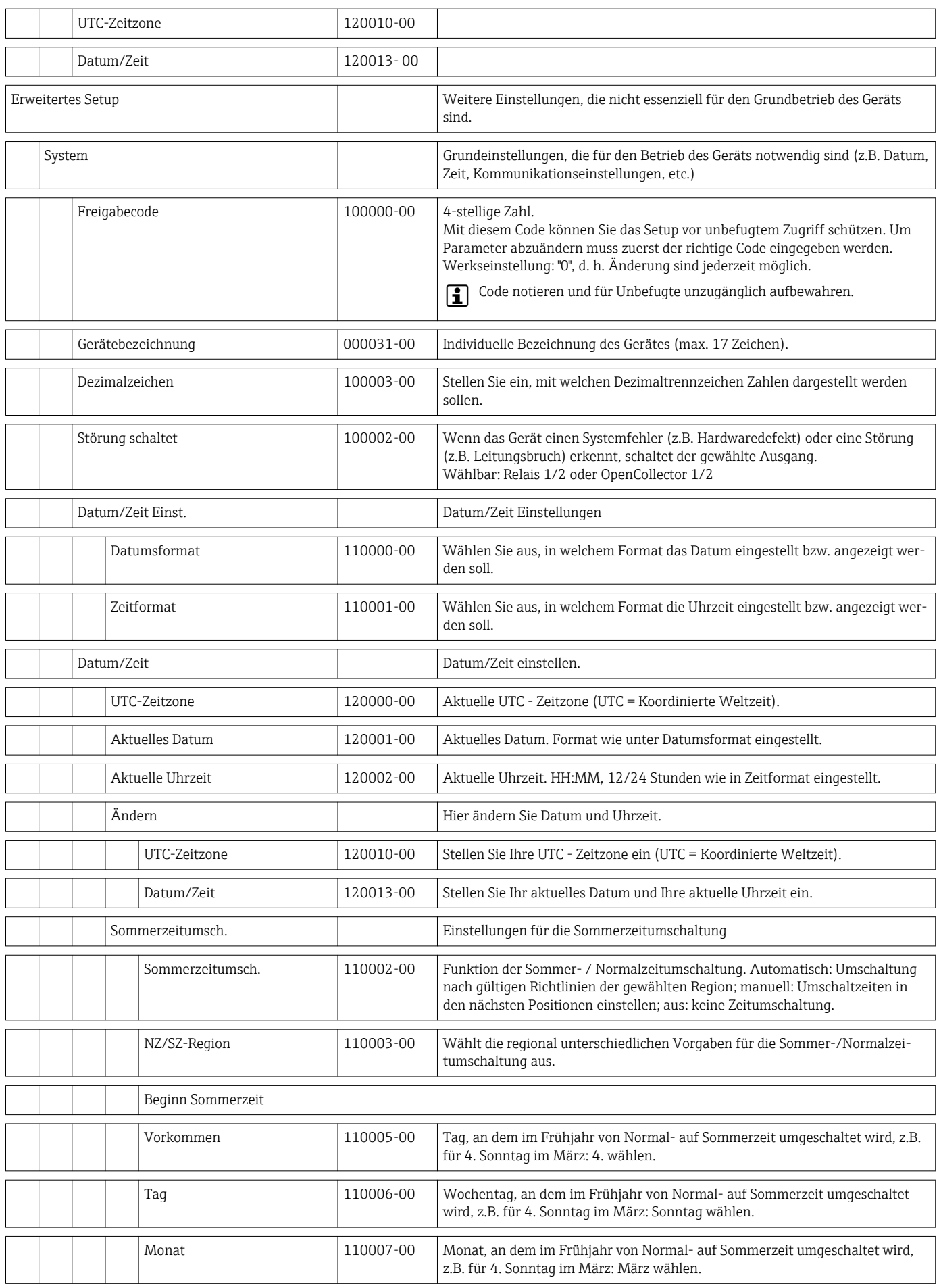

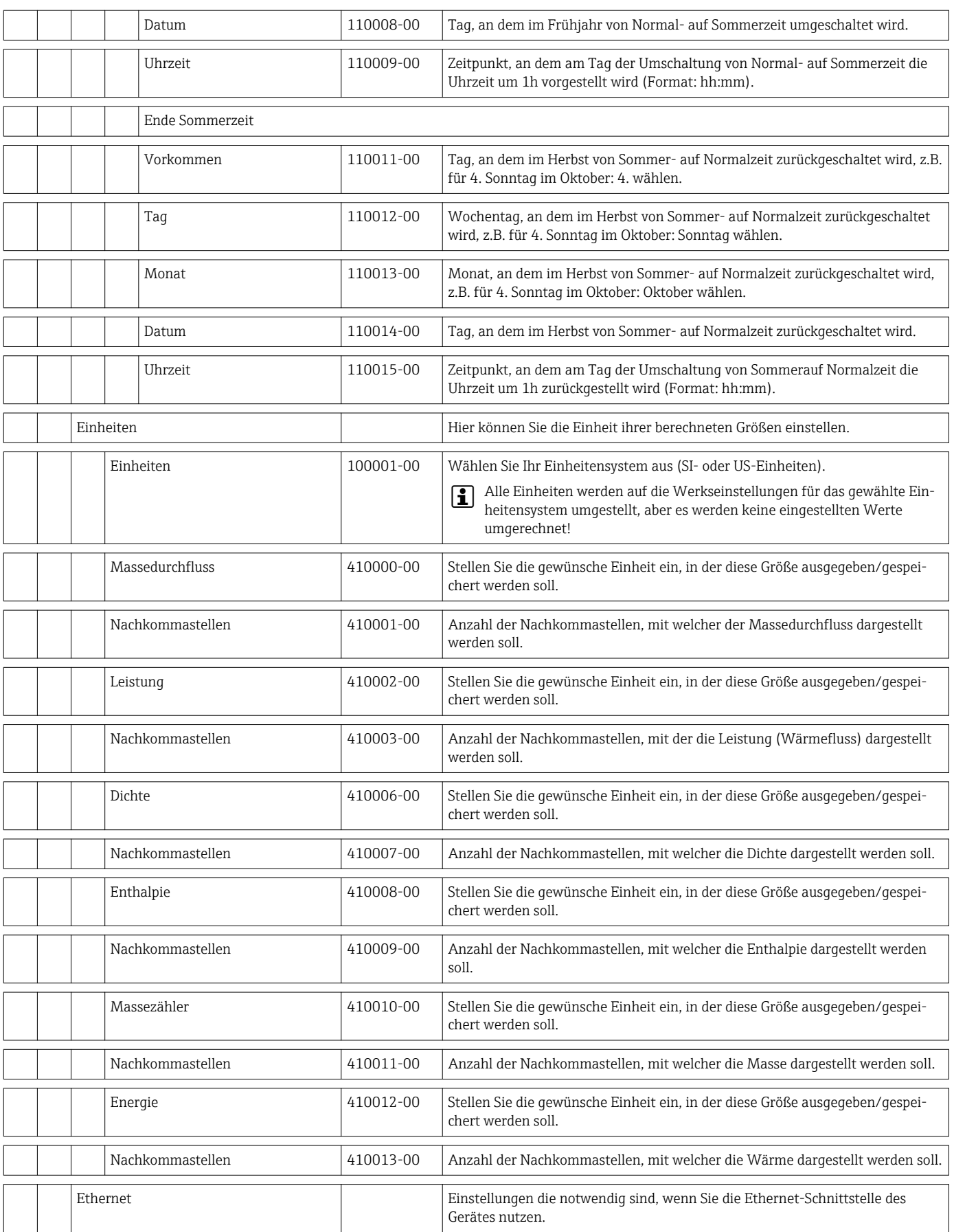

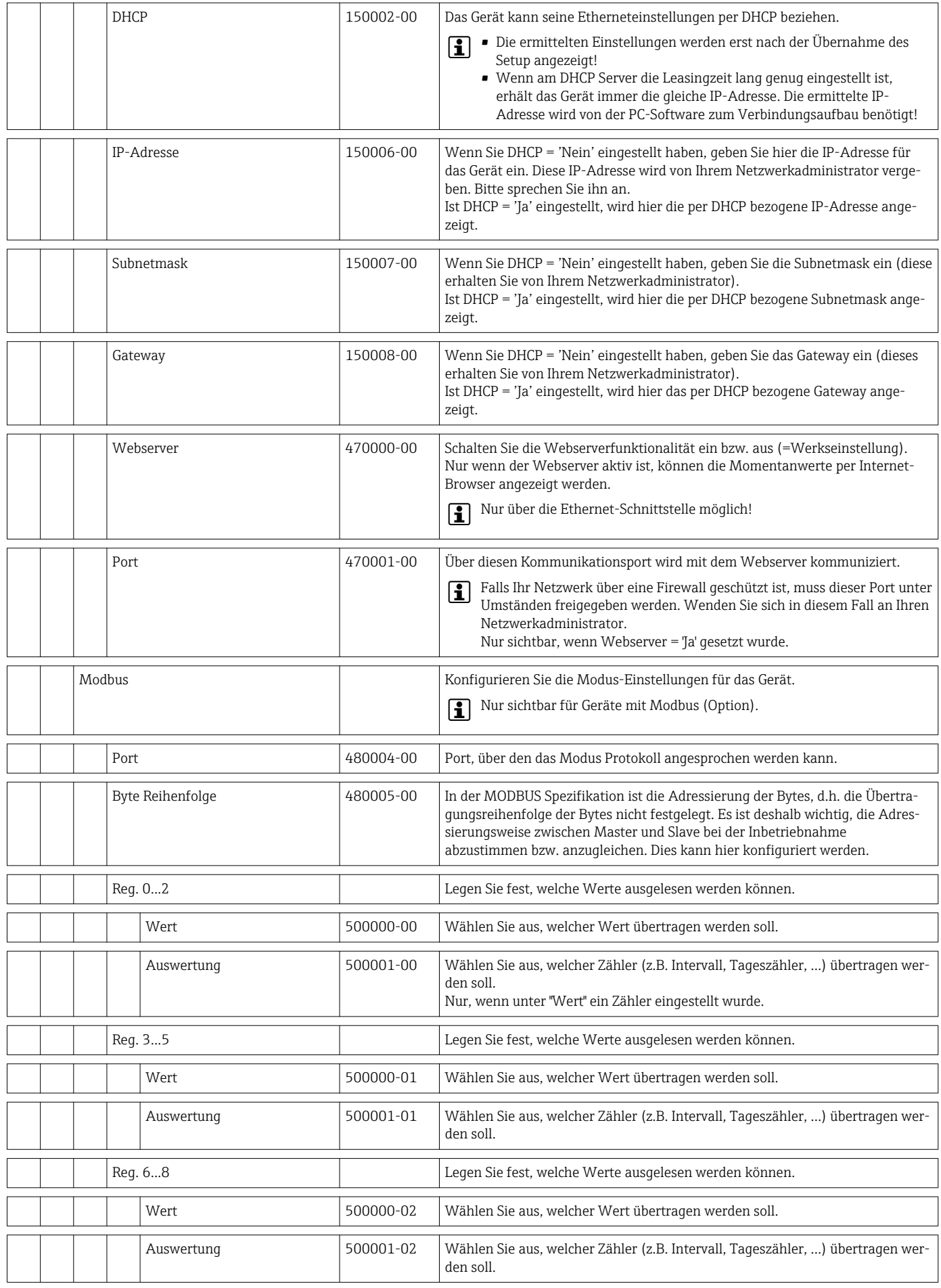

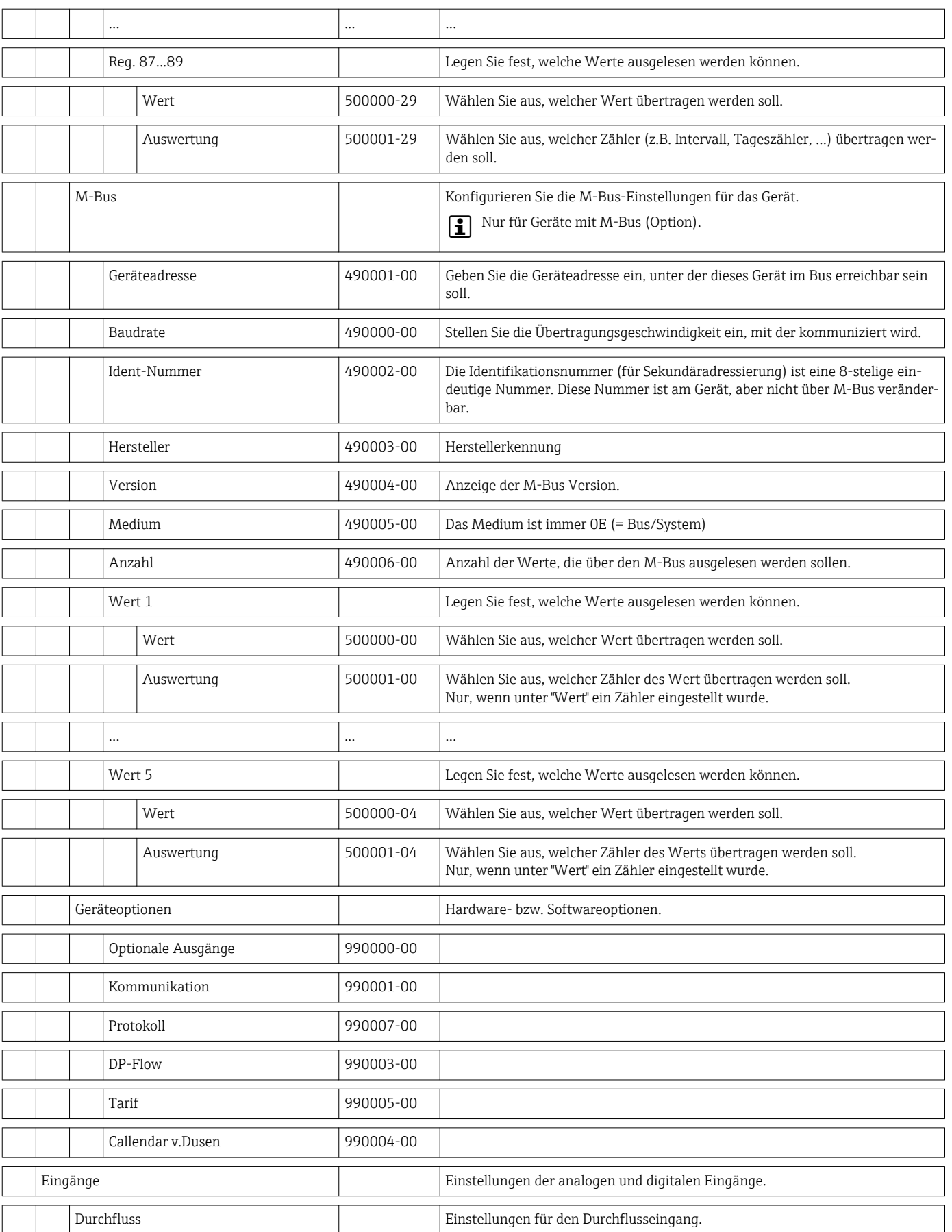

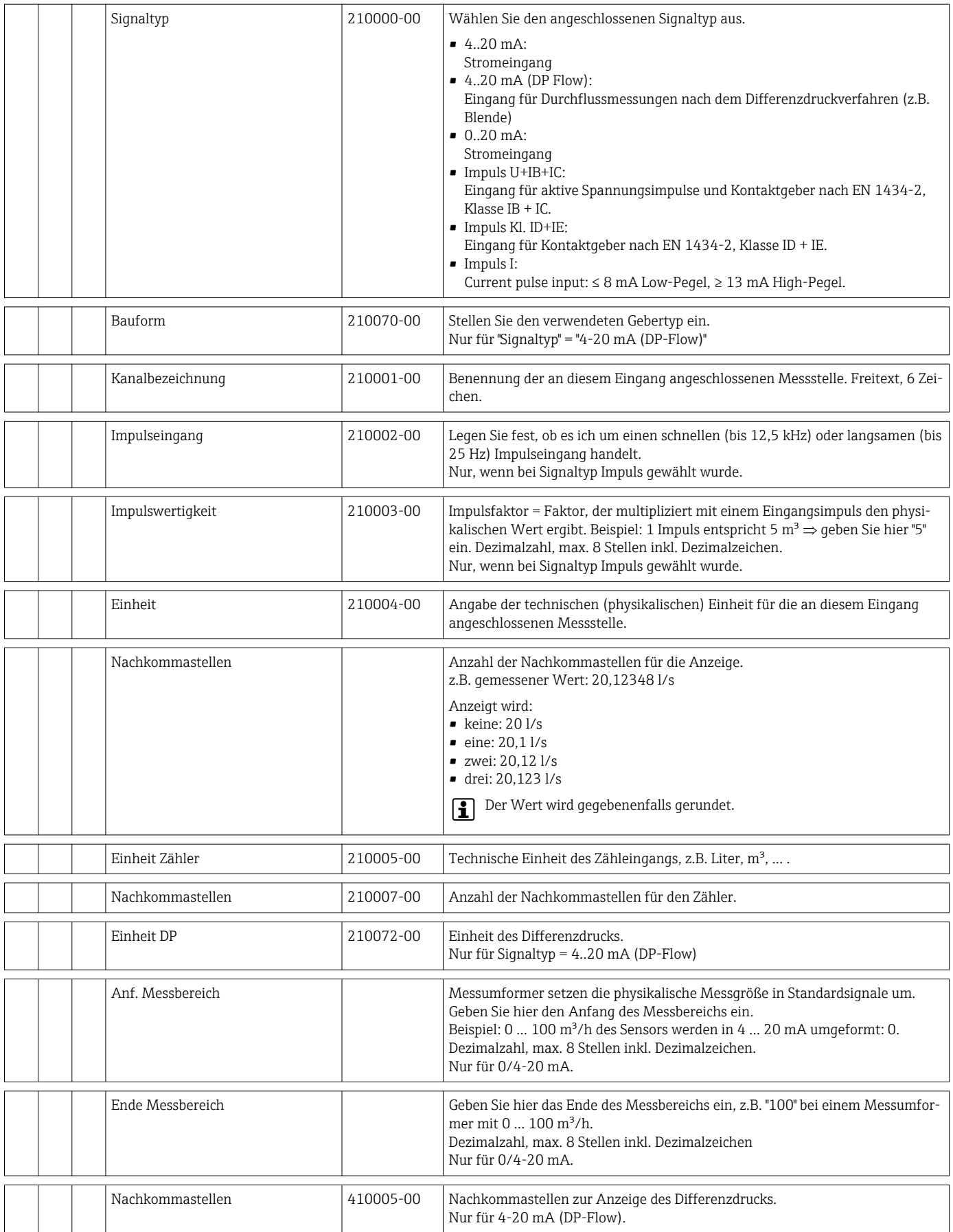

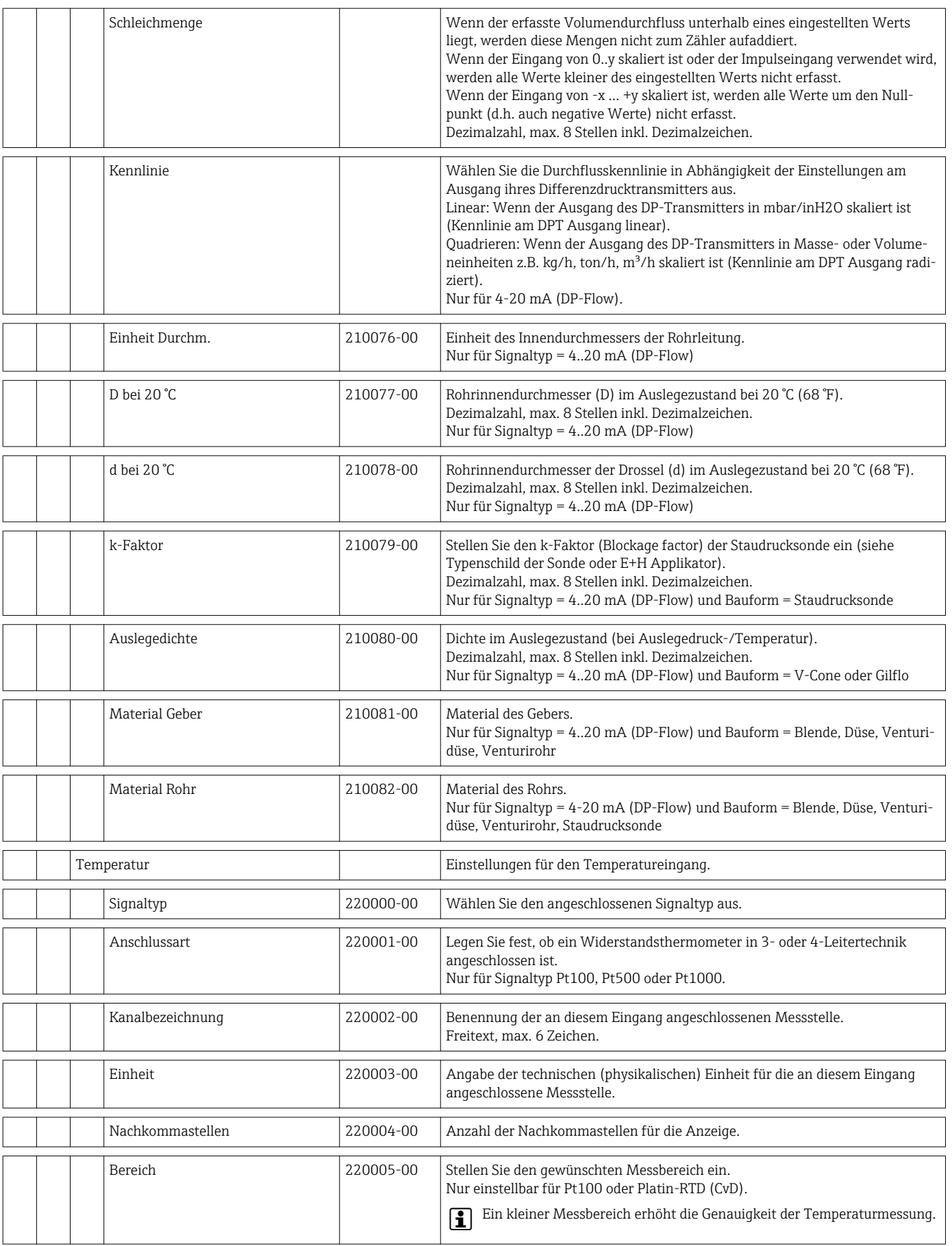

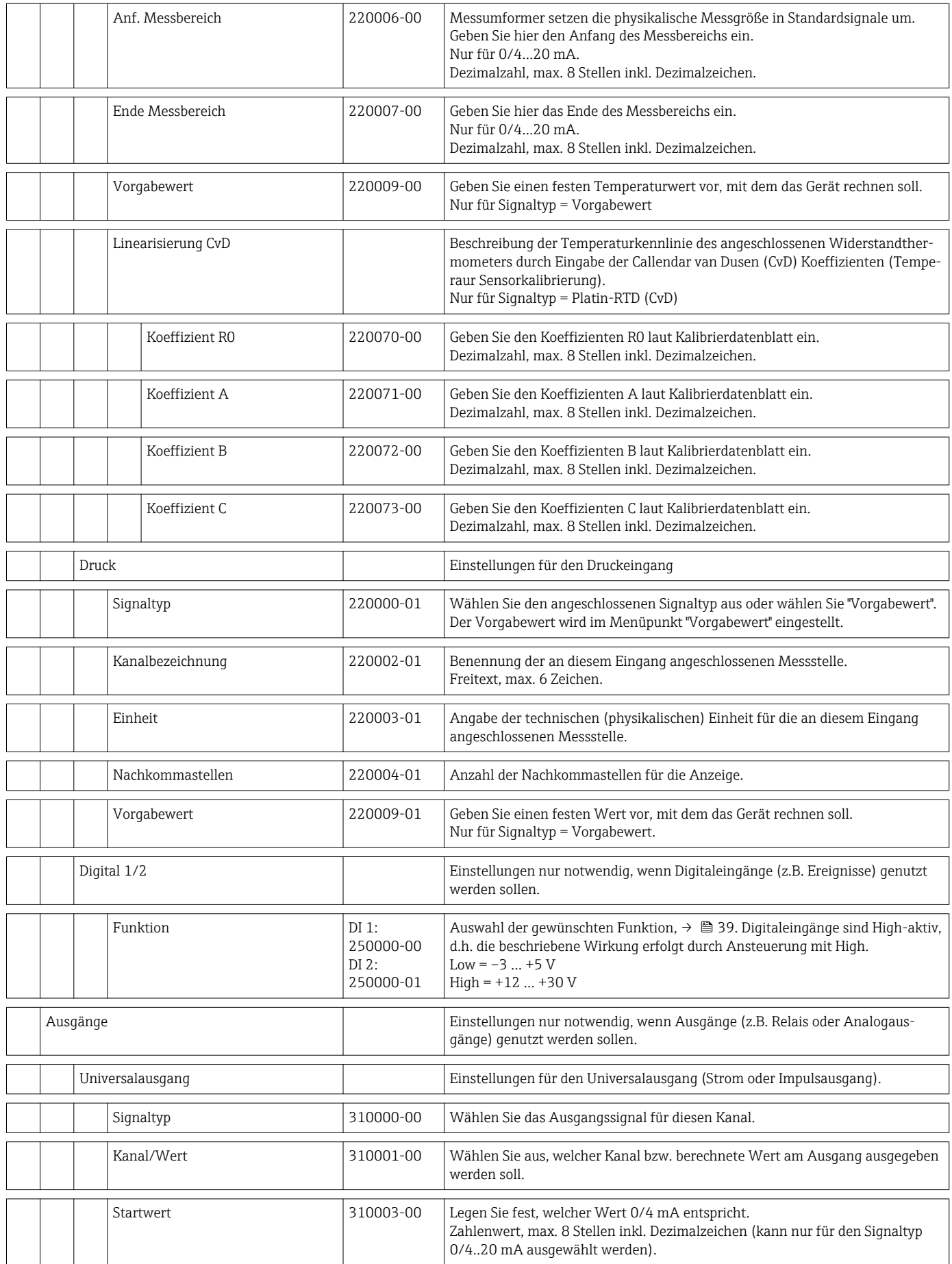

 $\frac{1}{\sqrt{2}}$ 

 $\frac{1}{\sqrt{2}}$ 

F

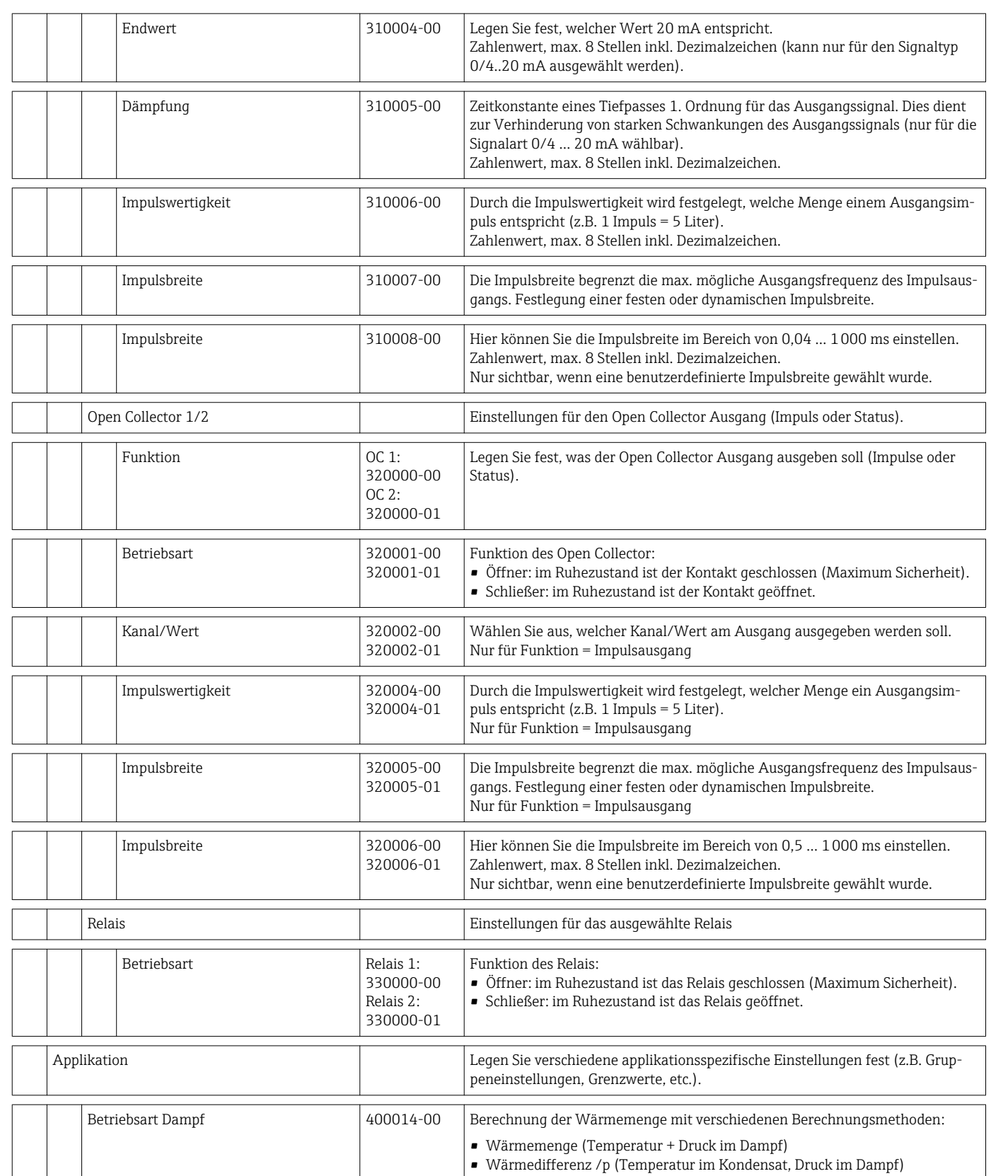

Schaltet 400011-00 Aktion bei Nassdampfalarm.

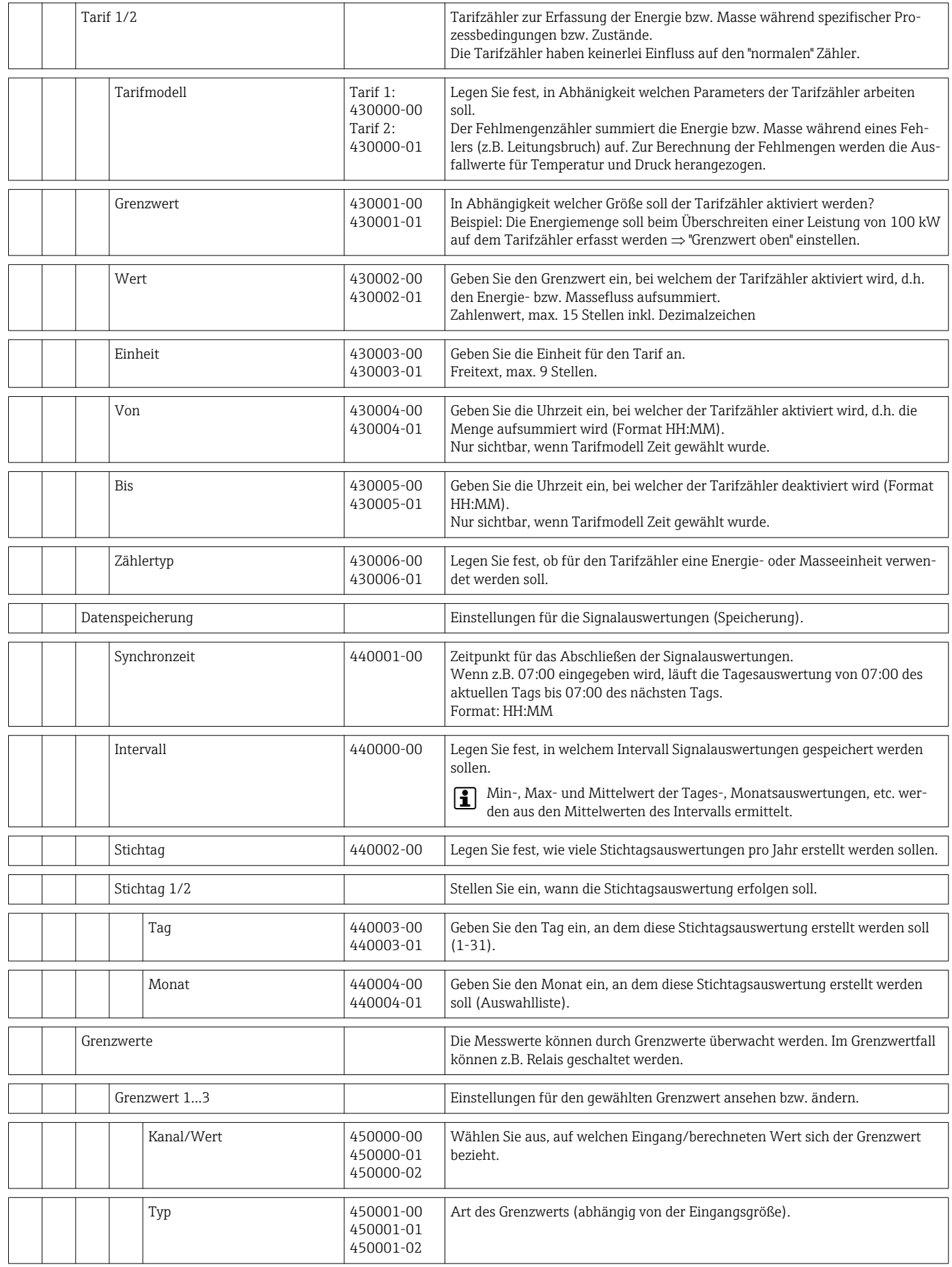

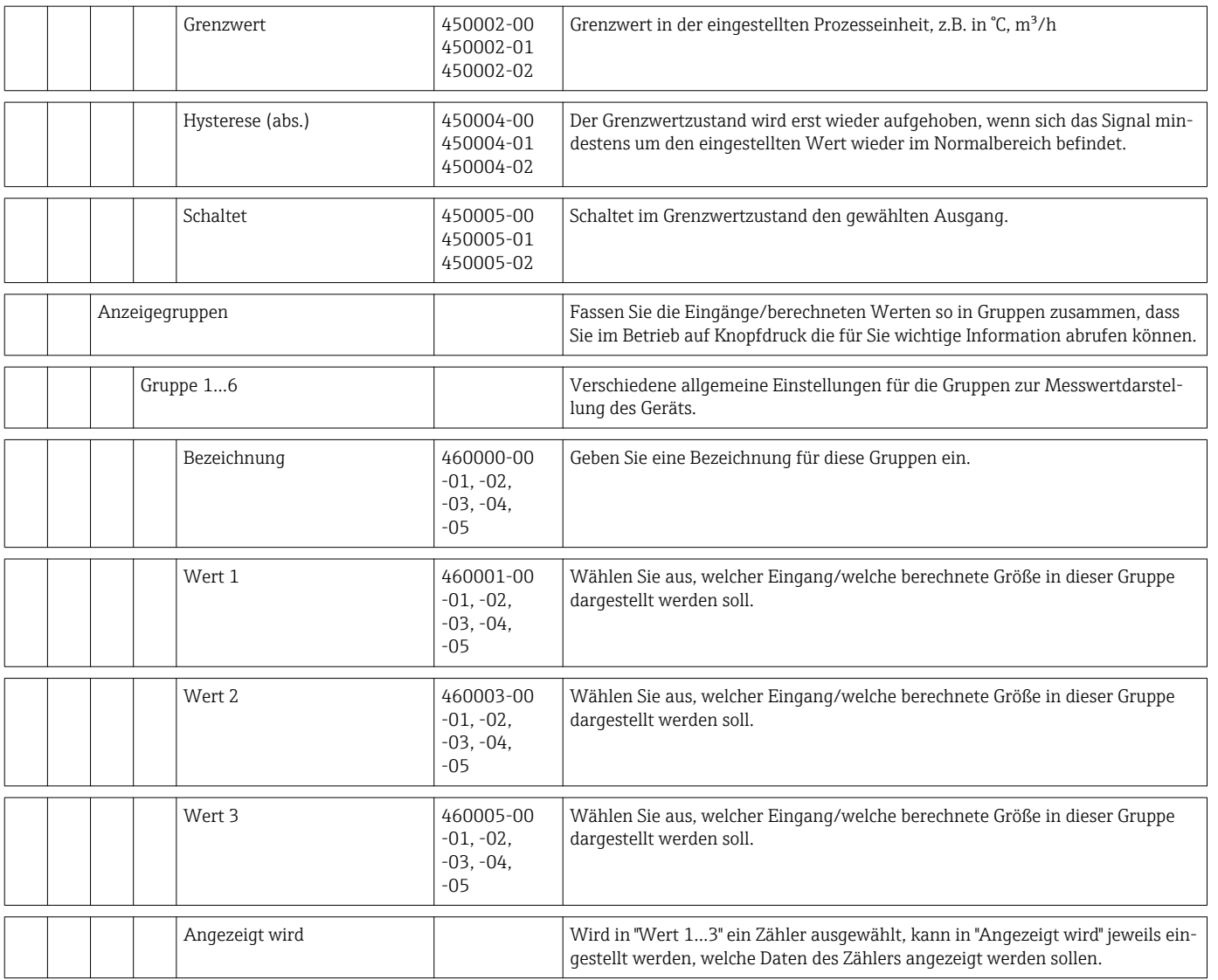

<span id="page-89-0"></span>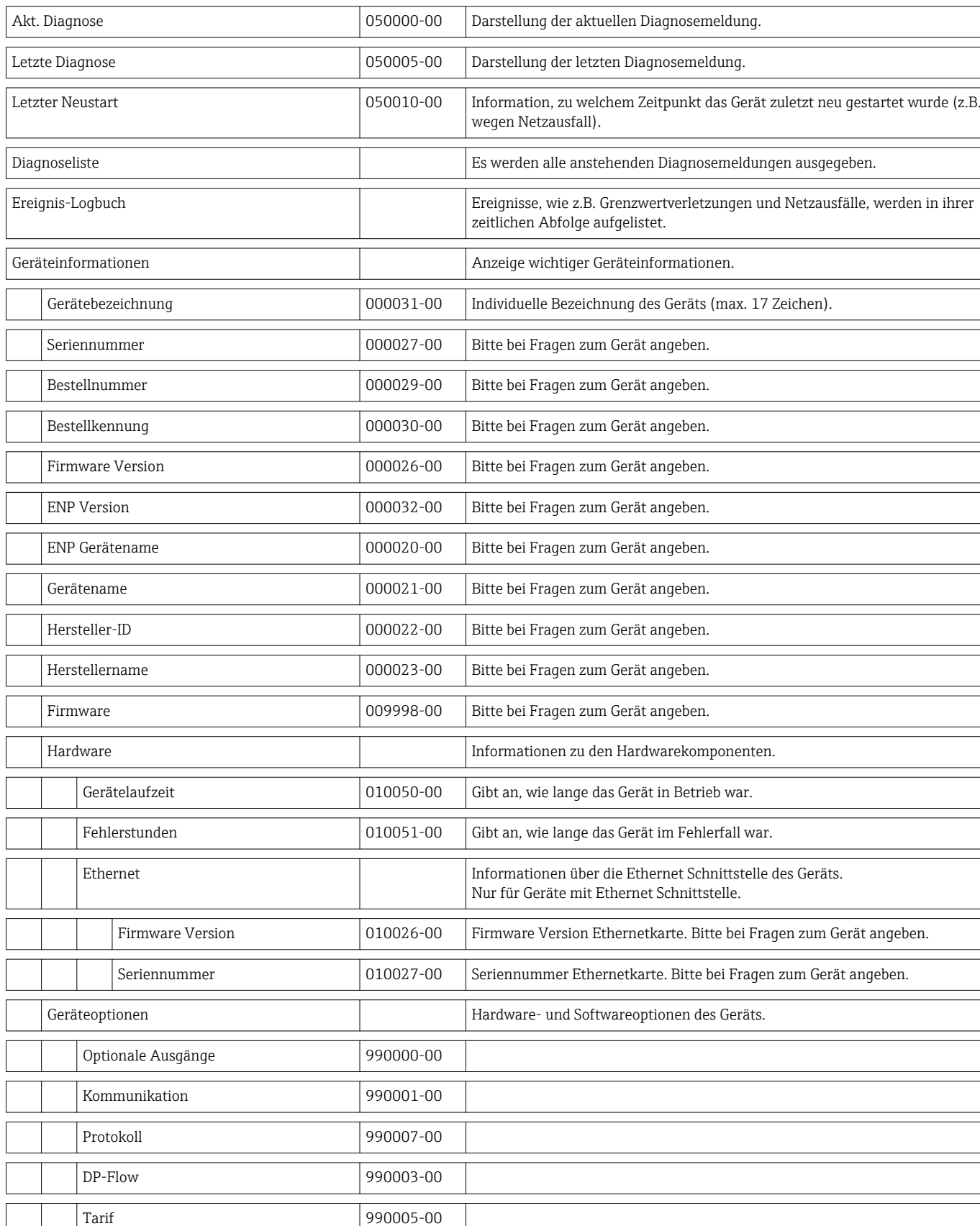

### 14.1.4 Menü Diagnose

Callendar v. Dusen 990004-00

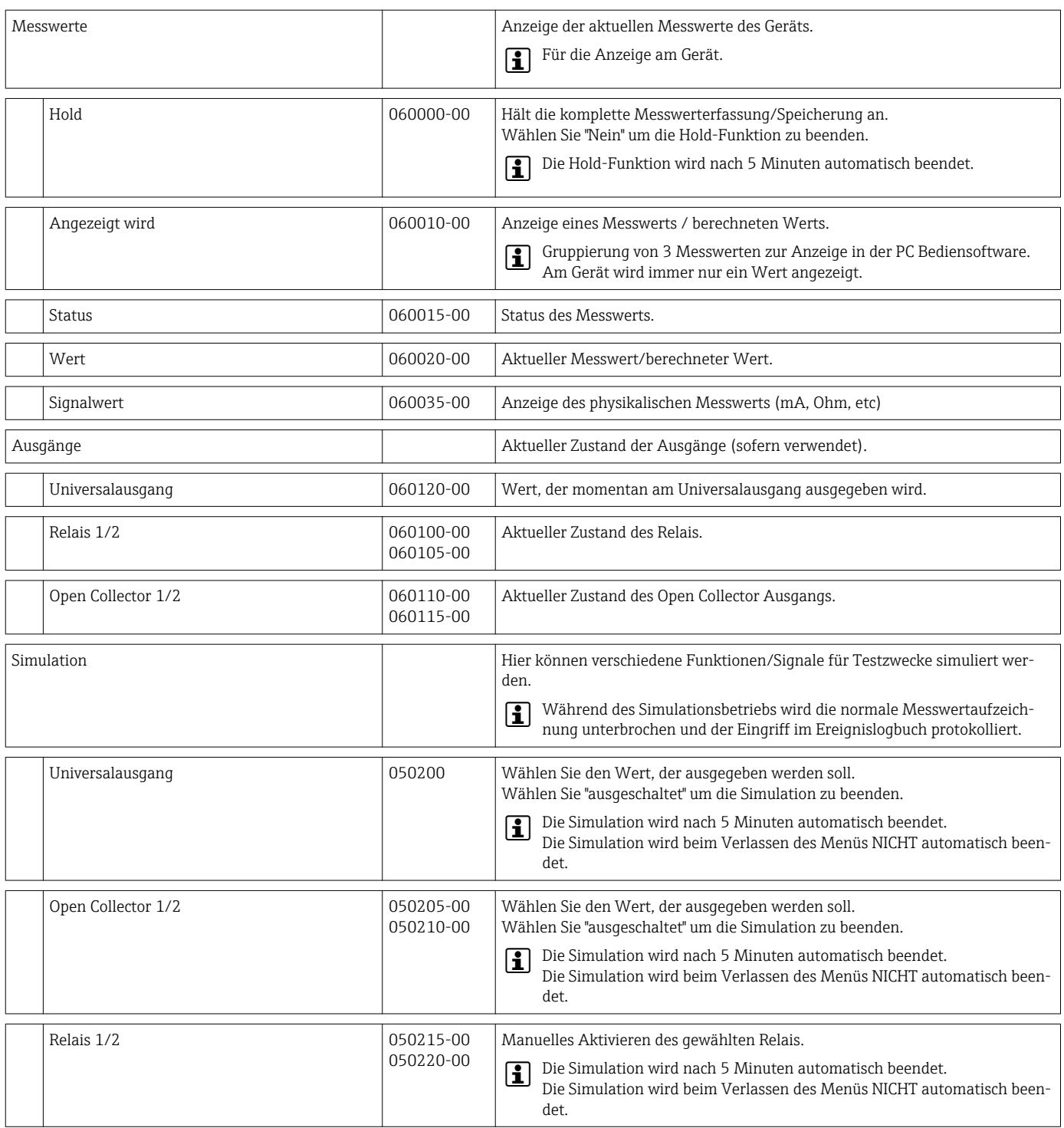

#### 14.1.5 Menü Experte

Im Menü Experte können alle Parameter und Einstellungen des Gerätes verändert werden.

Das Menü enthält alle Parameter / Einstellungen aus dem Menü Setup und zusätzlich die unten beschriebenen.

<span id="page-91-0"></span>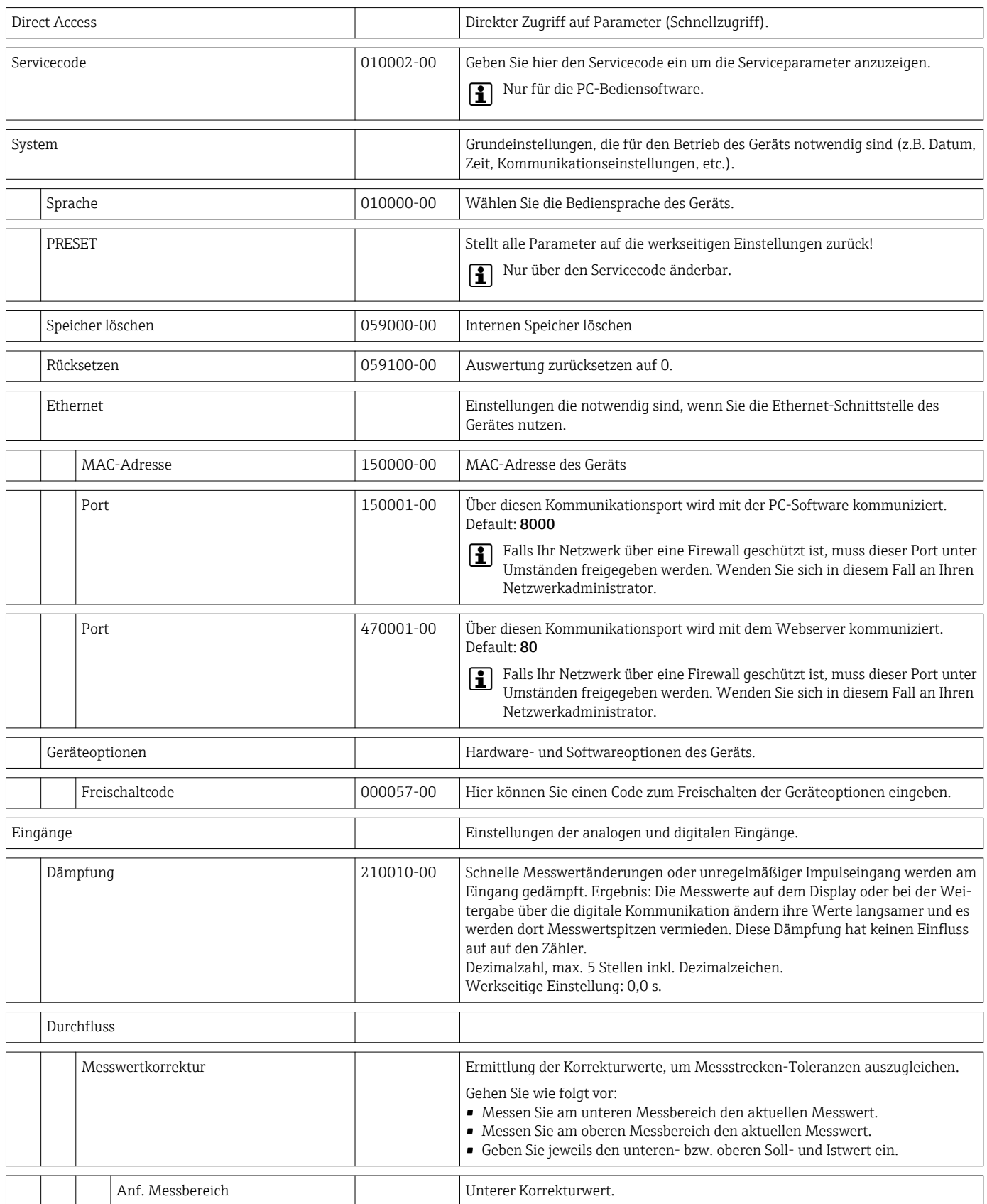

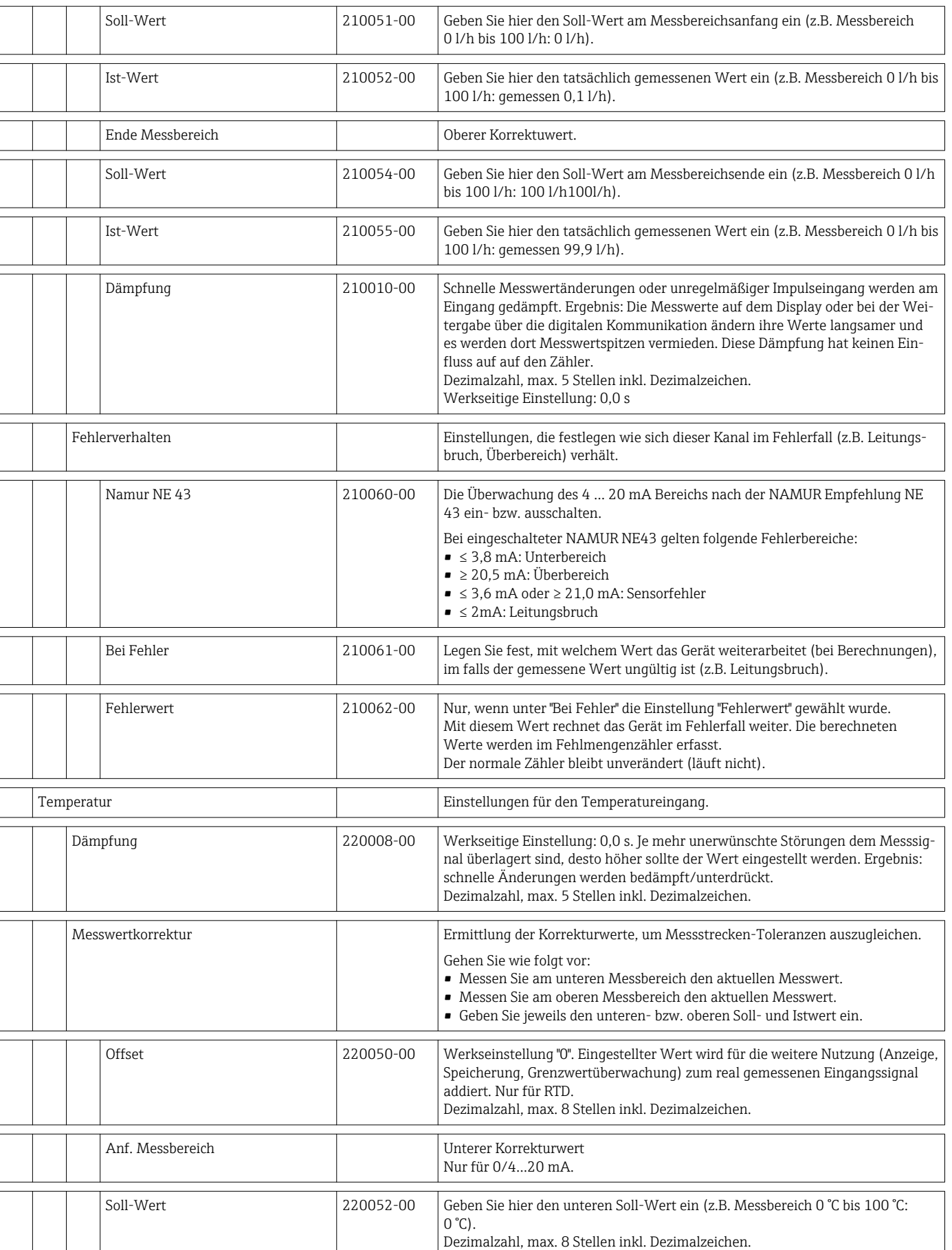

Nur für 0/4…20 mA.

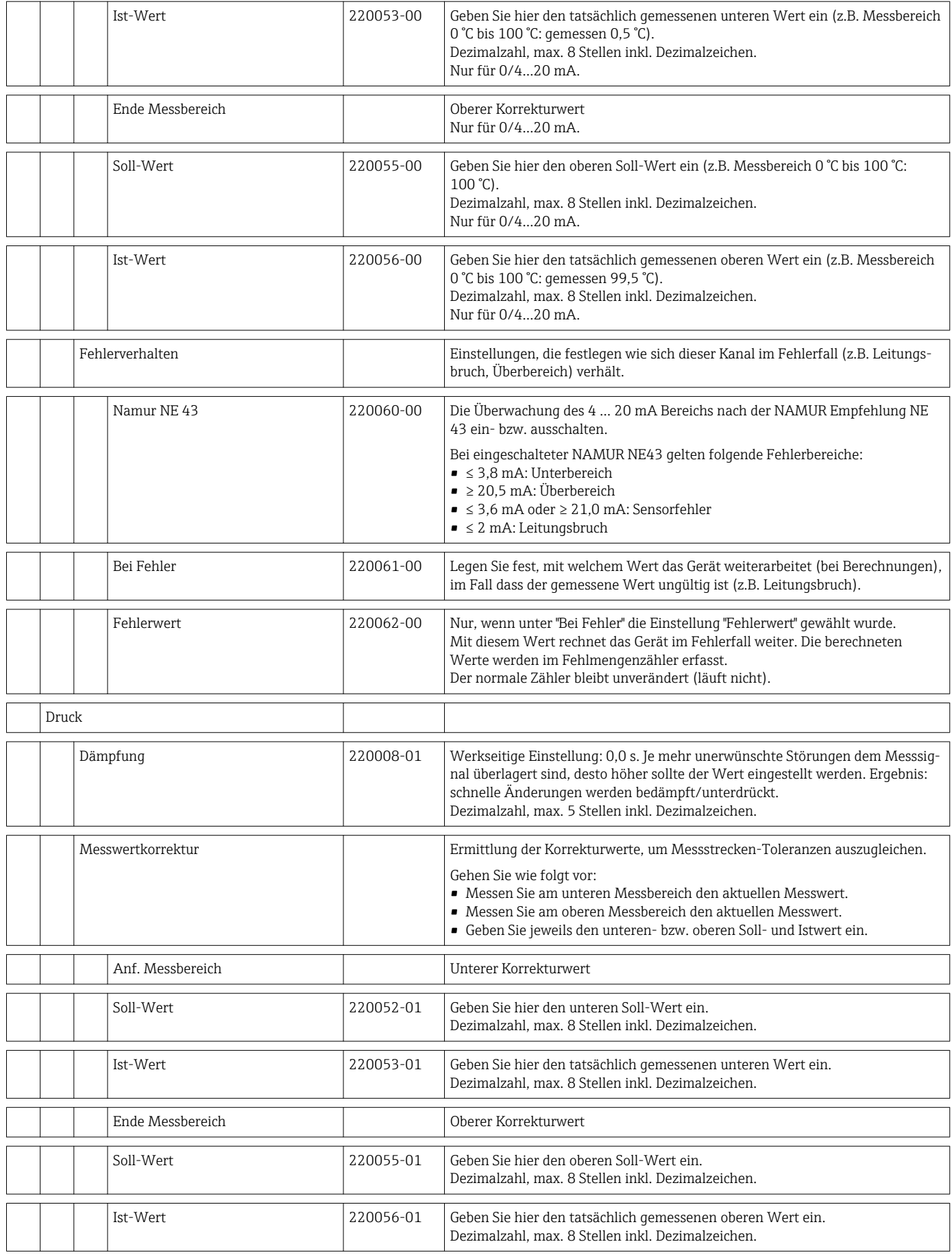

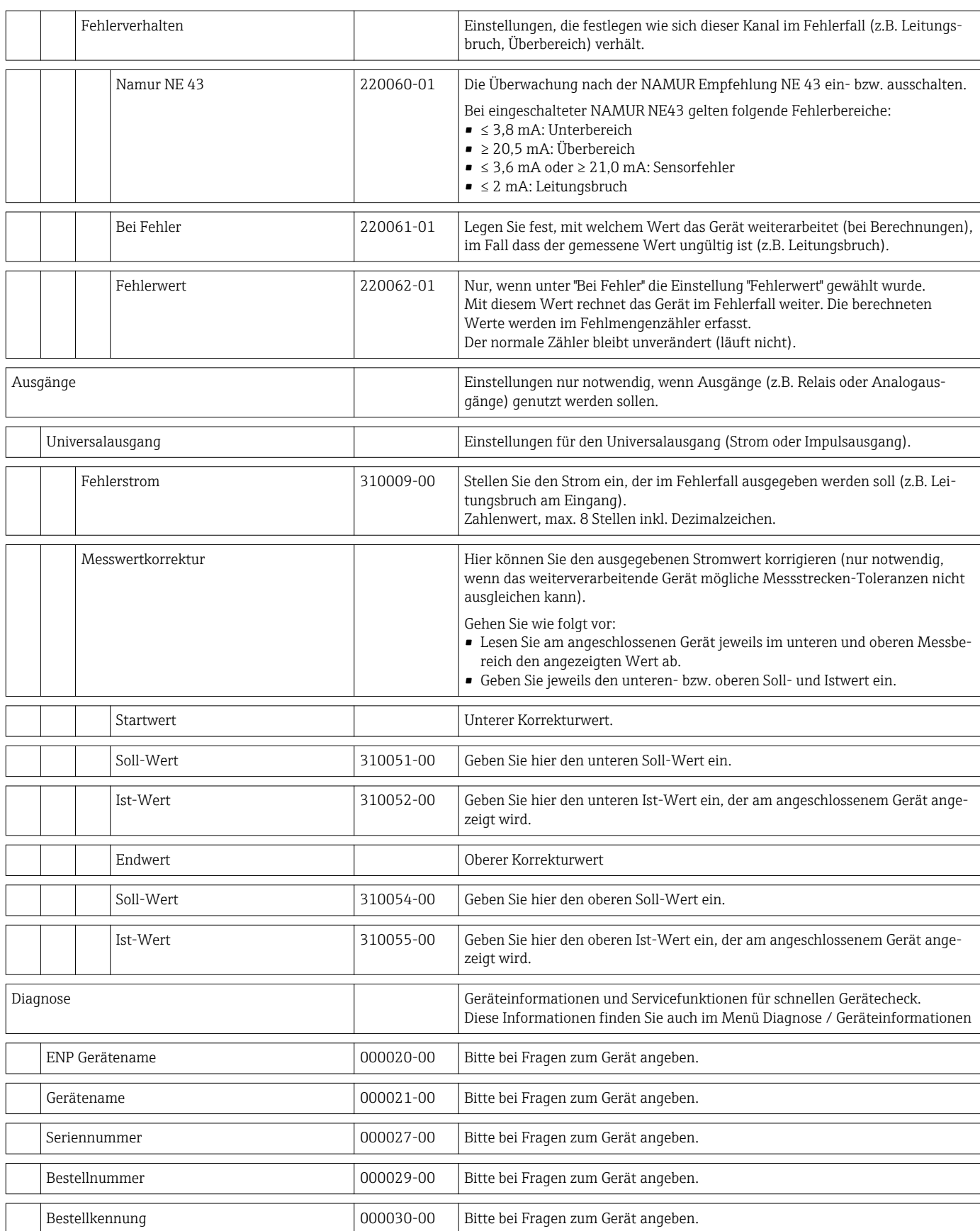

# <span id="page-95-0"></span>14.2 Symbole

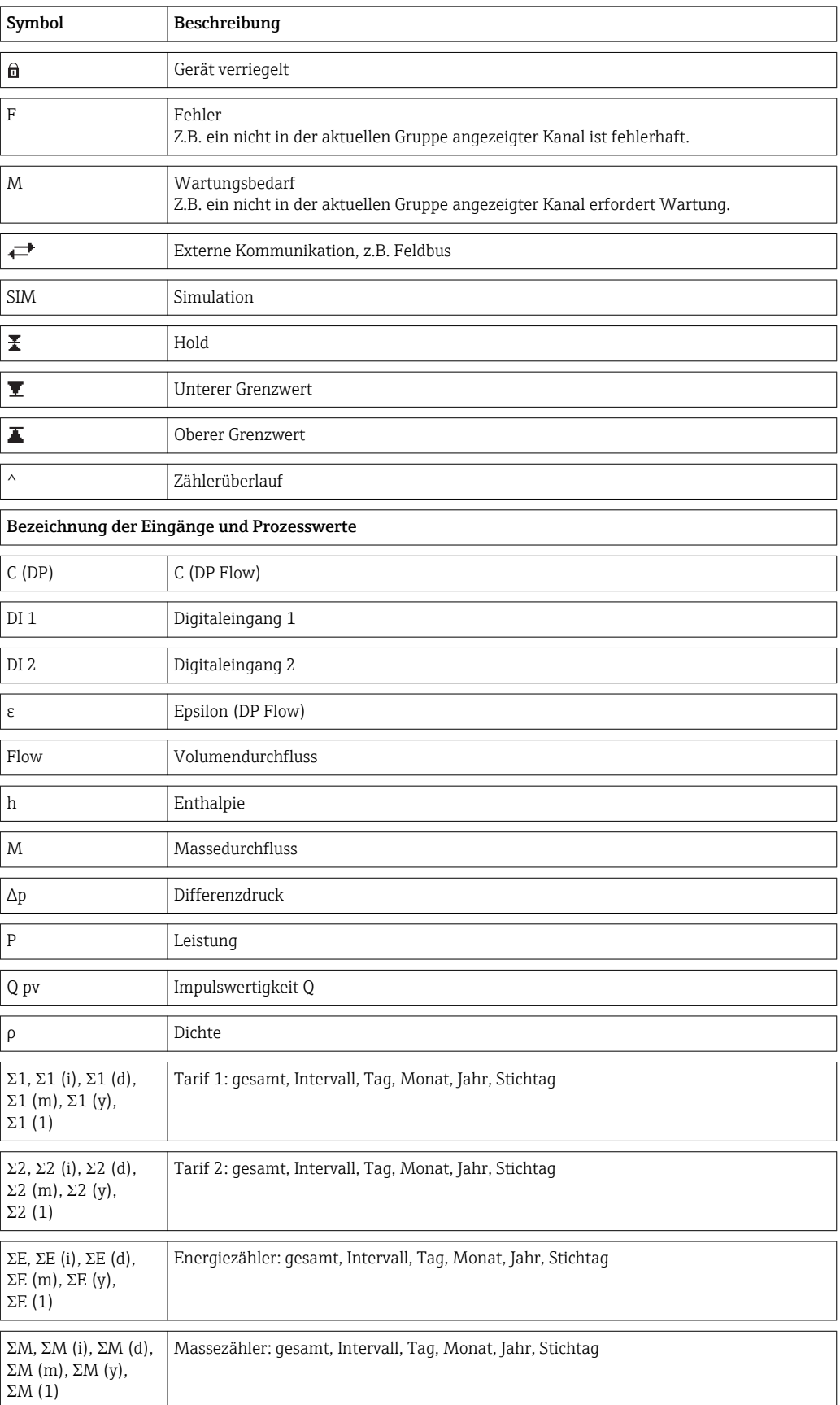

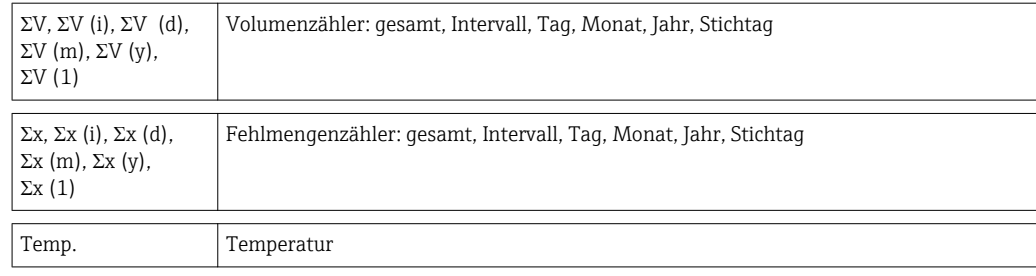

# 14.3 Definition wichtiger Systemeinheiten

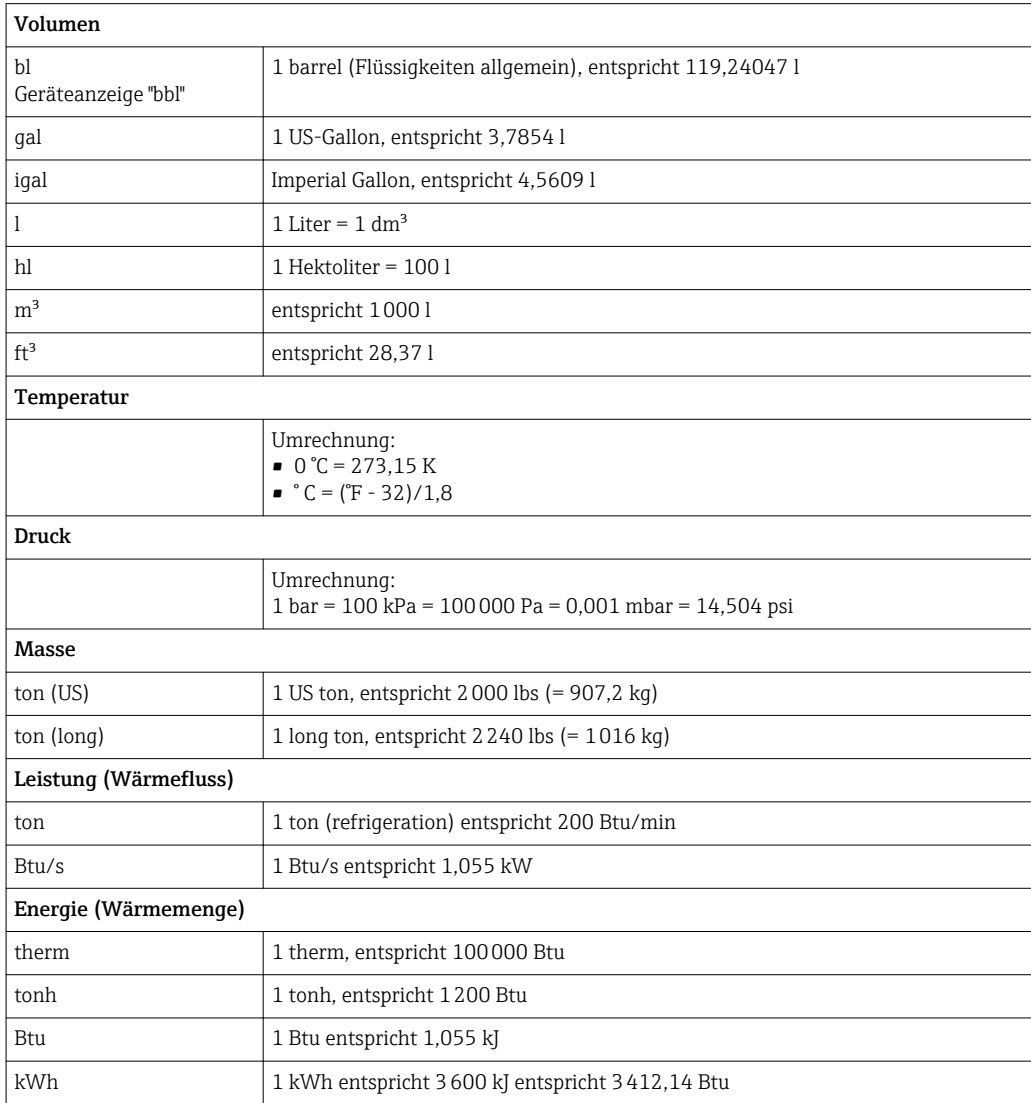

# Stichwortverzeichnis

### A

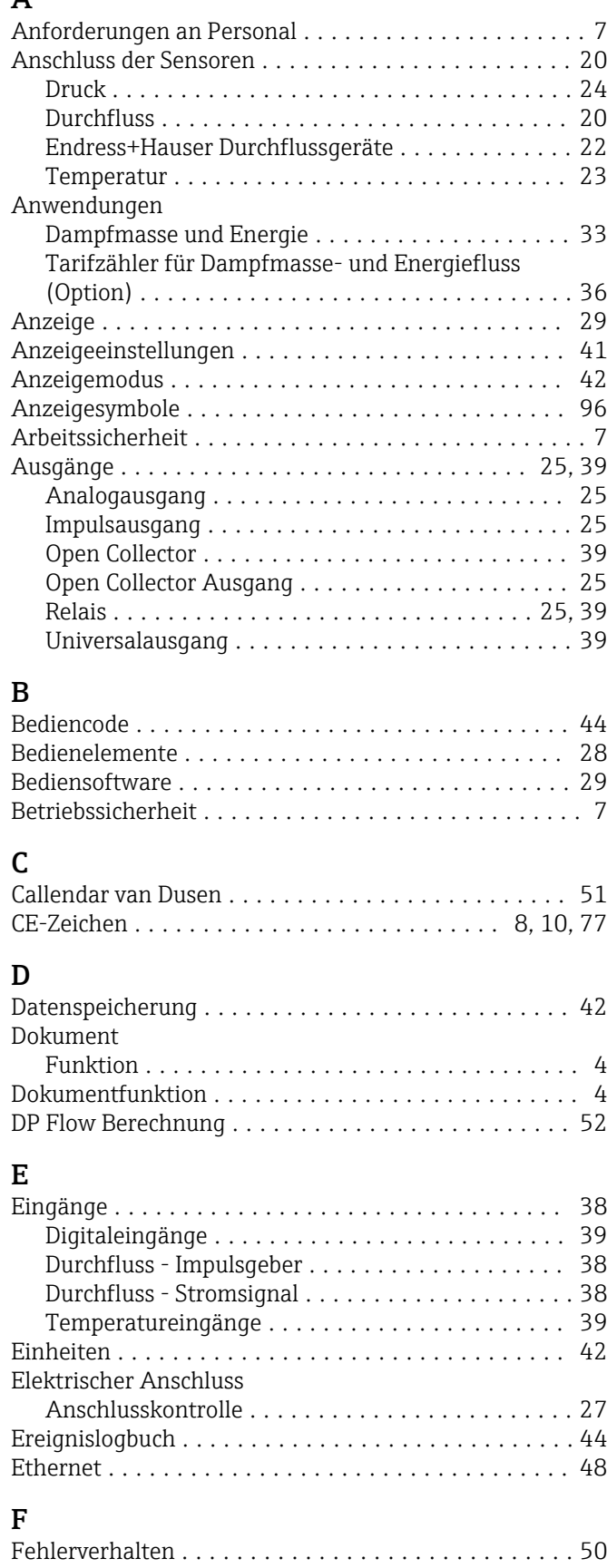

Feintuning des Gerätes ....................... [50](#page-49-0) Feldbusse ................................. [45](#page-44-0)

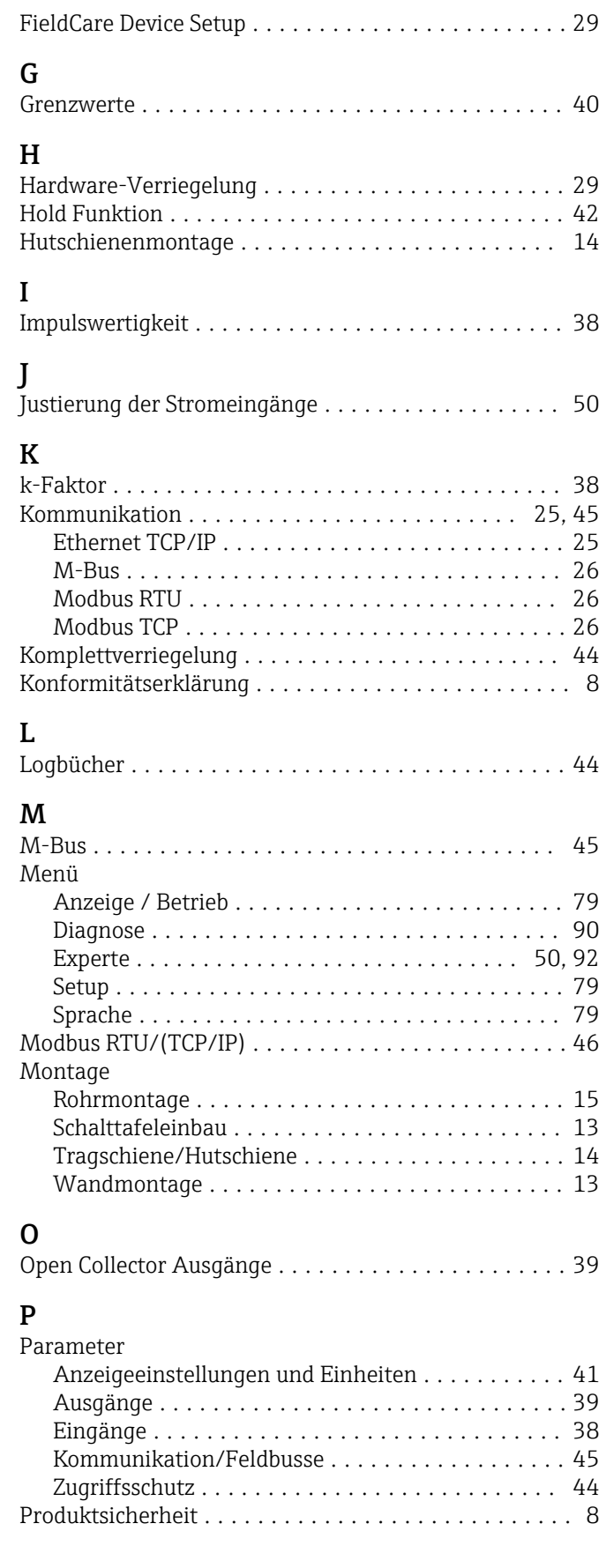

#### R

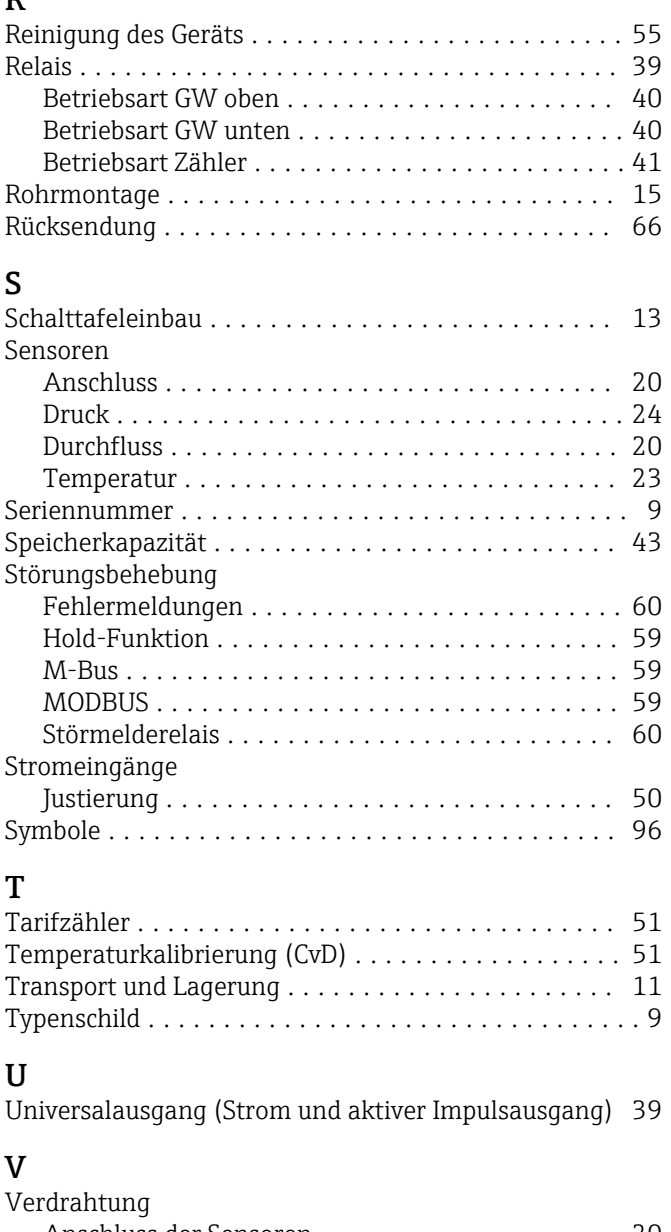

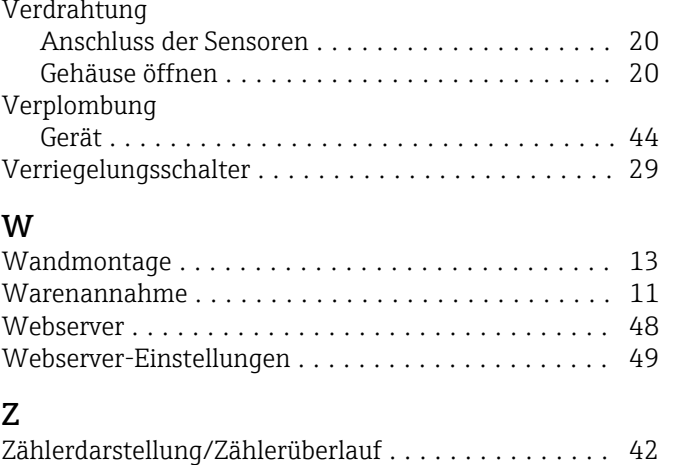

www.addresses.endress.com

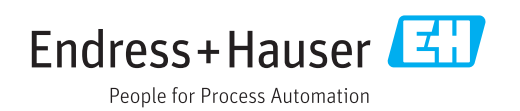